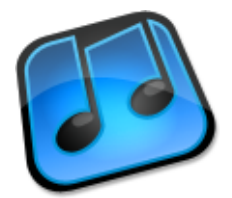

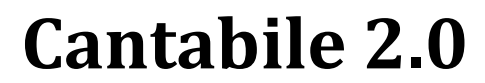

**User Guide**

Copyright © 2006-2009 Topten Software. All Rights Reserved http://www.cantabilesoftware.com

## **Table of Contents**

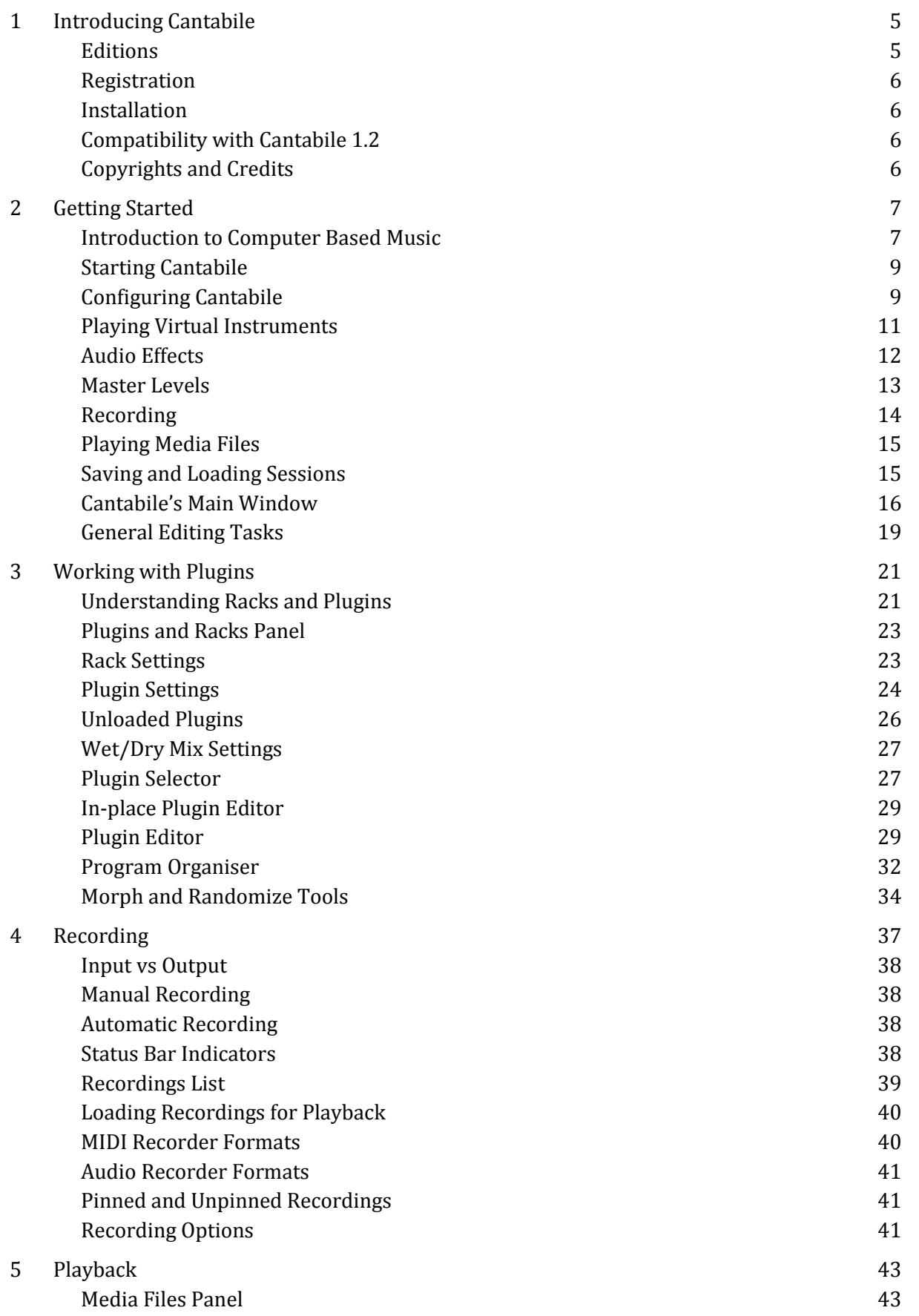

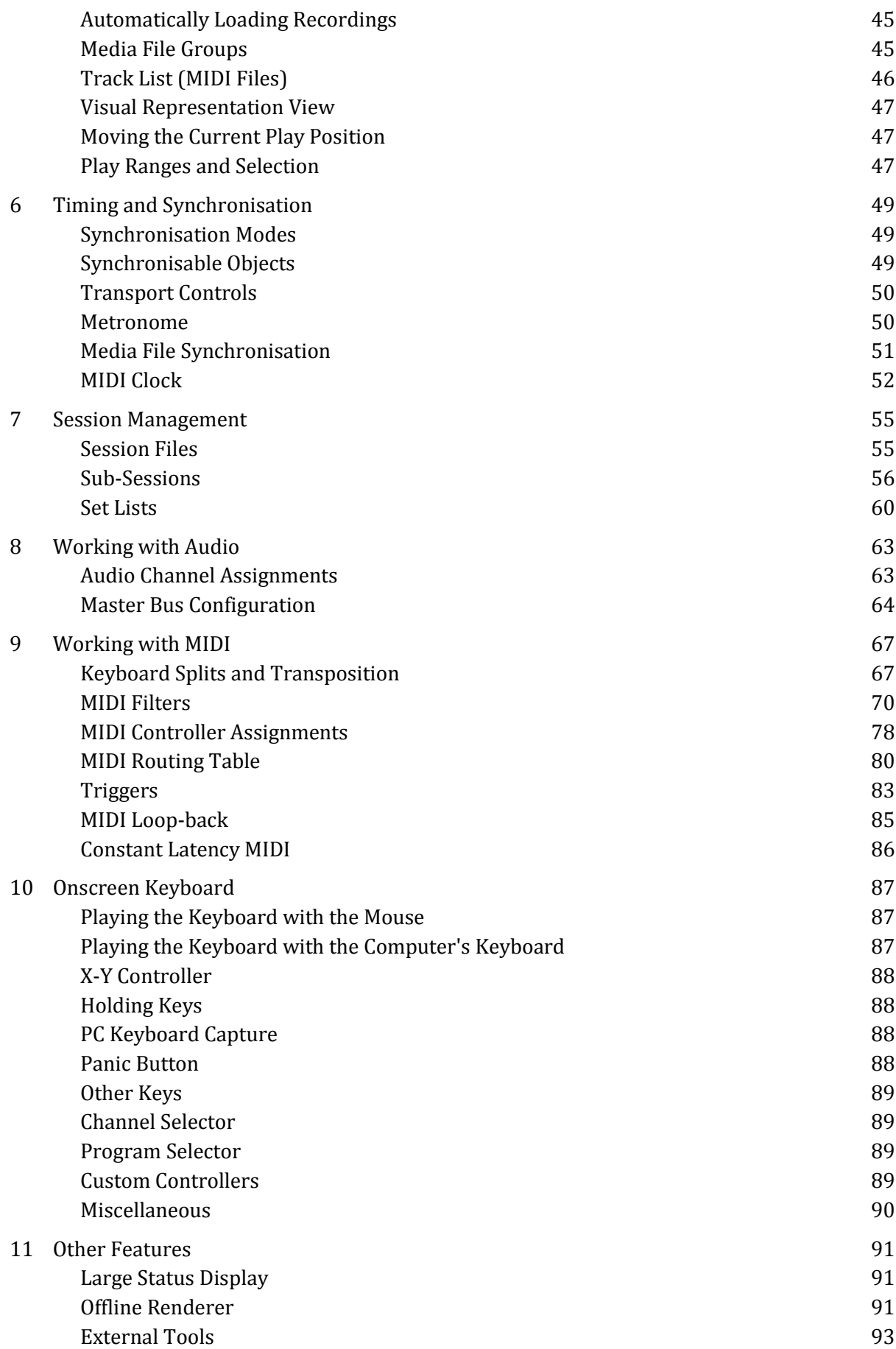

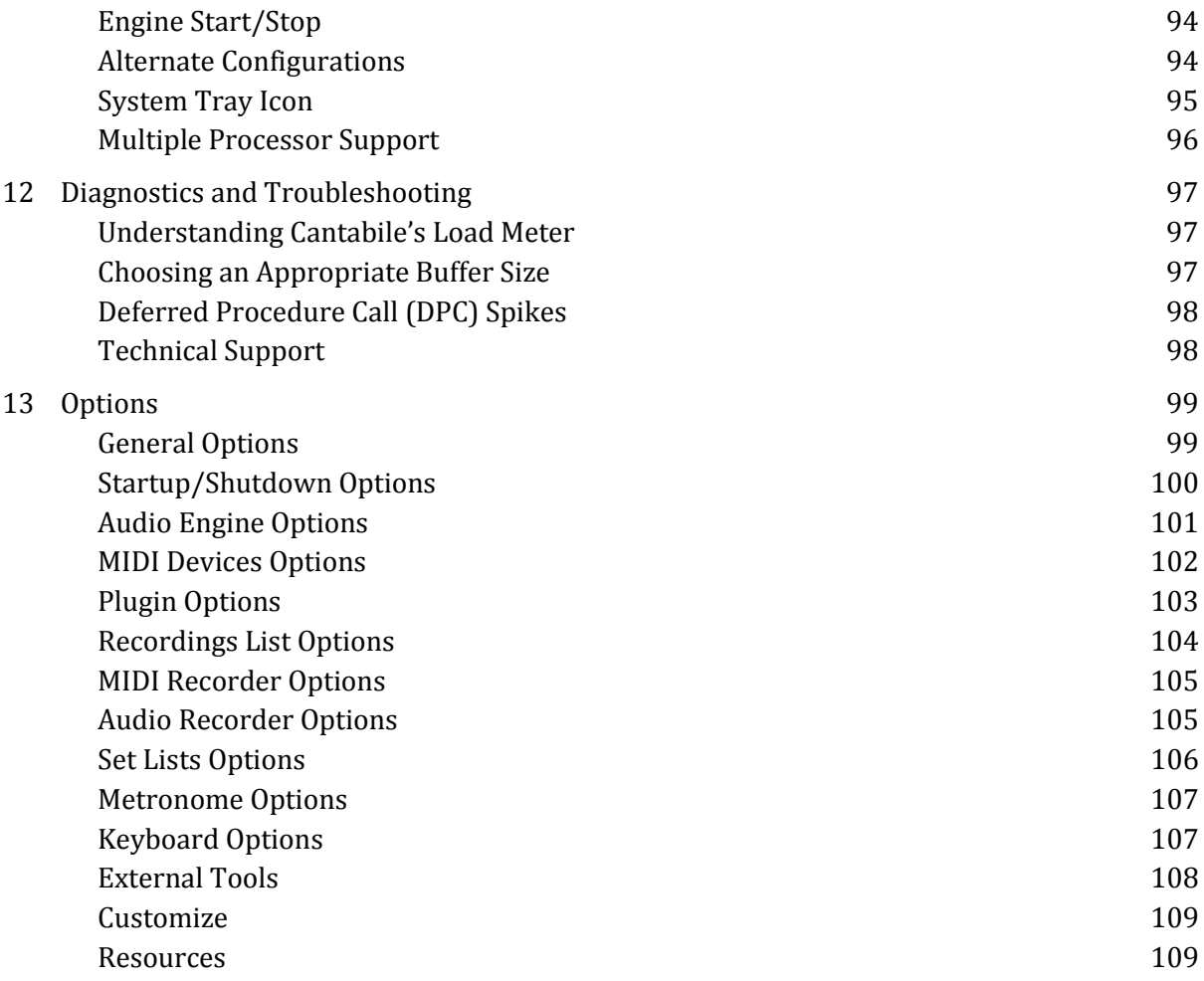

# **CHAPTER 1**

## <span id="page-4-0"></span>**1 Introducing Cantabile**

#### Welcome to Cantabile!

Cantabile is a simple to use host for virtual music instruments and audio effects with an emphasis on real-time performance and use in live performance situations.

## <span id="page-4-1"></span>**Editions**

Cantabile comes in two editions:

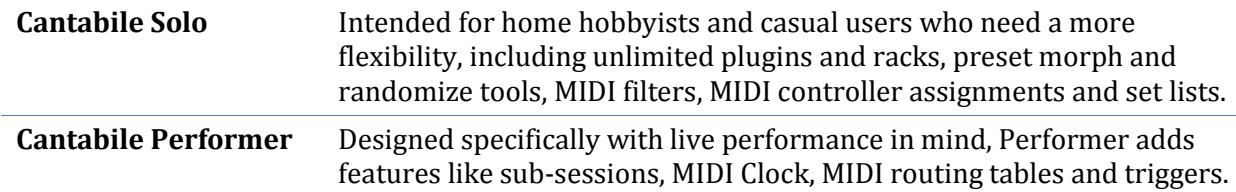

This manual covers all three editions. Features not applicable to particular editions are appropriately marked.

#### *x64 Editions*

Cantabile is available as x86 and x64 versions.

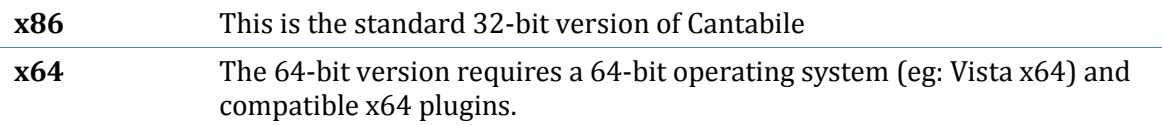

By default Cantabile x64 will not load standard x86 (32-bit) plugins, though this can be done with jBridge – see<http://www.cantabilesoftware.com/jbridge> .

The term x64 should not be confused with 64-bit audio which is a different sound format and supported by both x86 and x64 versions of Cantabile.

If you're not sure about any of the above, use the x86 version.

#### *Trial Versions*

Trial versions of Cantabile are fully functional for 30 days after which a license must be purchased.

## <span id="page-5-0"></span>**Registration**

If you have purchased a license for Cantabile, you would also have received an email containing your registration details and instructions on how to download the software.

The first time you run the software you will be asked to enter these registration details. Wherever possible use copy/paste to enter these details.

## <span id="page-5-1"></span>**Installation**

To install Cantabile, simply run the downloaded setup program. You will be prompted for some basic details and the software will be automatically installed.

Cantabile also supports "xcopy deployment" where you can simply copy the executable file to another machine or location and it will run successfully. Cantabile is not dependant on any other DLL files or other files - other than those included in the operating system itself. If deploying Cantabile in this way, file associations can be created and removed using the appropriate buttons in [General Options.](#page-98-1)

## <span id="page-5-2"></span>**Compatibility with Cantabile 1.2**

Cantabile 2.0 will upgrade and load session files, quick sessions and most settings from Cantabile 1.2

Files created by Cantabile 2.0 are cannot be loaded by Cantabile 1.2. If Cantabile opens a session file from 1.2 you will be prompted before it is overwritten by the new Cantabile 2.0 session file.

## <span id="page-5-3"></span>**Copyrights and Credits**

The following copyright and technology acknowledgements apply to this product:

- Cantabile (the software product) and this User Guide are Copyright © 2006-2009 Topten Software. All Rights Reserved
- VST Plugin Interface Technology by Steinberg Media Technologies GbmH
- ASIO Interface Technology by Steinberg Soft- und Hardware GbmH

# **CHAPTER 2**

# <span id="page-6-0"></span>**2 Getting Started**

## <span id="page-6-1"></span>**Introduction to Computer Based Music**

If you're new to the world of computer based music this sections explains a few of the basic concepts you'll need to understand to get the most of Cantabile.

If you're already familiar with computer music you can skip this section.

#### **MIDI vs Audio**

In computer music, there are two main ways of representing musical information:

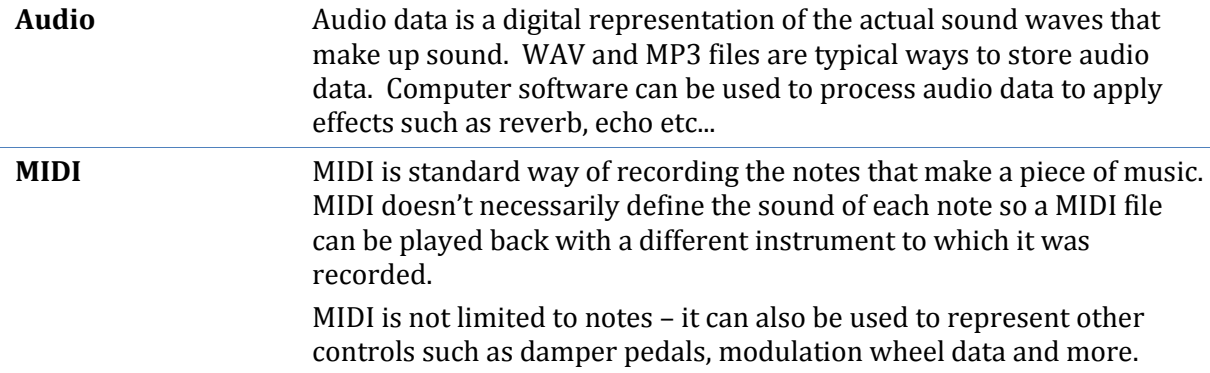

Think of audio as similar to storing music as a CD whereas MIDI is more like sheet music.

## **Synthesis, Virtual Instruments and Audio Effects**

Sound synthesis is the process of taking musical notes (typically represented as MIDI data) and converting it into an digital sound. ie: the process of converting MIDI to audio.

A virtual instrument is a piece of computer software that performs this process. For example, a virtual piano accepts MIDI notes as input and generates the sound of a piano playing those notes.

An audio effect is a piece of software that applies effects to an incoming audio signal. This could be anything from simply making it louder of softer, to widening the stereo width or applying sophisticated reverb effects (eg: recreating the sound of a large cathedral).

**Virtual Instrument** MIDI In  $\rightarrow$  Audio Out

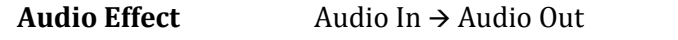

In general it is not possible to accurately convert from audio to MIDI (though there are some programs that can do this reasonably well).

## **Plug-ins and Hosts**

Computer music software typically falls into one of two main categories – plugins and hosts.

A host is the main program that a user uses to create their music and provides the framework for routing audio and MIDI between external devices and loadable modules called plugins.

A plugin is a software module that is loaded by a host to perform a specific function. Plugins fall into two main categories – instruments and effects (as described above). Other plugin types include MIDI effects (which generate MIDI), surround sound processors and analysers.

Cantabile is a host application that is designed for real-time performance. This means it's designed for connecting a MIDI keyboard, microphones and other devices and processing them in real-time.

Cantabile does not include any plugins and as such you'll need to acquire these separately. Free and commercial plugins are available from many different software developers. There are a number of different plugin formats available, though Cantabile only supports the most popular – VST. VST (short for Virtual Studio Technology) is a standard defined by Steinberg.

A good source of information on available plugins is KVR Audio – [http://www.kvraudio.com](http://www.kvraudio.com/) .

## **Audio Drivers**

An audio driver is a piece of software that knows how to communicate with a sound card. Cantabile uses audio drivers to allow it to work with many different types of sound cards. In order to use Cantabile you will need a compatible audio driver.

One of the most important features of a good audio driver and sound card is the ability to deliver low-latency audio. Latency is a term used to describe the time delay between the computer generating a sound and the sound being heard. It also describes the delay between receiving a sound and that sound being delivered to the computer software. Latency is measured in milliseconds and ideally you will want a latency of no more than about 10ms.

Cantabile supports two different audio driver standards:

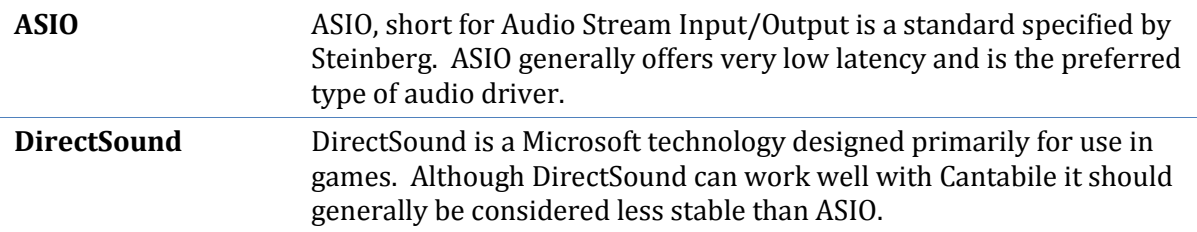

If your sound card came with an ASIO driver you should use that driver – particularly if it is a professional quality sound card. If your sound card did not come with an ASIO driver a good option is the excellent generic ASIO driver ASIO4ALL available fro[m http://www.asio4all.com.](http://www.asio4all.com/)

In addition to these standard audio driver types, Cantabile also includes a null audio driver. The null audio driver doesn't produce any sounds but allows the audio engine to run as if a sound card was attached. This is mostly useful for using Cantabile as a MIDI only processor.

## **Bringing it All Together**

So to bring all this together, Cantabile is a host application for VST plugins. It accepts incoming MIDI and audio data and can route it to one or more VST plugins. The audio and MIDI generated by these plugins can then be routed to speakers and other external MIDI devices.

Typical uses of Cantabile include:

- Playing virtual instruments by connecting a MIDI keyboard to your computer, routing the incoming MIDI to a virtual instrument and sending the generated sounds to a set of speakers.
- Real-time audio processing by connecting a microphone to your computer, routing the incoming audio to an audio effect and then sending the output of that to a set of speakers.

In addition to this basic routing capability, Cantabile can also:

- Record audio and MIDI streams to files.
- Playback audio and MIDI streams from files.
- Process MIDI in special ways such as changing the velocity with which notes are played to better suit your playing style (MIDI filters)
- Control plugin settings remotely from a MIDI device (MIDI Controller Assignments).
- Process multiple plugins in series route the output of one plugin to the input of another. Eg: a MIDI generating plugin connected to a virtual instrument, in turn connected to an audio effect etc...
- Process multiple plugins in parallel process incoming audio on one rack and load a virtual instrument on another, or perhaps two separate instruments.
- Control timing and synchronisation
- Manage plugin presets
- Lots more...

Don't be too daunted if you didn't follow all of the above. Install Cantabile, download some plugins and just start playing – you'll soon get the idea.

## <span id="page-8-0"></span>**Starting Cantabile**

To start Cantabile, simply click the short cut that the installation program would have created in your Windows Start Menu.

You can also run Cantabile in an "alternate configuration". Alternate configurations maintains a completely separate set of settings. This can be useful for diagnosing problems, or if you need run Cantabile against two different sets of devices. The installation program would have created one additional configuration named "Alt Config" in your start menu. You can create as many custom configurations as you like (see [Alternate Configurations\)](#page-93-1).

## <span id="page-8-1"></span>**Configuring Cantabile**

Before Cantabile can run correctly, it needs to have various settings configured. To help with this the first time Cantabile is run, the Quick Configure dialog is displayed where you'll be asked to select an audio driver, one or more MIDI devices and the location of your VST plug-ins folder:

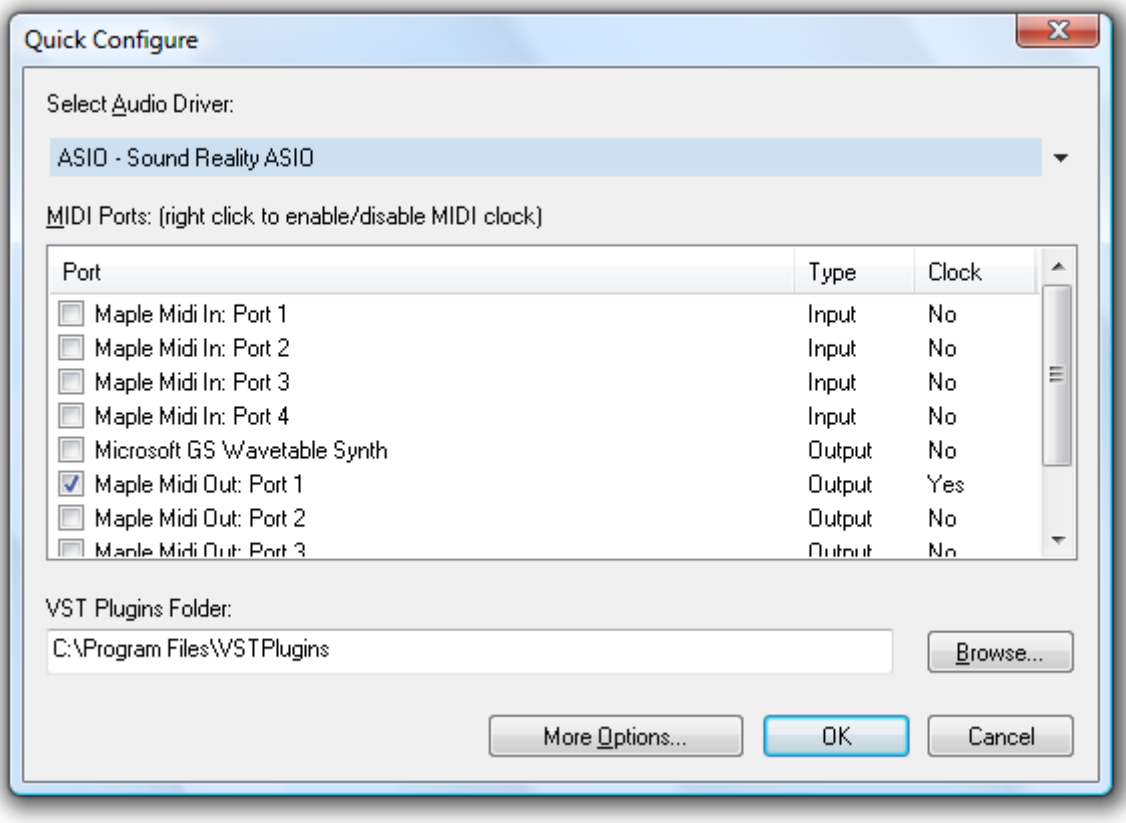

*The Quick Configure dialog*

## **Selecting an Audio Driver**

When selecting an audio driver, choose the ASIO driver that matches the sound card of your computer. If your sound card doesn't have an ASIO driver you might consider using ASIO4ALL (a free ASIO driver that works with most computers available fro[m http://www.asio4all.com\)](http://www.asio4all.com/).

DirectSound driver support is included for compatibility; however ASIO is the preferred driver model.

The Null Audio driver is a built in driver that emulates a sound card so Cantabile can run correctly, but doesn't produce any sound. It is useful primarily when working with MIDI only.

## **Selecting MIDI Devices**

Place check marks next to any MIDI input/output devices you wish to use.

When choosing MIDI devices in other parts of Cantabile, only those selected will be shown. By selecting only the devices you will actually be using, you can avoid cluttering these menus with unneeded choices.

In Cantabile Performer, you will also have the option to select which MIDI devices will send and receive MIDI clock. You can enable MIDI clock for a device by right clicking on the device or by double clicking in the **Clock** column.

## **Specifying VST Plug-in Folders**

To use VST plug-ins, Cantabile needs to know where you have these installed on your computer. Either manually type the location of this folder, or use the **Browse** button to locate the folder.

If you don't have any plug-ins installed, you may leave this field blank for now. For a comprehensive list of free and commercial plug-ins please visit [http://www.kvraudio.com.](http://www.kvraudio.com/)

## **More Options**

Cantabile has many more options and settings. Click the **More Options** button to adjust these settings.

## **Getting Back to Quick Configure**

All of the settings in the Quick Configure dialog are also available from Cantabile's Options window; however you can re-show the Quick Configure dialog by either:

- Holding **Ctrl+Alt+Shift** while Cantabile is starting.
- Running Cantabile with the /clean command line argument.

#### **Ready**

Once you've configured all the above settings press the **OK** button.

Cantabile will scan your plug-ins folder, start the audio driver and MIDI devices and prepare a new empty session for you to start working with.

<span id="page-10-0"></span>You're now ready to start using Cantabile.

## **Playing Virtual Instruments**

Cantabile allows real-time playing of virtual instruments from an external MIDI device.

Before continuing you must have at least one VST instrument plugin installed on your computer. To play a virtual instrument:

- On Cantabile's main screen, make sure the panel **Racks and Plugins** is expanded and click **New Plugin** button.
- Select the **Instruments** category on the left and locate and click on the name of a plugin on the right.
- The plugin will be loaded and its settings displayed. You can close this window for now.
- You should be able to now play the instrument from either an external keyboard, or with the onscreen keyboard.

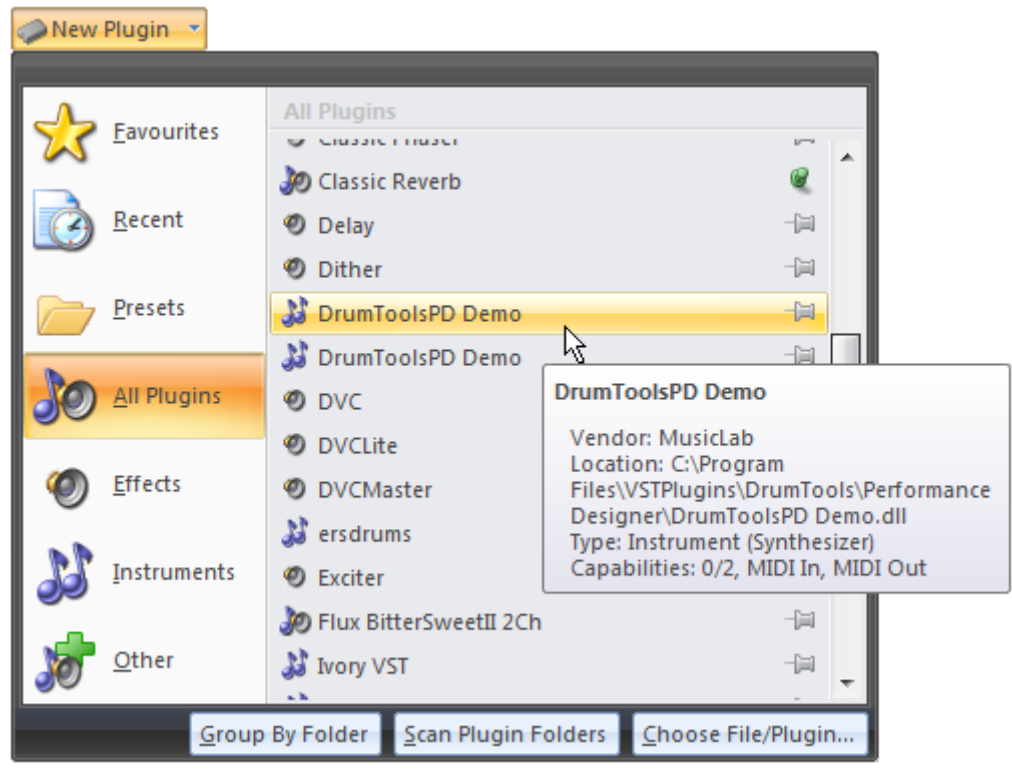

*Selecting a plugin with Cantabile's plugin selector*

If you hear no sound, check the following:

- When playing an external keyboard, check that the same keys on the on-screen keyboard light up. If not, there is a problem with your MIDI configuration.
- If the on-screen keys light up, check whether the output level meter on the main screen is indicating any audio output. If it is then there is a problem with your audio configuration.
- Next you should check the settings of the plugin itself. Click the **Edit** button in the plugin slot to display the plugins user interface. Check the plugin's settings. Some plugins require sample libraries or presets to be loaded before they produce any sound.
- Finally, check the output level setting on Cantabile's main screen and Window's volume settings.

## <span id="page-11-0"></span>**Audio Effects**

Similarly to playing virtual instruments, Cantabile can also process audio signals in real-time. For example you can connect a microphone to your computer and use Cantabile process the incoming audio using a reverb or other effect plugin and send the output back to a set of speakers in real time.

The steps for this are essentially the same as for a virtual instrument except:

- Instead of loading an instrument plugin, load an audio effect plugin.
- Make sure audio input is enabled but selecting the **Input** check box in the master levels panel.

| Cut<br>Copy<br>Delete | $0.0$ dB $\vee$ Output<br>$0.0$ dB<br>$\nu$ Input                         | Play<br>Pause |
|-----------------------|---------------------------------------------------------------------------|---------------|
| 'n                    | <b>Master Levels</b>                                                      | Trans         |
|                       | <b>Enable Audio Input</b><br>Enable or disable incoming audio<br>signals. |               |
|                       | MIDI In                                                                   | Sen           |

*Enabling Audio Input*

 Connect the rack's input to audio input by clicking the **Input Connect** button on the rack slot:

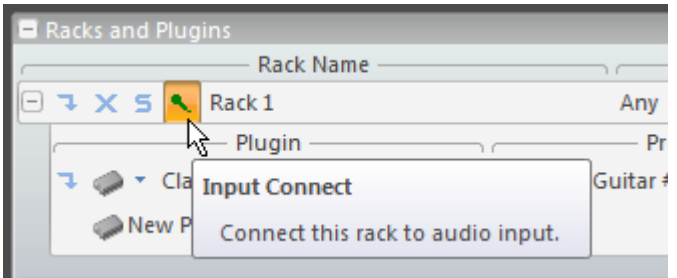

*Connecting a rack to audio input*

Be careful when using audio input not to create feedback loops where the incoming sound is processed, and sent to output where it's picked up again as audio input. Typically this will produce a loud screeching or whistling noise but can be reduced by lowering input or output levels, disabling input or simply moving microphones and pickups away from speakers. This can also happen with some sound cards that return output signals as input. Refer to your sound cards documentation for information how to disable this.

If audio processing doesn't appear to be working:

- Check the audio input level meter on Cantabile's main screen. This meter will light up when Cantabile is receiving audio input. If it doesn't check your audio connections and audio driver settings.
- Check the audio output level meter. This meter will indicate audio output from the loaded plugin. If this this meter isn't showing any audio activity, check the settings of the loaded plugin.
- Finally, check the output level setting on Cantabile main screen and Window's volume settings.

## <span id="page-12-0"></span>**Master Levels**

The **Master Levels** group on the **Home** tab can be used to control the master input and output gains. You can also enable or disable input/output and view the current output levels.

| Input | $0.0$ dB $\vee$ Output 0.0 dB |  |
|-------|-------------------------------|--|
|       |                               |  |
|       |                               |  |
|       | Master Levels                 |  |

*Master Levels group on the Home tab*

## <span id="page-13-0"></span>**Recording**

Cantabile supports recording audio and MIDI files and both recorders can be controlled from the **Record** tab.

To Record MIDI Input:

- Ensure MIDI input is working correctly.
- Switch to the **Record** tab (using the mouse or press **Alt+R**).
- Click the **Auto Record** button in **MIDI Recorder** group.
- Start playing the MIDI device you want to record from.
- Cantabile should automatically start recording when you start playing.
- Recordings are shown in the recording panel (see below).

Recording audio is nearly identical to recording MIDI - simply click the other **Auto Record** button in the **Audio Recorder** group.

Instead of recording audio or MIDI input, you may want to record output (ie: the signals coming out of Cantabile as opposed to those being received). To select whether to record input or output, click the buttons on the record tab titled **Record Input** and/or **Record Output**.

## **Managing Recordings**

All recordings you make will appear in the Recordings list:

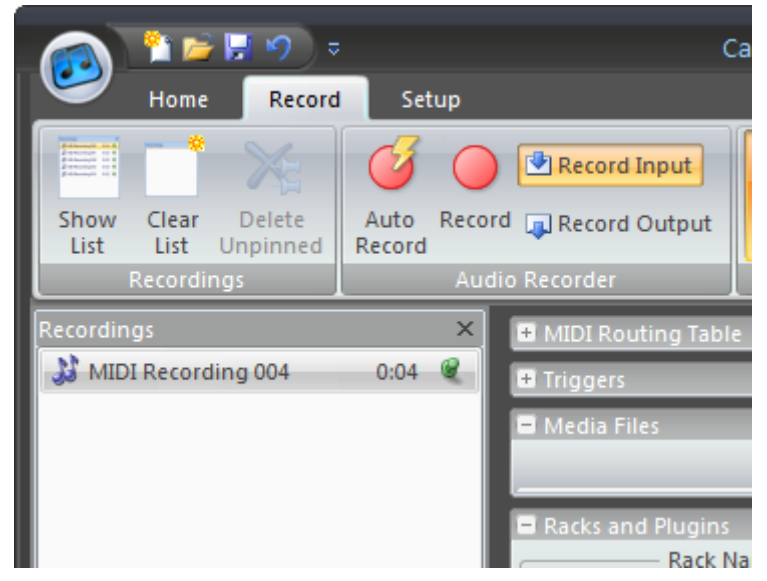

*The Record tab and Recordings List*

Pinned records will be kept while unpinned recording will be deleted when the session is closed. You can select whether to automatically pin all new recordings (optimistic recording), or only those you select (pessimistic recording) in [Recordings List Options.](#page-103-0) You can also delete, rename or explore recording files by right-clicking the recording.

## <span id="page-14-0"></span>**Playing Media Files**

Cantabile supports the playback of audio and MIDI media files. To load a file for playback:

- Expand the **Media Files** panel
- Click the **New Media File** button
- Select the **Open...** command to browse for a media file.
- Press the file's **Play** button to start playback.

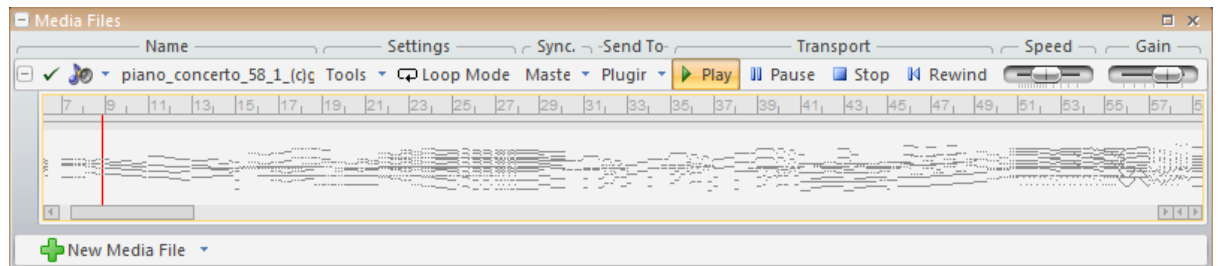

## *Playing a MIDI file*

Some notes about playing media files:

- You can load multiple media files at once and trigger them either individually or together.
- The **Send To** drop down for each media file specifies where the output of the media file is directed. By default, each media file is directed to the main input of the racks/plugins.
- Media files can be looped by selecting a play range (by dragging on the visual representation of the loaded file).

## <span id="page-14-1"></span>**Saving and Loading Sessions**

Once you've configured Cantabile you can save that state to a session file. Session files store all of Cantabile's settings except for global options and settings.

To save a session file:

- From the Application Menu (**Alt+F**), select the **Save** command (or just press **Ctrl+S**)
- Enter a filename for the session.
- Press **OK** to save the file.

To load a session file:

- From the Application Menu, select the **Open** command (or press **Ctrl+O**)
- Locate and select the session file to load.
- Press **OK** to load it.

Cantabile also keeps a list of recently used session files in the list on the right side of the Application Menu. You can "pin" favourite entries here to prevent them from being pushed off the bottom of the list.

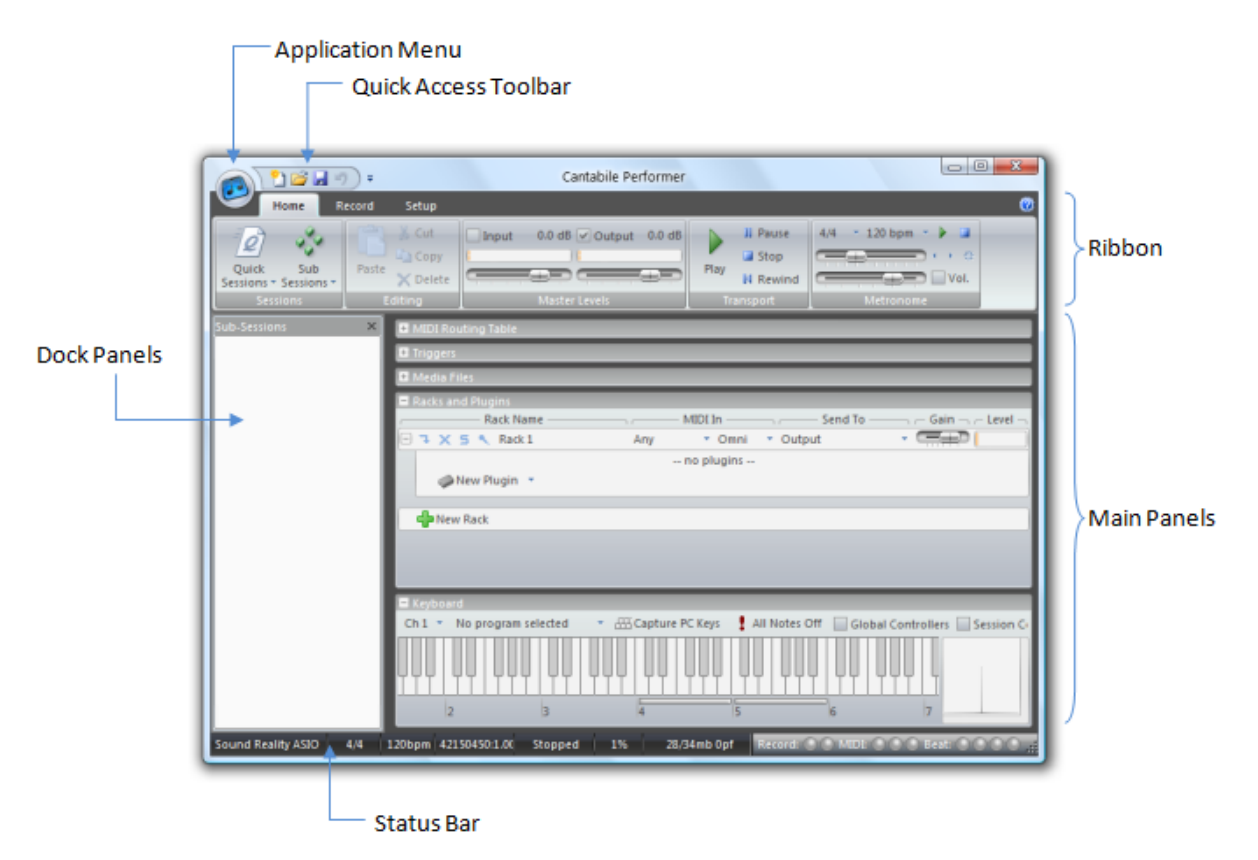

## <span id="page-15-0"></span>**Cantabile's Main Window**

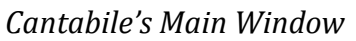

## **The Application Menu**

The Application Menu is displayed by clicking the round button in the top left corner of the main window. The Application menu is similar to the File menu in most applications and contains commands for creating, saving and loading session files, setting options and exiting the program.

The application menu can be accessed through the keyboard by pressing **Alt+F**.

## **The Ribbon**

The ribbon is the main toolbar at the top of the main window. The ribbon consists of several tabs, each with a different set of commands:

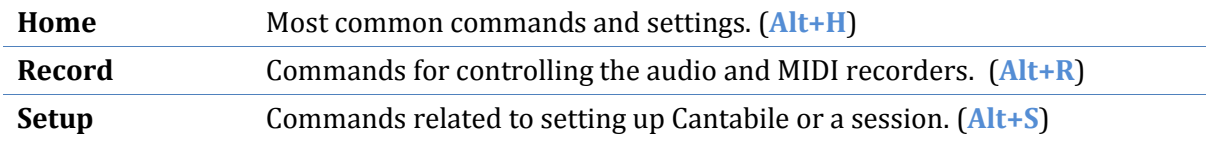

To save screen space, the ribbon can be minimized to just show the tabs. To minimize or restore the ribbon, double click on one of the tabs.

Besides clicking on the tabs, you can also switch between tabs using the mouse wheel while the cursor is over the ribbon.

## **Quick Access Toolbar**

The Quick Access Toolbar is the small toolbar typically displayed just to the right of the Application Button in the title bar area.

The Quick Access Toolbar contains commands that are often used and can it be customized to suit your working style.

To add a command to the ribbon:

- Right click on any toolbar command and select **Add to Quick Access Toolbar**
- Click the drop down arrow to the right of the Quick Access Toolbar to select additional commands.

To remove a command from the ribbon:

 Right click on the command in the Quick Access Toolbar and select **Remove from Quick Access Toolbar**.

To re-order commands on the Quick Access Toolbar:

- From the Application menu select **Cantabile Options**
- Switch to the **Customize** page.
- Click the command to be moved in the right hand list.
- Use the Up/Down buttons to move the item up or down.

The Quick Access Toolbar can also be positioned below the ribbon. This is especially useful if you have many commands and not enough room in the title bar to display them all. To move the Quick Access Toolbar, click the drop down button to its right and select **Show Below the Ribbon**.

#### <span id="page-16-0"></span>**Main Panels**

Most of the main window is comprised of several panels that can be expanded or collapsed as required. Depending on which edition of Cantabile you're using you may have the following panels:

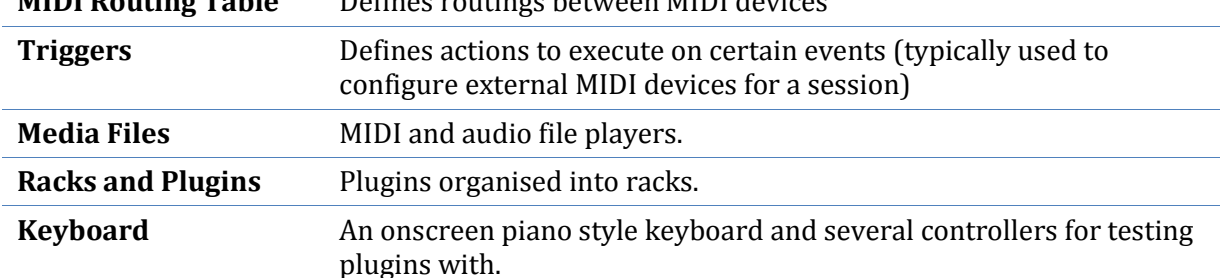

**MIDI Routing Table** Defines routings between MIDI devices

Most of these panels can be:

- Resized by dragging the divider between them.
- Maximized by clicking square box icon in its top right corner.
- Hidden by clicking the cross icon in its top right corner.
- Hidden or shown by clicking the **Show/Hide Panels** drop down button on the far right of the **Home** tab.

## **Status Bar**

The status bar appears at the bottom of the main window and can be configured to show a wide range of indicators. To customize the status bar, right click on it and select the elements to be displayed.

Most of the status bar indicators are self-explanatory except perhaps the following:

- The memory indicator shows memory usage, displayed in the format  $x/y$  (n) where x is physical memory used, y is virtual memory allocated and n is the number of page faults in the previous 1 second. For optimal performance, x and y should be almost equal (or x > y) and n should normally be 0.
- The record indicators glow green if auto record is enabled and red when recording. The first indicator is the audio recorder, the second the MIDI recorder.
- The MIDI indicators glow green when MIDI connectivity is detected (eg: active sense or MIDI clock) and red when MIDI data activity is detected. The first indicator represents MIDI-in activity, the second internal MIDI activity (eg: a MIDI file playing) and the third indicates MIDI-out activity.

## **Dock Panels**

Cantabile has two dock panels that appear to the left of the main panels.

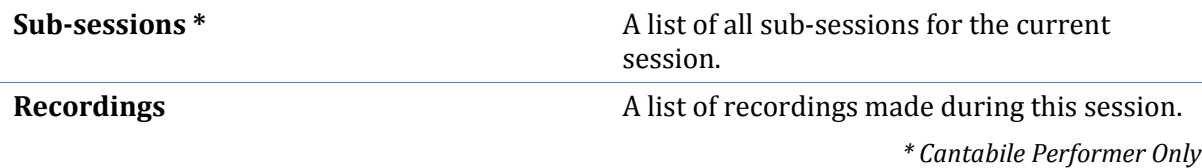

These panels can be shown by associated commands on the ribbon toolbars, or by pressing **Ctrl+1** for the sub-session list and **Ctrl+2** for the recordings list. To hide a dock panel, click its close icon or press **Shift+Escape** while it has keyboard focus.

## **Keyboard Control**

Cantabile can be driven completely by the PC keyboard which many users will find faster than using the mouse. Note the following about using Cantabile with the keyboard:

- The ribbon and most commands can be accessed by pressing the **Alt** key followed by a series of letters. To learn these letters, press and hold the **Alt** key. After a short period a set of key tips will appear showing the available keystrokes. Once you've learned the keystrokes, you don't need to wait for the key tips and you can simply key ahead.
- Moving around within the main panels and dock panels is typically done with the arrow keys.
- To move focus between panels, using **Ctrl+Tab** and **Ctrl+Shift+Tab**
- Buttons and drop downs can be activated with the **Enter** key. Note that although most applications activate buttons with the spacebar, in Cantabile the spacebar is used to start/stop the master transport.
- Many commands also have **Ctrl** key shortcuts. To discover these, simply hover over the command and the short-cut key (if available) will be shown in the tooltip.

As a final note on using the keyboard, don't forget that if the on-screen keyboard's capture feature is enabled, most shortcut keys won't work as they'll be controlling the on-screen keyboard instead.

## <span id="page-18-0"></span>**General Editing Tasks**

This section describes common editing features that can be used when working with Plugins, Racks, Media Files, Triggers and MIDI Routing Tables.

## **Creating New Items**

To create a new item click the **New Item** button that appears near the bottom of each panel. Depending on the type of item it will be either created immediately or a popup will be displayed where additional options are available.

For plugins, the **New Plugin** button is contained within the parent rack, which must be expanded to be visible.

Plugins and Media Files can be replaced using the **Replace** button near the start of the slot.

#### **Deleting Items**

To delete an item:

- Select the item to be deleted by navigating to it with the keyboard, or by clicking on its name.
- Press the **Delete** key, or click the **Delete** command on the **Home** tab.

Note:

- Deleting a rack will also delete all contained plugins
- Most delete operations can be undone, though in some cases routings between deleted items may not be restored correctly.

#### **Renaming Items**

Although not necessary for Cantabile to function correctly, renaming items to give them more meaningful names is a convenient way to make your sessions more understandable.

To rename an item:

- Select the item to be renamed by navigating to it with the keyboard, or by clicking on its name.
- Press the **F2** key, or right click on the item's name and select **Rename**,
- Enter a new name for the item
- Press **OK**.

#### **Using the Clipboard**

Most items can be manipulated using the clipboard.

To cut or copy an item:

- Select the item to be cut or copied by navigating to it with the keyboard, or by clicking on its name.
- To copy the item, press **Ctrl+C**.
- To cut the item, press **Ctrl+X**.

Pasted items are always inserted before the currently selected item. To paste an item at the end, select the **New Item** button at the bottom of the list.

- Select the item to paste before.
- Press **Ctrl+V**.

Note: clipboard commands are also available from the **Home** tab and by right clicking on items.

## **Using Drag/Drop**

Items can be rearranged and duplicated using drag drop:

To change the order of items:

- Click on the name of the item to be moved.
- Hold the mouse button on while dragging up or down to choose a new position for the item.

By holding the **Ctrl** key while dragging you can create a copy of the item at the new location.

## **Undo and Redo**

Many operations can be Undone (and then redone):

- To undo the last operation, press **Ctrl+Z**
- To redo the last undone operation, press **Ctrl+Y**

Note, that only Cantabile related operations can be undone. For example, changes made to a plugin's own settings are not stored in the undo buffer.

The Undo and Redo commands are also available on Quick Access Bar.

**CHAPTER 3**

## <span id="page-20-0"></span>**3 Working with Plugins**

## <span id="page-20-1"></span>**Understanding Racks and Plugins**

Cantabile supports loading multiple plugins through a simple rack approach (as opposed to a completely free-form wiring method). This approach provides a flexible yet easy to use mechanism for connecting plugins.

A rack is simply an ordered list of plugins where each plugin is connected to the one after. The rack's input is connected to the input of the first plugin and the output of the last plugin becomes the rack's output.

The input of each rack can optionally be connected to audio input from the audio driver. Similarly, each rack can be optionally configured to response to a specific MIDI device/channel.

The output of each rack can be routed to either your external hardware (sound card output or MIDI output device) or to another rack.

The following example shows two racks routed to the input of a third.

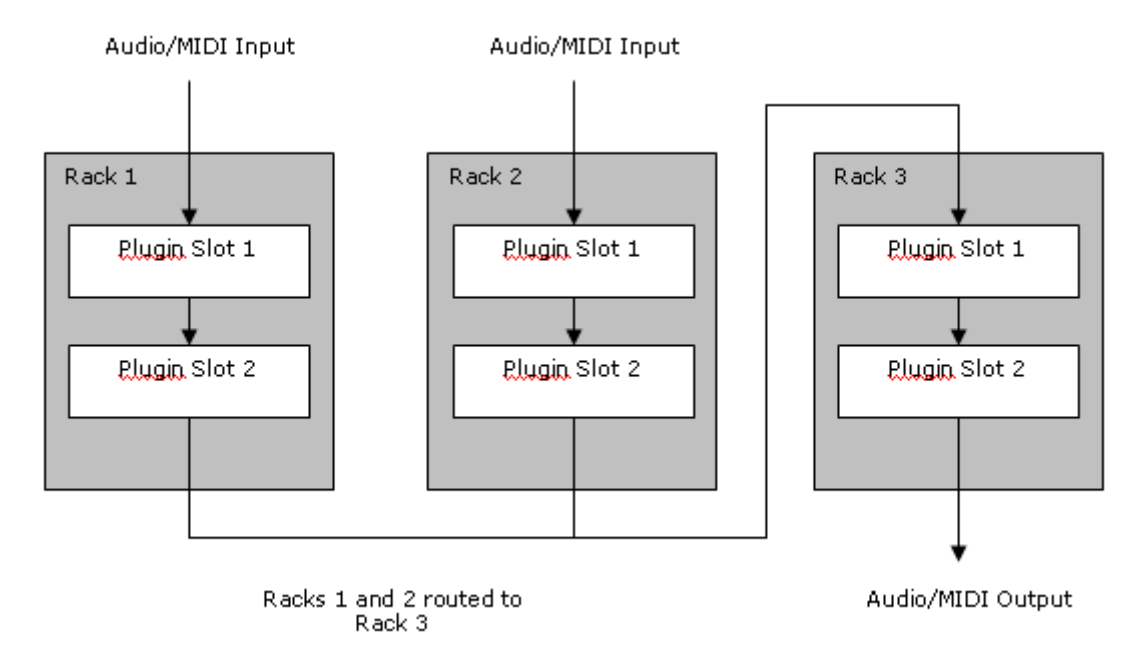

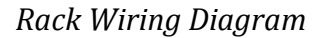

Within each rach, each plugin slot supports a wet/dry mixer and a MIDI pass-through setting:

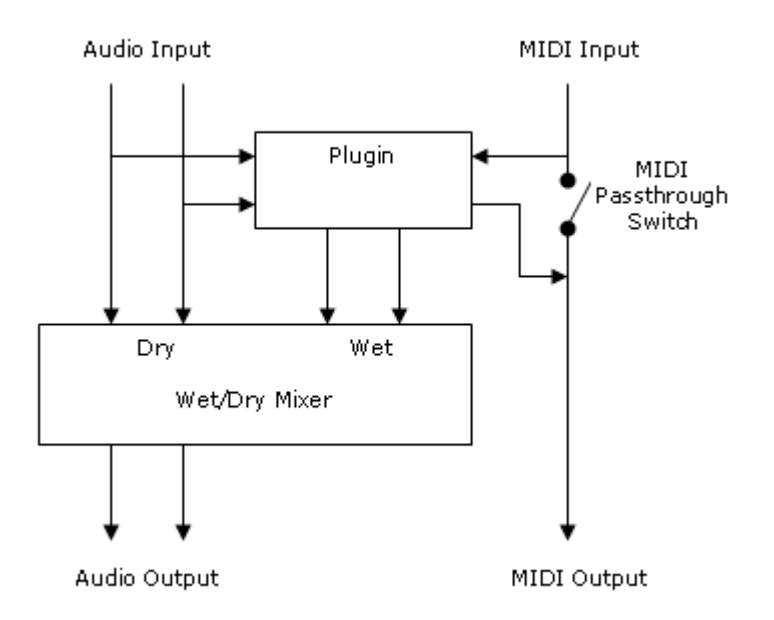

*Plugin Wiring Diagram*

## **Dry and Wet Mix Levels**

The dry mix level of a plugin determine how much of unprocessed incoming audio signal should be passed through to the next plugin.

The wet mix level determines the amount of output signal from the plugin that should be passed through to the next plugin.

The wet and dry mix levels can be used to determine the volume of an instrument or amount of effect to be applied in the overall output.

## **MIDI Pass Through**

By default only MIDI generated by a plugin will be passed to the next plugin. When the MIDI pass through setting is enabled, both incoming events and events generated by the plugin are passed to the next plugin.

This setting can be used in combination with a plugin's MIDI filters to create multi-timbral instruments on a single rack.

## **Audio Master Bus**

Rather than providing direct pin to pin connections between plugins, Cantabile has a concept of a master bus that plugins are connected through.

The input and output pins of each plugin are connected to the master bus. Cantabile supports multiple N-N connections between a plugin and the master bus allowing simple but flexible configuration of audio channel assignments.

To adjust the audio channels of a plugin, from the plugin slot's **Tools** drop down menu select **Audio Channels**.

To set the format of the master bus, from the **Setup** tab select **Configure Master Bus**.

## <span id="page-22-2"></span>**Partial Sends**

Cantabile Performer also supports partial sends. A partial send is typically used to send part of the output signal of a rack to an effects rack. Partial sends only applies to the audio signal (not MIDI) and peels off a percentage of the rack's output, while leaving the direct signal unaltered.

You may configure up to two partial sends for each rack. Each partial send can be routed to any other rack - so long as this wouldn't cause a circular routing.

| Master Out, 1:fx1, 2:fx2<br>$\sim$      |           |                    |
|-----------------------------------------|-----------|--------------------|
| <b>Select Audio and MIDI Target</b>     |           |                    |
| Partial Send 1<br>ь                     |           | None               |
| Partial Send 2<br>ь                     |           | Synth <sub>2</sub> |
| Output                                  | $\sqrt{}$ | f(x)               |
| Synth <sub>2</sub>                      |           | fx2                |
| f(x)                                    |           | Master Out         |
| fx2                                     |           | Send Before Gain   |
| Master Out                              |           |                    |
| MIDI will also be routed to target rack |           |                    |

*Configuring Partial Sends in Cantabile Performer*

Each partial send can be configured to be taken either before or after the rack's output gain is applied. When the option **Send Before Gain** is selected, adjusting the rack's gain doesn't affect the sent signal.

## <span id="page-22-0"></span>**Plugins and Racks Panel**

Plugins and racks are created and edited using the Plugins and Racks panel which is one of the expandable panels on Cantabile's main window. To use this panel, make sure it is visible and expanded (se[e Main Panels\)](#page-16-0)

## <span id="page-22-1"></span>**Rack Settings**

Each rack is headed by a set of controls for the rack as a whole:

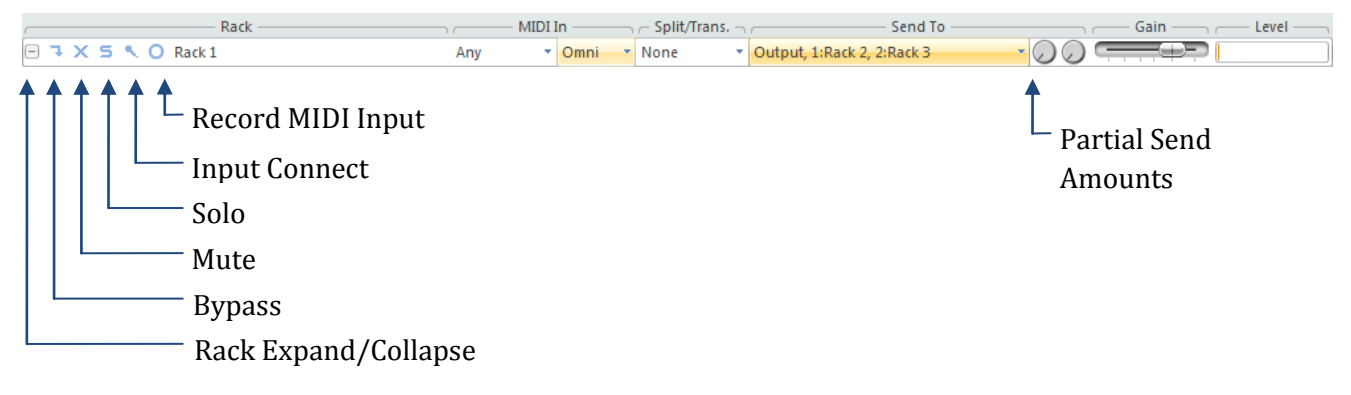

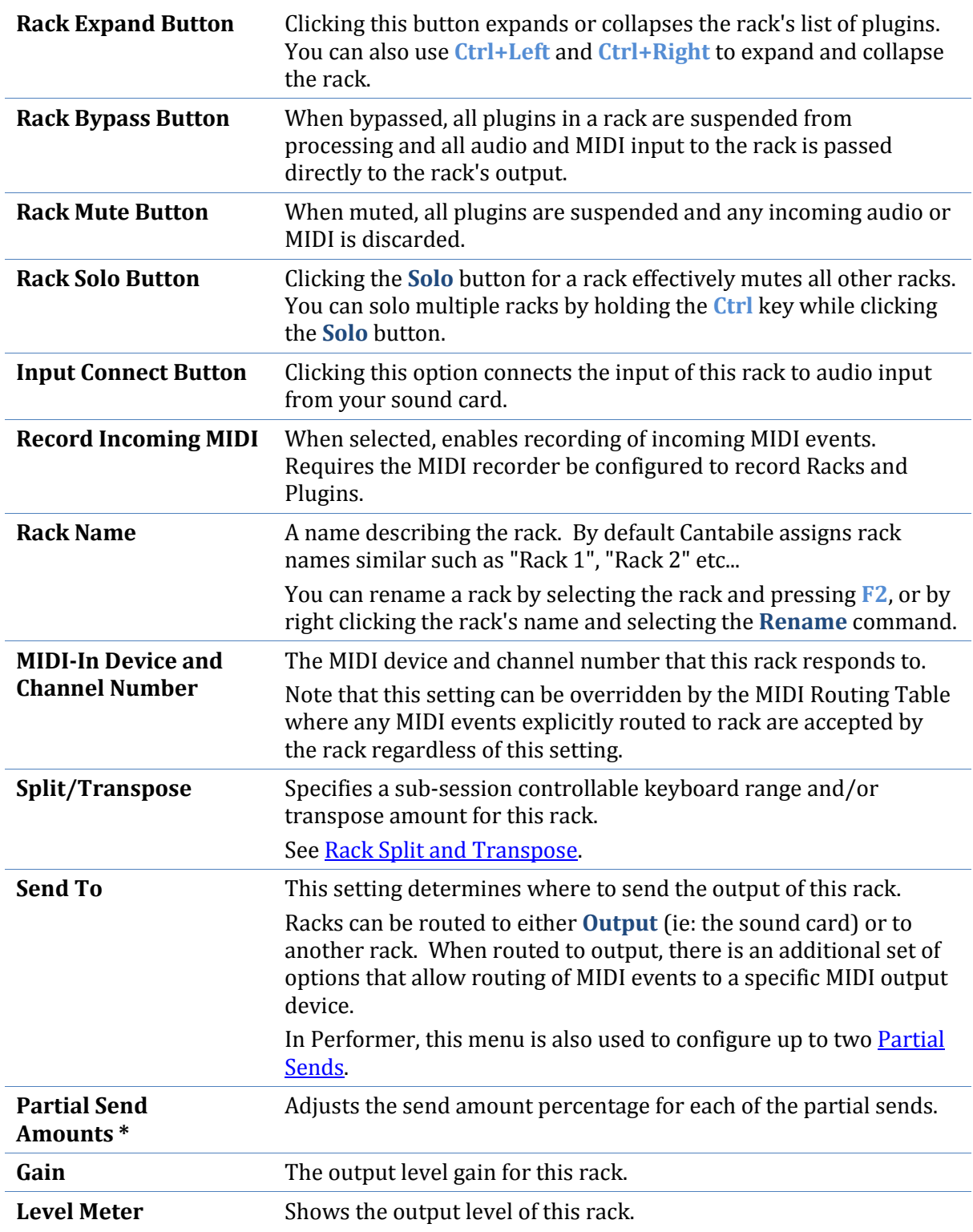

*\* Cantabile Performer Only*

## <span id="page-23-0"></span>**Plugin Settings**

Within each rack you can create a chain of plugins. Each plugin slot has the following controls:

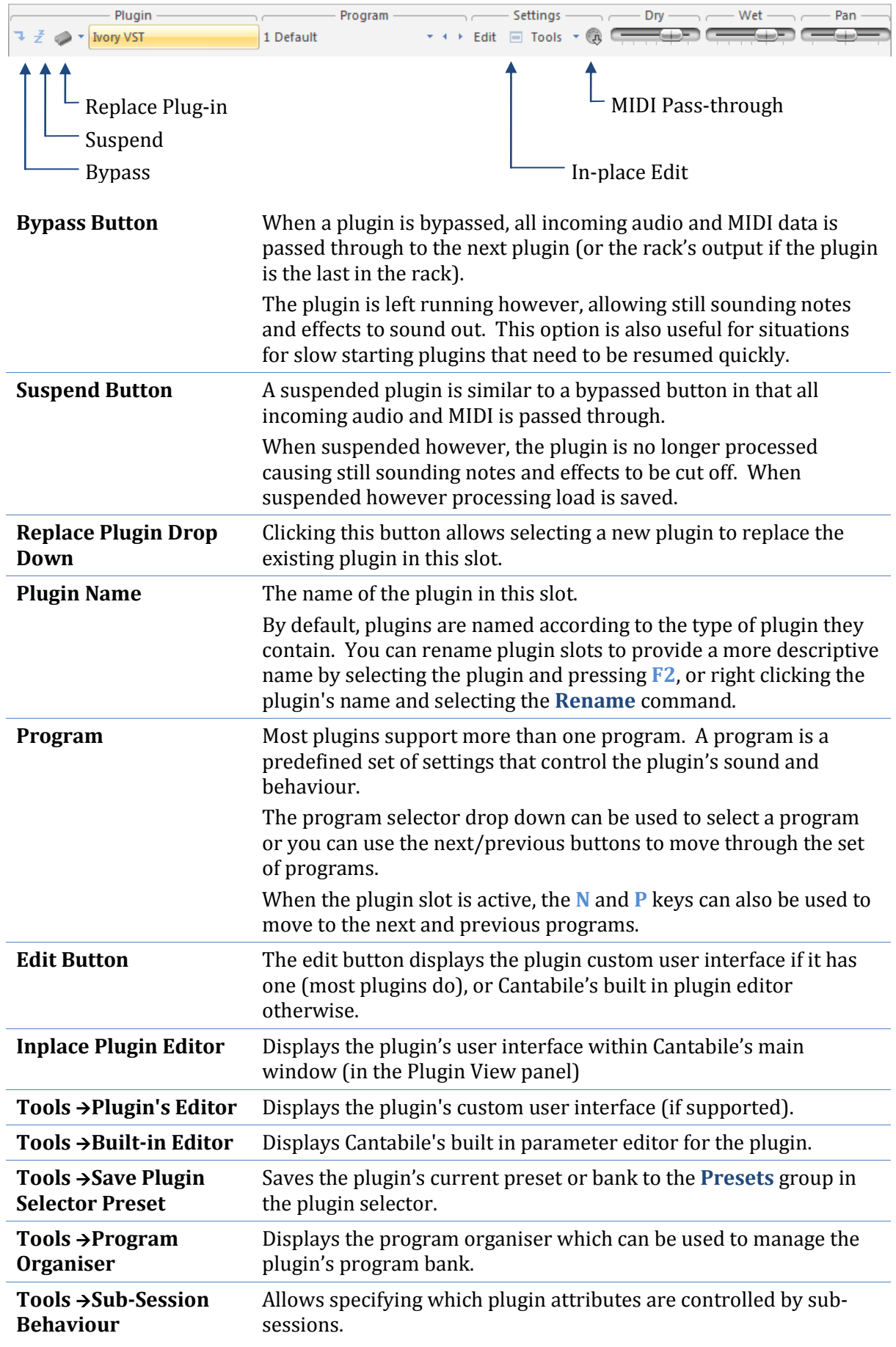

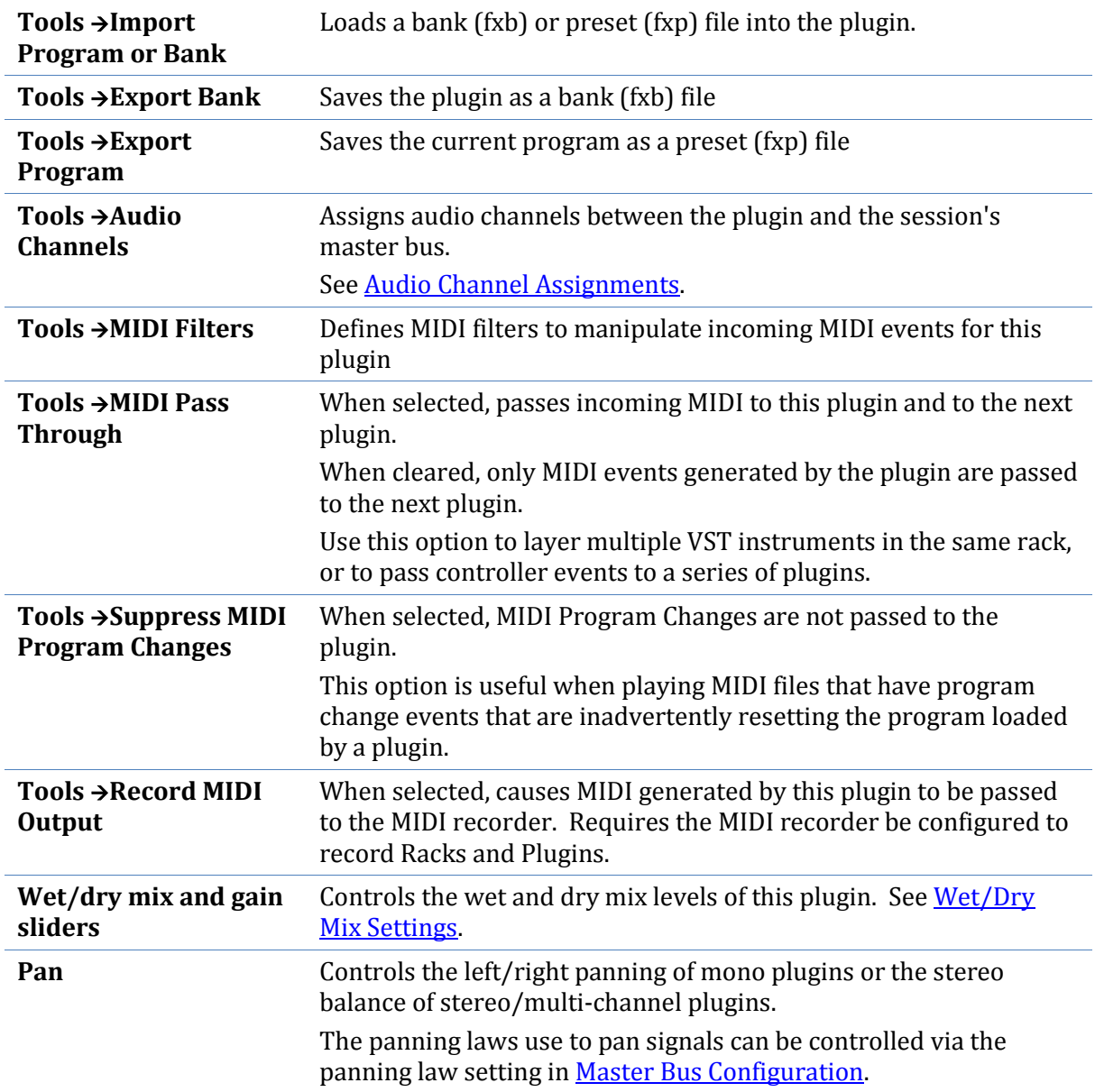

## <span id="page-25-0"></span>**Unloaded Plugins**

A plugin can be unloaded without actually deleting it.

When unloaded, Cantabile saves the plugin's entire state, closes the plugin and removes it from memory. If the session is saved while a plugin is unloaded, its saved state is written to the session file.

When an unloaded plugin is reloaded, Cantabile loads the plugin and restores it from the saved state.

To unload a plugin:

- 1. Right click on its name and select **Unload**.
- 2. The plugin will be unloaded and appear as a suspended plugin with most controls disabled.

To reload an unloaded plugin:

- 1. Right click on it again and select **Reload**, or
- 2. Click its bypass button.

Unloaded plugins are an easy way to completely disable a plugin without actually deleting it. This feature works particularly well in conjunction with sub-session where some sub-sessions have the plugin loaded and some don't.

Unloaded plugins are also used when a session contains a plugin that fails to load. In this case, the state of the plugin is read from the session file and stored as the unloaded state. Re-saving the session will not cause the saved state to be lost and the session can be repaired by installing the missing plugin.

## <span id="page-26-0"></span>**Wet/Dry Mix Settings**

The meaning of a plugin slot's wet and dry mix sliders depends on the **Use Wet/Dry Controls** option i[n Plugin Options.](#page-102-0)

When the Use Wet/Dry Controls option is enabled (the default) the wet and dry mix levels are controlled separately:

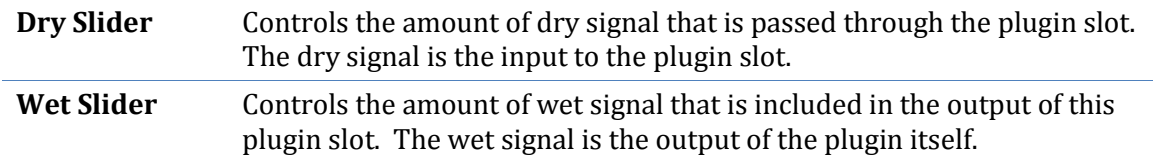

When the option to use wet/dry mix levels is turned off, the behaviour of these sliders changes depending on whether the plugin is an effect or instrument.

For instrument plugins:

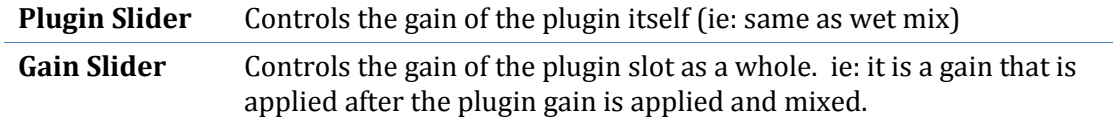

For other types of plugins:

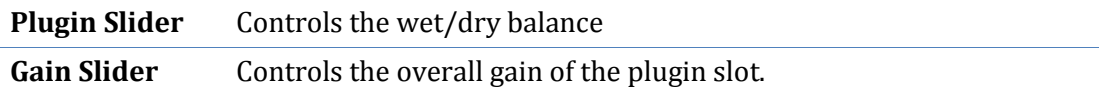

## <span id="page-26-1"></span>**Plugin Selector**

The plugin selector is used to insert new plugins, or to replace the plugin in a plugin slot.

| New Plugin |             |                                                   |                                                                                                    |  |
|------------|-------------|---------------------------------------------------|----------------------------------------------------------------------------------------------------|--|
|            |             |                                                   |                                                                                                    |  |
|            | Eavourites  | <b>All Plugins</b><br>Crussie i musei             | $v^{-1}$                                                                                                    |  |
|            | Recent      | <b>JO</b> Classic Reverb<br><b><i>O</i></b> Delay | -13                                                                                                    |  |
|            |             | <b>Dither</b>                                     | 一回                                                                                                    |  |
|            | Presets     | <b>Joint DrumToolsPD Demo</b>                     | -13                                                                                                    |  |
|            | All Plugins | <b>DrumToolsPD</b> Demo<br><b>OD</b> DVC          | <b>DrumToolsPD Demo</b>                                                                                             |  |
|            | Effects     | <b>DVCLite</b><br><b>DVCMaster</b>                | Vendor: MusicLab<br>Location: C:\Program<br>Files\VSTPlugins\DrumTools\Performance<br>Designer\DrumToolsPD Demo.dll |  |
|            | Instruments | <b>M</b> ersdrums<br><b>O</b> Exciter             | Type: Instrument (Synthesizer)<br>Capabilities: 0/2, MIDI In, MIDI Out                                              |  |
|            | Other       | O Flux BitterSweetII 2Ch<br>Nory VST              | -11<br>一回                                                                                                    |  |
|            |             | Group By Folder<br>Scan Plugin Folders            | Choose File/Plugin                                                                                                  |  |

*The Plugin Selector*

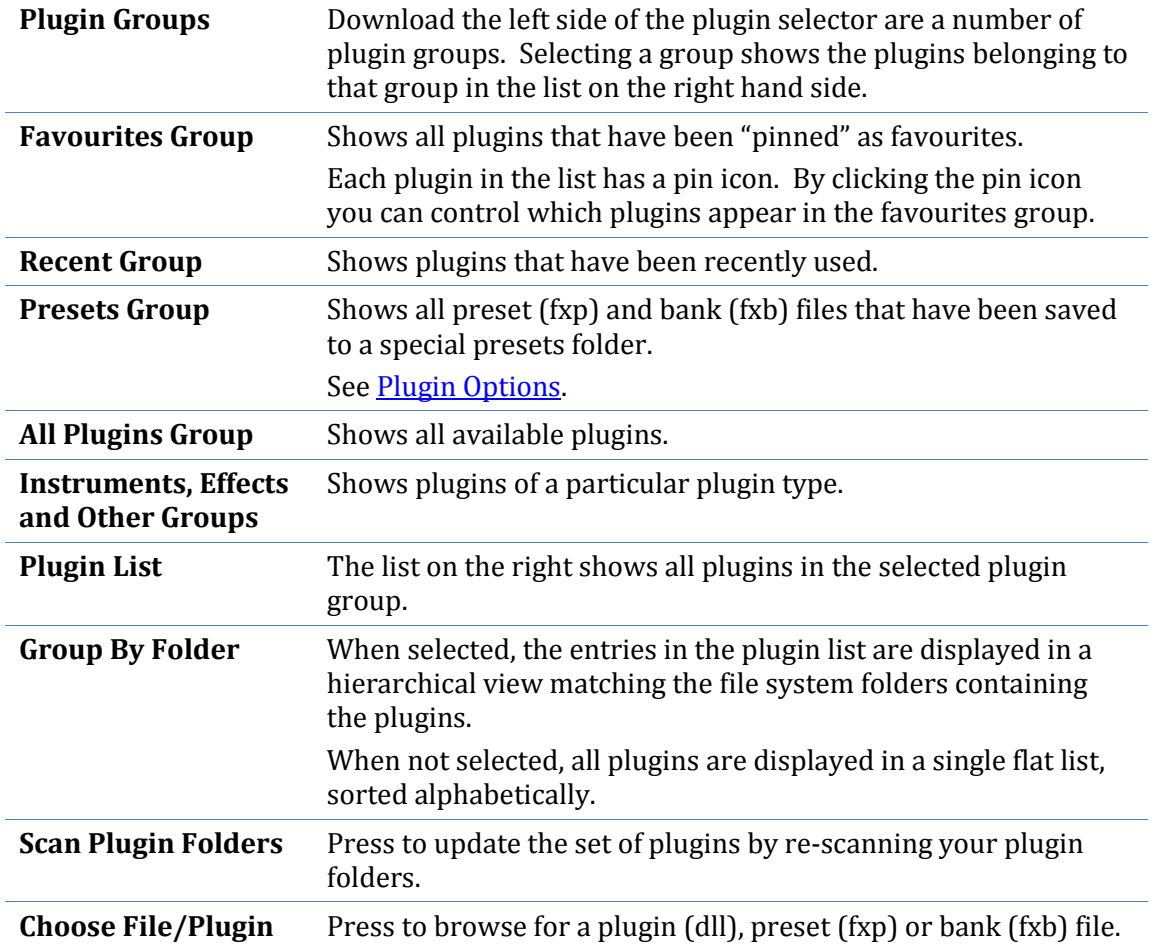

## <span id="page-28-0"></span>**In-place Plugin Editor**

The in-place plugin editor displays a plugin's user-interface within Cantabile's main window - as opposed to display it in a separate popup window.

Only one plugin can be displayed in the in-place editor and it is only supported on plugins that provide a custom user-interface (nearly all plugins).

To display a plugin in-place, simply click the in-place edit button:

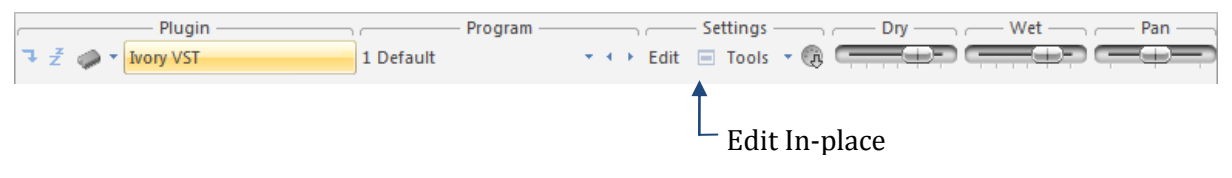

The plugin will appear in the **Plugin View** panel:

| 竹は目り) =                                                                                      | Ivory German Grand - [test] - Cantabile Performer (Beta)                                                                                                    | $\Sigma$<br>- 0 |
|----------------------------------------------------------------------------------------------|----------------------------------------------------------------------------------------------------|-----------------|
| Home<br>Record<br>Setup                                                                      |                                                                                                    | $\circ$         |
| 4 正<br>6 F<br>副 证<br>Audio Engine Configure Audio<br>Options<br>Master Bus Channels<br>Audio | <b>MIDI</b><br><b>MIDI</b><br><b>MIDI</b><br>Plugin Scan Plugin<br>Volume Recording<br>Sound<br>Devices Assignments Filters<br>Options Folders<br>Mixer Control Panel<br><b>MIDI</b><br>Plugins<br>Windows                                                                                                    |                 |
| Racks and Plugins<br>Rack Name -                                                             | $-$ Send To $-$<br>$-$ MIDI In $-$<br>Gain - Level<br>$\overline{\phantom{a}}$<br>$\overline{\phantom{a}}$<br>$\overline{\phantom{a}}$                                                                                                    | 日米              |
| $\neg$ $\neg$ $X$ $\leq$ $\land$ Rack 1                                                      | $\frac{1}{2} \left( \frac{1}{2} \frac{1}{2}$<br>▼ Omni ▼ Output<br>Any |                 |
|                                                                                              | $-$ Pan $-$                                                                                                    |                 |
| <b>→ そ ● → Ivory VST</b><br>« <sup>D</sup> New Plugin ▼                                      | $1$ < untitled 1 > $\cdot$ $\cdot$ + $\cdot$ Edit $\boxed{\Box}$ Tools $\cdot$ $\boxed{\Diamond}$                                                                                                    |                 |
|                                                                                              |                                                                                                    |                 |
| New Rack<br>Plugin View                                                                      |                                                                                                    | $\overline{m}$  |
| 1.71.24                                                                                      | <b>OSYNTHOGY</b>                                                                                                    |                 |
| More<br>Save<br>Program                                                                      | vori<br>⊟<br>* Default<br>* Default<br>Save More<br>Session                                                                                                    |                 |
| D<br>Clean Soundboard 1                                                                      | D<br>Buffer Size Medium<br>$0.0$ dB<br>$V \circ i$ ces $24$<br>$1.00 \times$<br>30 dB<br>99                                                                                                    |                 |
| 0.0 dB<br>On.                                                                                | MIDI O<br>0.0 dB                                                                                                    |                 |
| Sustain Resonance                                                                            | Octave $\triangle$<br>0 Oct<br>Release<br>Key Noise<br>Timbre<br>Dynamic                                                                                                    |                 |
|                                                                                              | Range<br>Transpose<br>0 ST<br>Gain                                                                                                    |                 |
| ⊐<br>No Synth Keyset                                                                         | ᆸ<br>Fine Pitch<br>No Piano Keyset<br>100 %<br>0 cts<br>Performer                                                                                                    |                 |
| Off<br>0.0 dB                                                                                | A4 Pitch   ▲<br>440.0 Hz<br>Release Samples   Off<br>Audience                                                                                                    |                 |
| Synth Layer                                                                                  | Stretch<br>Soft Pedal Samples (Off<br>Stereo Width<br>Stereo Perspective<br>Tuning<br>Equal                                                                                                    |                 |
| Effects                                                                                      | Velocity                                                                                                    |                 |
|                                                                                              |                                                                                                    |                 |
| Sound Reality<br>4/4   120bpm                                                                | Record: 00 MIDI: 000 Beat: 0000 H<br>1:1.000<br>Stopped 0%<br>67/61mb 0pf                                                                                                    |                 |

*Inplace Plugin Editor*

## <span id="page-28-1"></span>**Plugin Editor**

The plugin editor displays the user interface of a plugin and various other tools and commands provided by Cantabile.

To display the plugin editor, in the plugin slot click the **Edit** button or double click on the plugin's name.

Most of the plugin editor's functionality can be accessed through its menu and toolbar commands.

The toolbar also has a program selector (shown as 1 <untitiled 1>) in the screen shot below that can be used to select different programs.

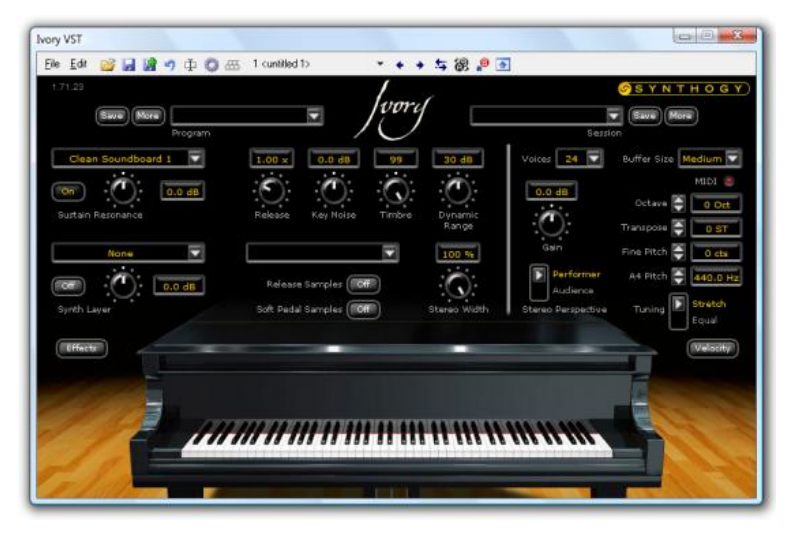

*The Plugin Editor (with Synthogy Ivory VST loaded)*

#### **File Menu**

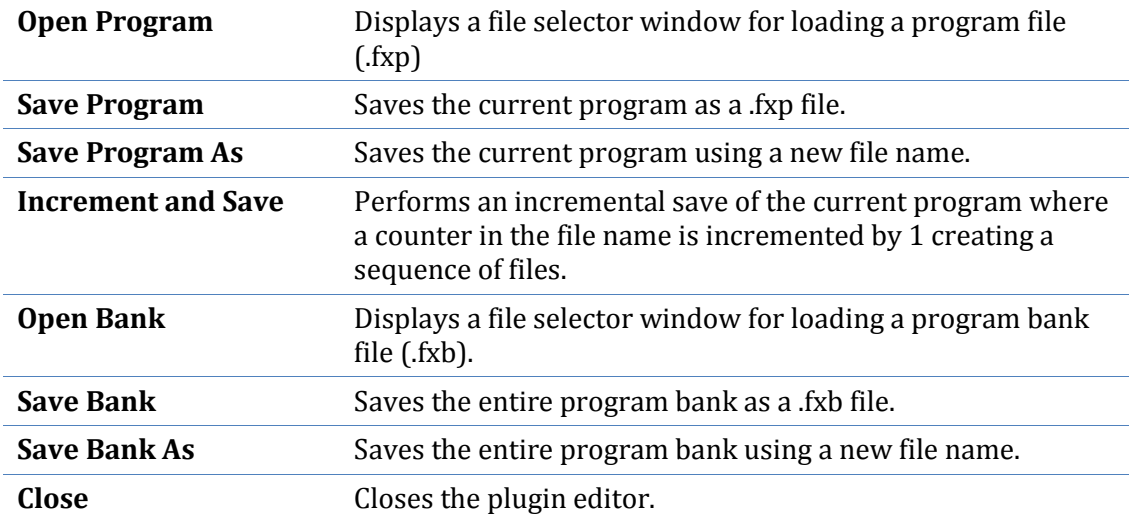

## **Edit Menu**

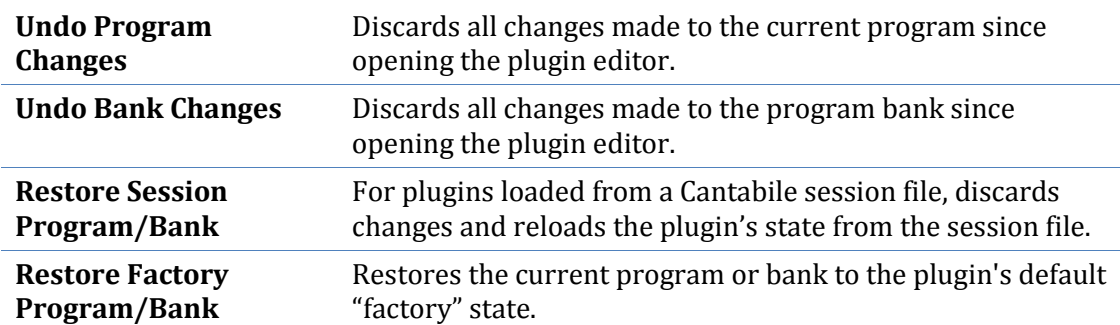

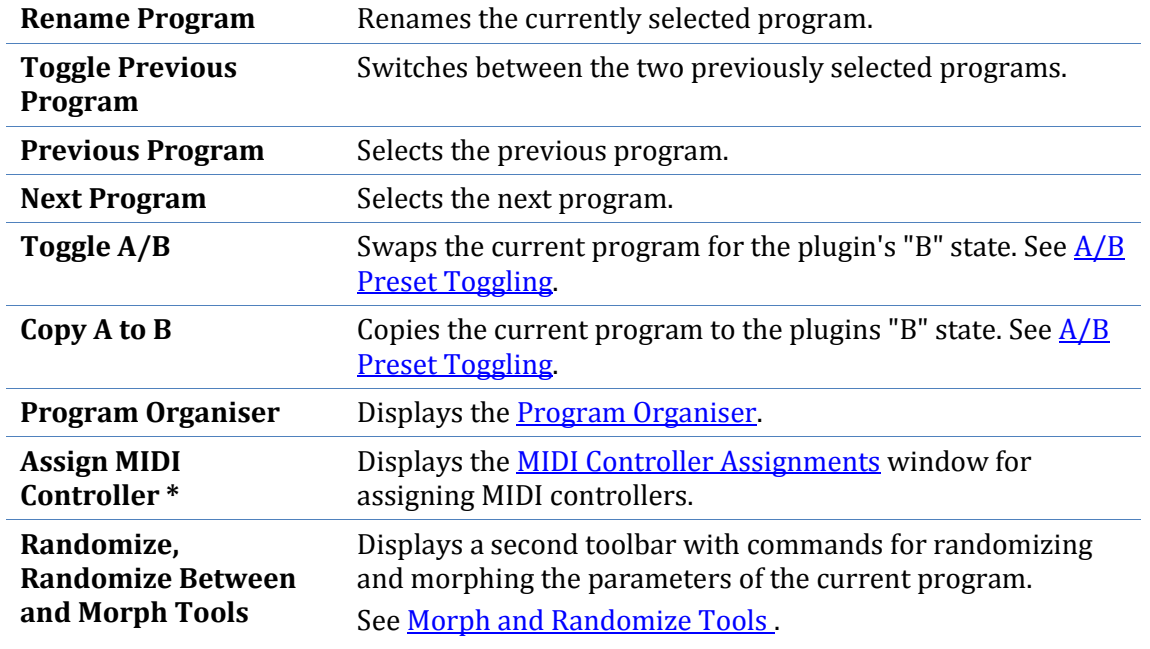

*\* Cantabile Performer and Solo Only*

## **Toolbar Commands**

Most of the commands in the toolbars have equivalent commands in the **File** or **Edit** menu and won't be repeated here. The other toolbar commands are:

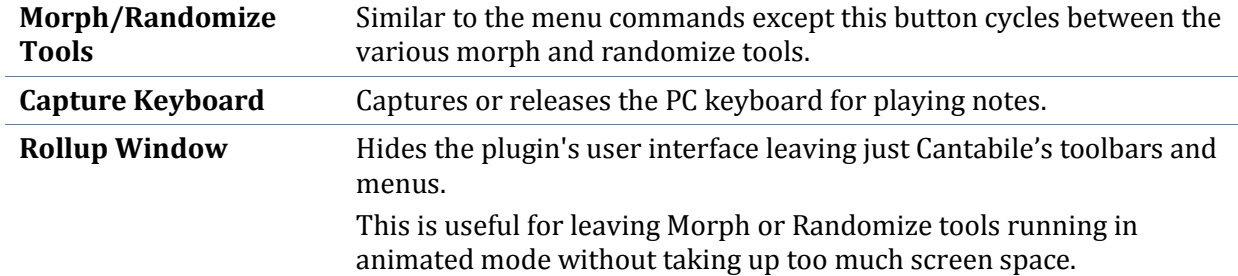

## **System Menu Commands**

The plugin editor also has several window management commands in the system menu (ie: click on the icon in the title bar or press Alt+Space).

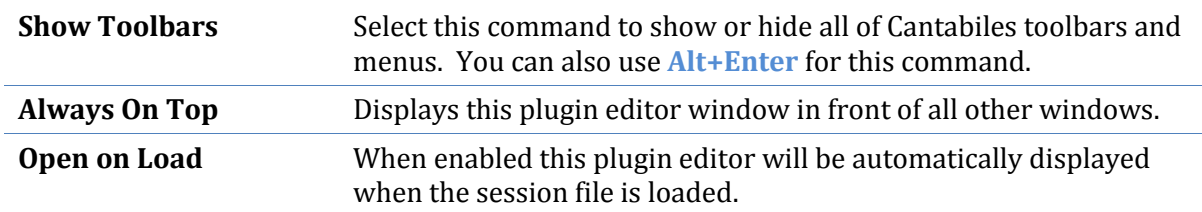

## <span id="page-30-0"></span>**A/B Preset Toggling**

A/B Preset Toggling is a simple system for toggling between two states of a program making quick comparisons easy.

Each plugin type has a secondary "B" state that can be used to store the state of a single program. The B slot can be thought of like the memory button on a typical handheld calculator. Cantabile provides two commands for working with this B slot.

**Copy A to B** Copies the state of the currently selected program to the B slot,

**Toggle A/B** Swaps the selected program with the saved B state.

Since the B state is shared across all instances of the same plugin it can be used as a simple way to copy a program from one program to another, or even between two instances of the same plugin.

<span id="page-31-0"></span>The content of the B state is discarded when Cantabile is closed.

## **Program Organiser**

The Program Organiser provides tools for managing program banks. To display the program organiser:

- Select **Program Organiser** from the plugin editor's **Edit** menu, or
- Select **Program Organiser** from plugin slot's **Tools** menu (on the main screen).

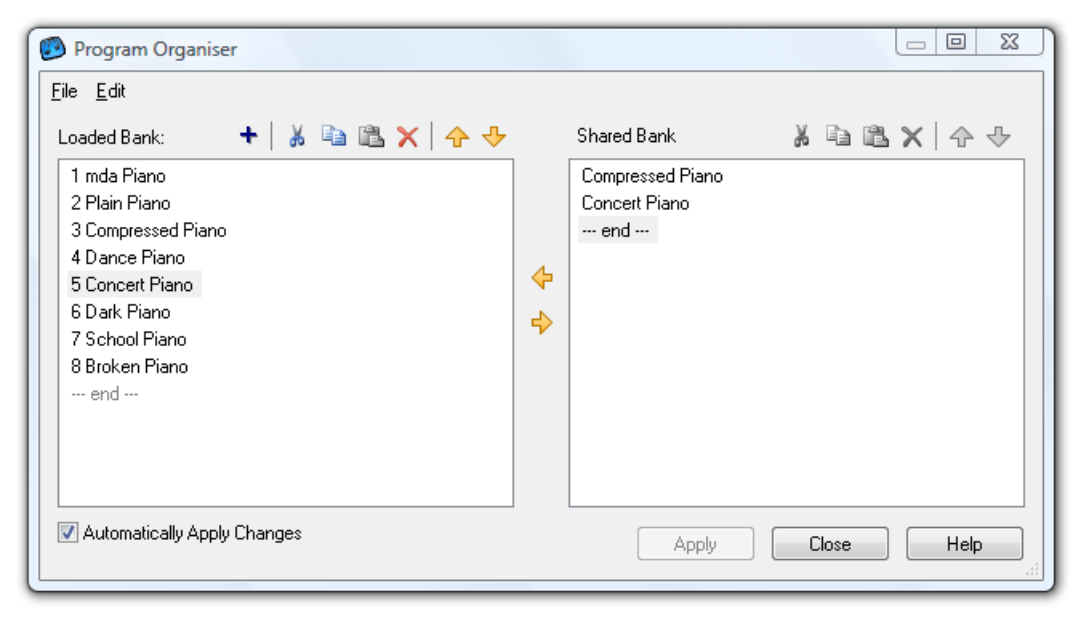

## *The Program Organiser*

#### *Loaded and Shared Banks*

The program organiser works with two lists of programs.

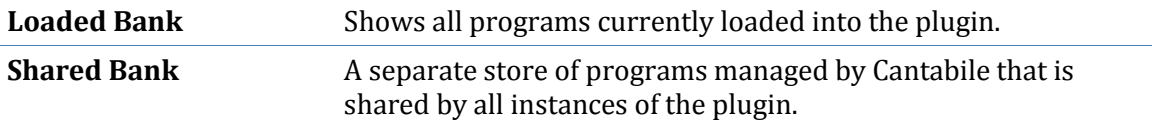

The shared program bank serves several purposes.

- It can be used as a convenient temporary storage location for programs while organising a program bank.
- Since it is shared between all instances of a plugin it can be used to move programs from one plugin instance to another, even between different sessions.
- It can be used as storage place for favourite banks all entries in the shared program bank appear at the bottom of the program selector drop down. This is useful for plugins

that have a limited number of program slots. When a program is loaded in this way it is loaded into and overwrites the currently selected program.

#### *Using the Program Organiser*

Using the program organiser is fairly straight forward. Here are a few tips though:

- Clipboard commands provide a familiar way to move programs either within the one bank, or between the two banks.
- Drag/drop can be also be used to re-order or move plugins.
- Holding the control key while dragging within the one list changes the operation from move to copy
- Holding the shift key while dragging between lists changes the operation from a copy to a move.
- Both program lists support multiple selection to simplify moving many programs around.
- Programs can be moved up/down in the list by using the up/down arrow buttons on the associated toolbar, or by using the **Ctrl+Up** and **Ctrl+Down** keys.
- Although most commands have short cut keys defined, please be aware that these will not be available if keyboard capture is enabled.

## *Automatically Apply Changes*

The option **Automatically Apply Changes** causes changes in the loaded programs list to be automatically and instantly applied to the plugin. For most plugins, this is the preferred bahaviour.

Some plugins however can be very slow to switch or load programs (eg: plugins that utse large sample libraries). By turning this option off you can make a many edits to the program bank and apply them when finished.

Note that some operations will still be slow, though in general the program organiser should be much more responsive with these slow plugins.

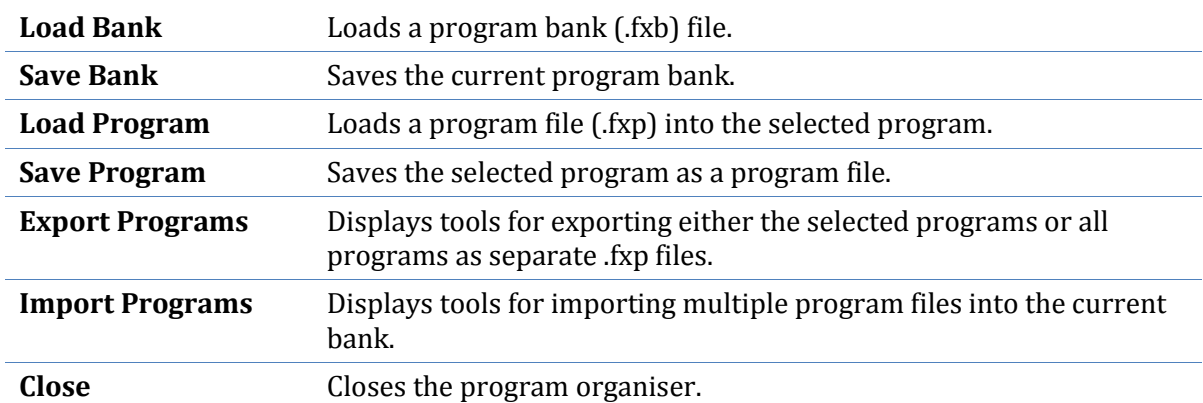

#### *File Menu*

#### *Edit Menu*

The **Edit** menu provides command that operate on which ever program list currently has the focus. For example to copy a plugin from one list to another you should set focus to the first list (by clicking in it for example), select the copy command then set focus to the other list before selecting the paste command.

The toolbar buttons above each list operate in a very similar way to the menu commands except they always work on the associated list.

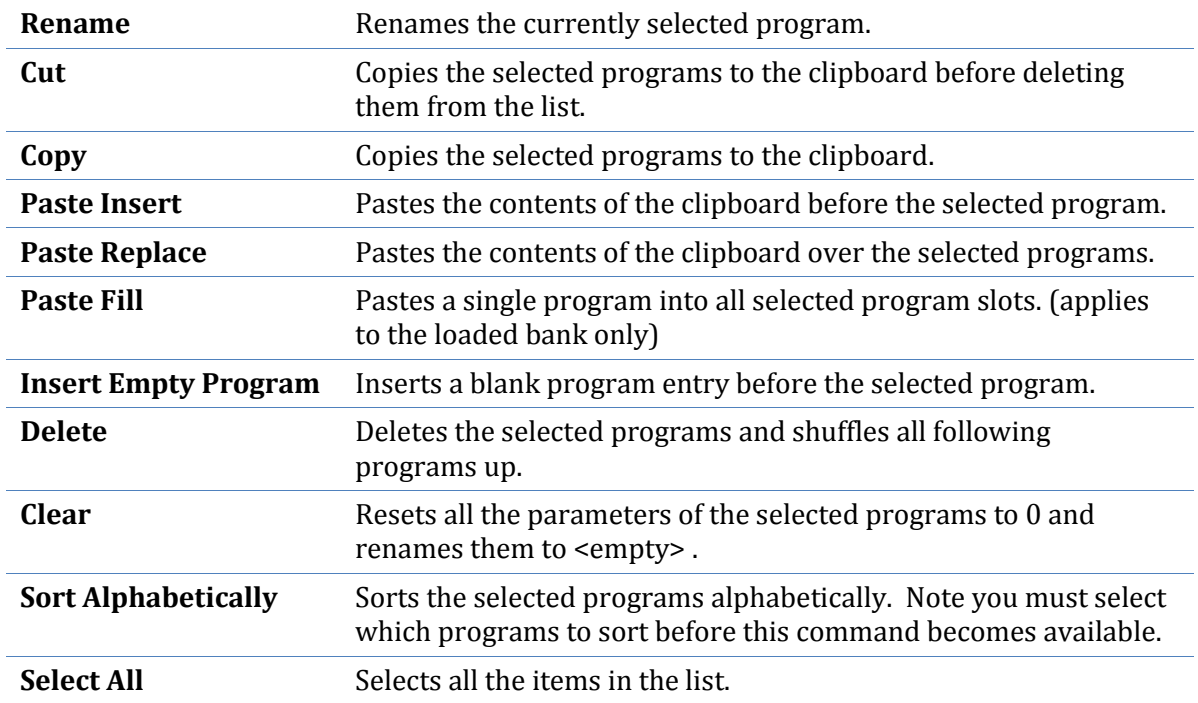

## <span id="page-33-0"></span>**Morph and Randomize Tools**

Cantabile provides several tools for randomizing and morphing the state of the current program. These tools are presented as a second toolbar that appears just below the plugin editor's main toolbar.

To access these tools, choose the appropriate command from the plugin editors **Edit** menu, or click the **Morph/Randomize Tools** button to cycle between the different tools.

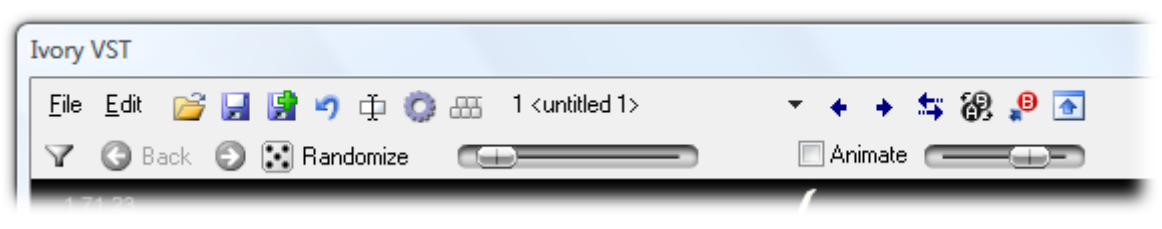

*Morph and Randomize Tools*

These tools can be configured to manipulate all of a plugins parameters or only a subset. To select the parameters that are modified, click the **Select Parameters** button (the first button on the second toolbar). This will display a list of all available parameters that can be used to select which parameters are affected.

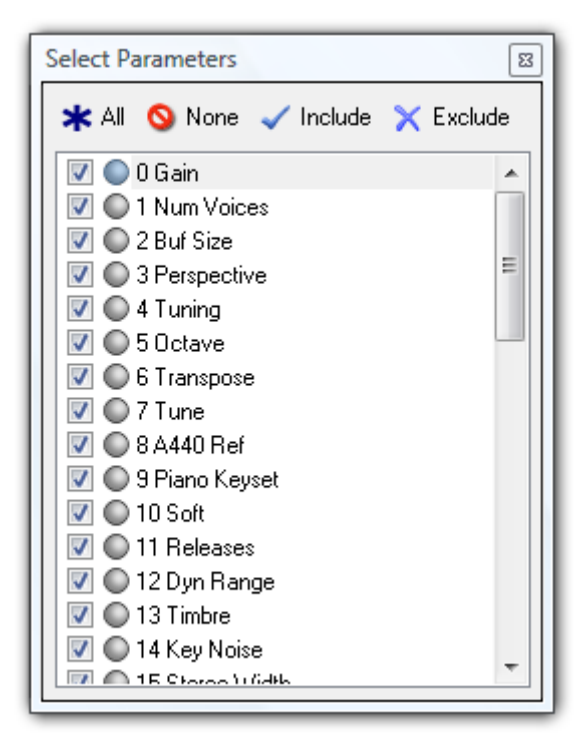

*Selecting parameters to be morphed/randomized*

This window also supports learning which parameters modify. Click either the Include or Exclude button and then move the control that should be included or excluded. Also note the indicator next to each parameters name lights up when that parameter is being moved in the plugin editor. This helps to locate which parameter corresponds to a particular control.

These tools can be used either manually, or in animation mode. When **Animate** is selected the tools run automatically and the slider next to the animate check box can be used to control the animation speed. For example you might set one of the randomize tools to randomize every 5 seconds. You can then play notes continuously until you hear a sound you like.

#### *Randomize Tools*

The Randomize Tool randomly modifies all selected parameters. The amount of randomization is controlled by the amount slider (to the right of the randomize button) and ranges from 0 to 100%.

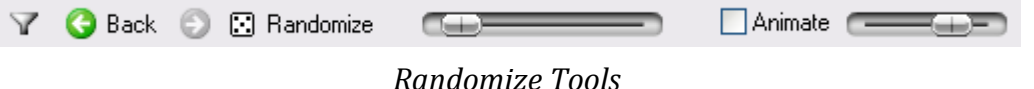

If you hear a sound you like but miss it because you have animate turned on, or you accidentally press **Randomize** again, you can use the **Back** button to return to previous randomizations. Similarly the **Next** button moves forward in the list.

#### *Randomize Between Tools*

The Randomize Between tool is similar to the Randomize tool except instead of modifying parameters by a certain amount, it randomly selects values between two captured limits.

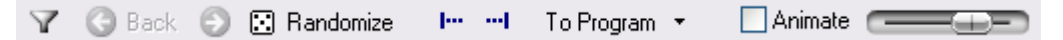

*Randomize Between Tools*

To use the Randomize between tool:

- Select the program you want to randomize. This will act as one end of the randomization limit.
- Display the Randomize Between tools.
- From the **To Program** drop down select a second program to define the other randomization limit.
- Click the **Randomize** button. All selected parameters will be randomized between the values of each defined limit.

Alternatively you can manually define the limits:

- Select the program you want to randomize.
- Move the plugin's settings to define one end of the randomization limit.
- Click the **Capture Start Parameters** button (to the right of the Randomize button).
- Move the plugin's settings to define the other randomization limit.
- Click the **Capture End Parameters** button.
- Click the **Randomize** button.

Selecting a program from the **To Program** drop down is effectively the same as switching to another program, pressing the **Capture End Parameters** button and switching back to the original program.

The result of the Randomize Between tool is not the same as randomly selecting a position with the Morph tools. The morph tools move all parameters in a synchronised manner whereas the Randomize Between tool randomly selects values for each parameter.

#### *Morph Tools*

The Morph tools smoothly change parameters from one set of values to another.

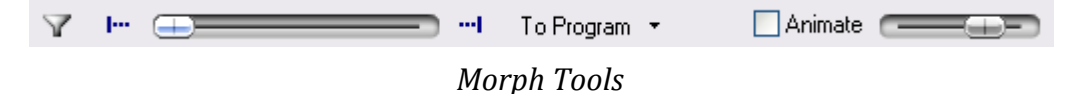

Using the Morph tools is similar to using the Randomize Between tools in that you must first define the start and end values for the morph operation. Do this in exactly the same way as described for the Randomize Between tool. That is, either use the **To Program** drop down to select the end parameters or manually define the start end values using the **Capture Start/End Parameters** buttons.

Once the start and end parameters have been captured, simply move the slider the morph the parameters from one set of values to the other.
# **CHAPTER 4**

# **4 Recording**

*Cantabile Performer and Solo Only*

Cantabile has the ability to record audio and MIDI files.

Recording is controlled through the **Record** tab (**Alt+R**):

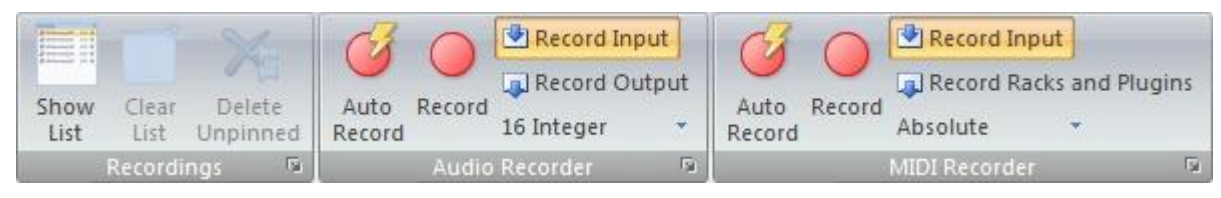

*The Record Ribbon Tab*

Or by the **Record** button drop down on the **Home** tab (**Alt+H+R**):

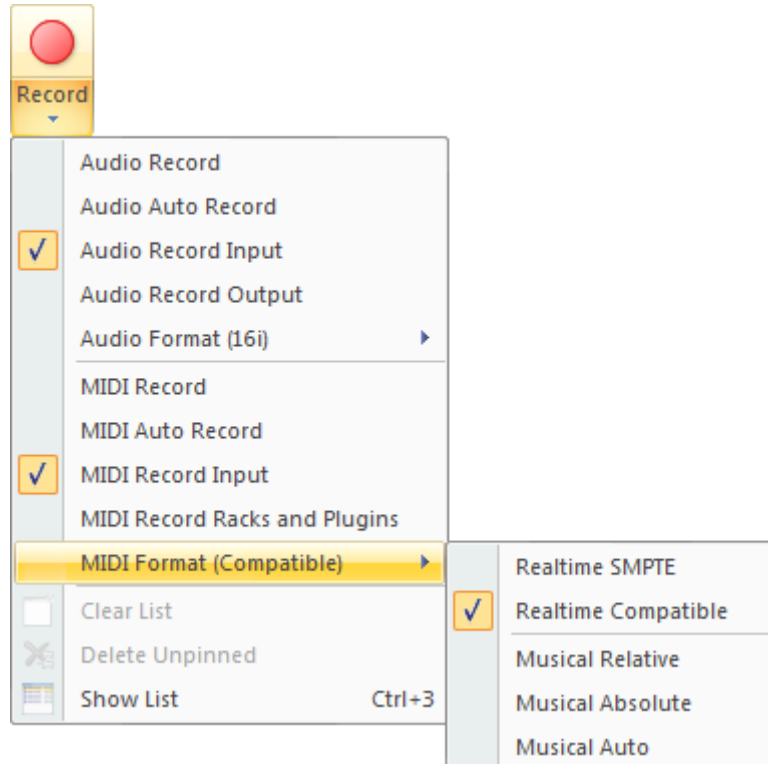

*The Record Button*

When using the record button, click the top half of the button starts or stops recording while clicking the bottom half displays the drop down menu.

# **Input vs Output**

The recorders can be used to record either input or output:

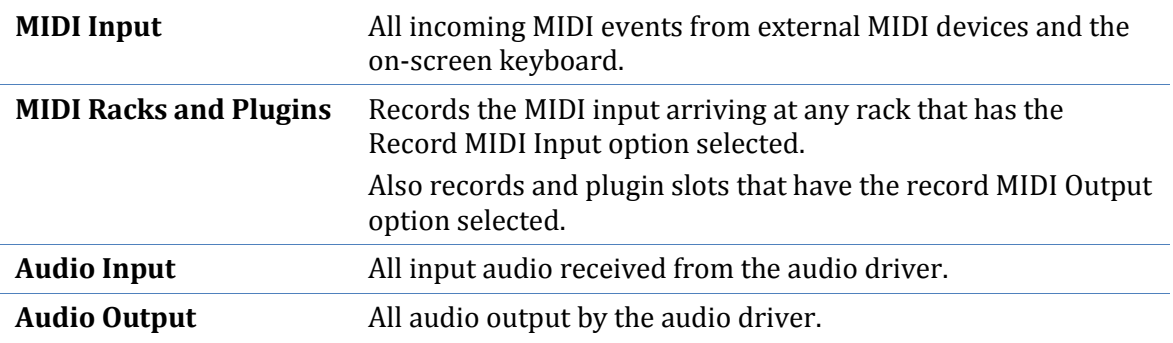

Both recorders also support simultaneously recording from both input and output.

## **Manual Recording**

To manually control the recorders:

- Switch to the **Record** tab.
- Ensure the correct **Record Input** and **Record Output** options are selected.
- Click **Record** to start recording.
- Click **Record** again to stop recording.

Manual recording can also be controlled by clicking the top half of the **Record** button on the **Home** tab. Click this button to start recording using whichever recorder is enabled through the Record Input/Record Output options. If both recorders are enabled, both will start recording.

To stop any recording, click this button again.

## **Automatic Recording**

Cantabile can also automatically start and stop recording:

- Switch to the **Record** tab.
- Ensure the correct **Record Input** and **Record Output** options are selected.
- Click **Auto Record** button to enable automatic recording.
- Click **Auto Record** again to disable automatic recording.

Recording will start it detects MIDI activity or audio signals above a certain threshold. Recording stops when a certain period of inactivity or silence elapses. Very small recordings are automatically discarded.

Settings for the timeouts and audio thresholds are available in **MIDI Recorder Options**.

### **Status Bar Indicators**

The status bar has two indicators to show the state of each recorder:

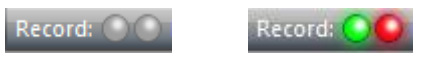

#### *Record Status Indicators*

The left indicator shows the state of the audio recorder, while the right indicator shows the state of the MIDI recorder. (You can hover over the indicators for tool tips showing which is which).

The meaning of indicators is as follows:

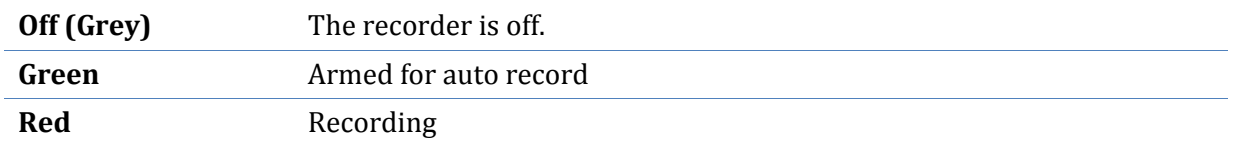

# **Recordings List**

The recordings list appears as a dock panel on the left side of the main window and maintains a list of all recordings made. Each recording shows the name of the recording file, its duration (in seconds) and whether it's an audio or MIDI file (by the icon).

To show the recordings list, press **Ctrl+2** or select **Show List** from the **Record** tab.

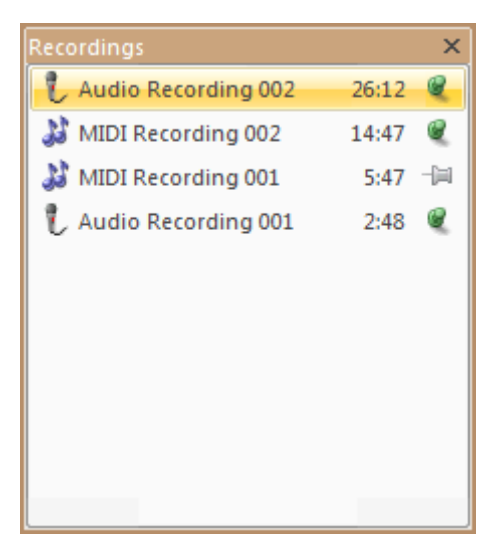

*The Recordings List*

Various commands for working with recordings are available by right clicking on a recording:

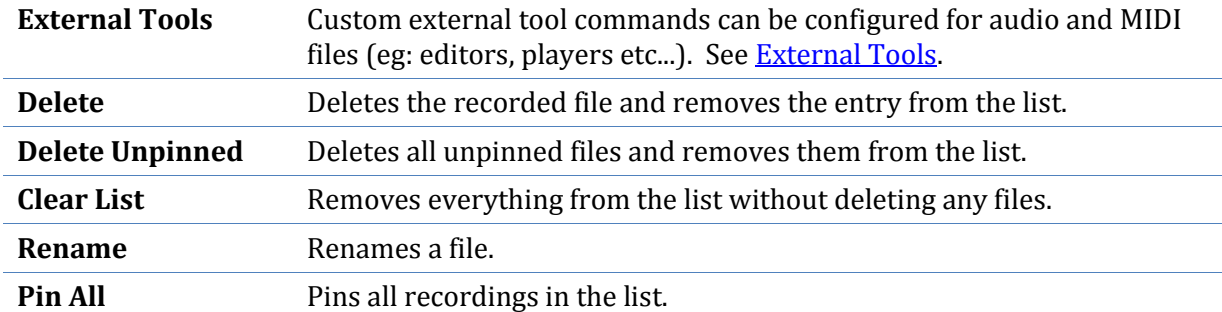

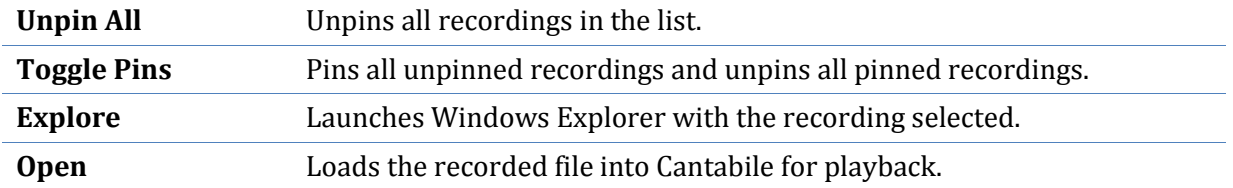

# **Loading Recordings for Playback**

You can easily load a recording for playback by right clicking the recording in the recording list and selected **Open**.

Alternatively, to have the last recording always loaded see **Automatically Loading Recordings**.

## **MIDI Recorder Formats**

The MIDI recorder can make recordings that are encoding in either real-time format or musical time format.

In real-time encoding events are time stamped in milliseconds and don't require the master transport to be playing.

In musical (or synchronised) encoding recorded files are encoded in musical time (ie: bars, beats, sub-beats) and as such require to the master transport to be playing in order to provide a time base.

The following record modes are available:

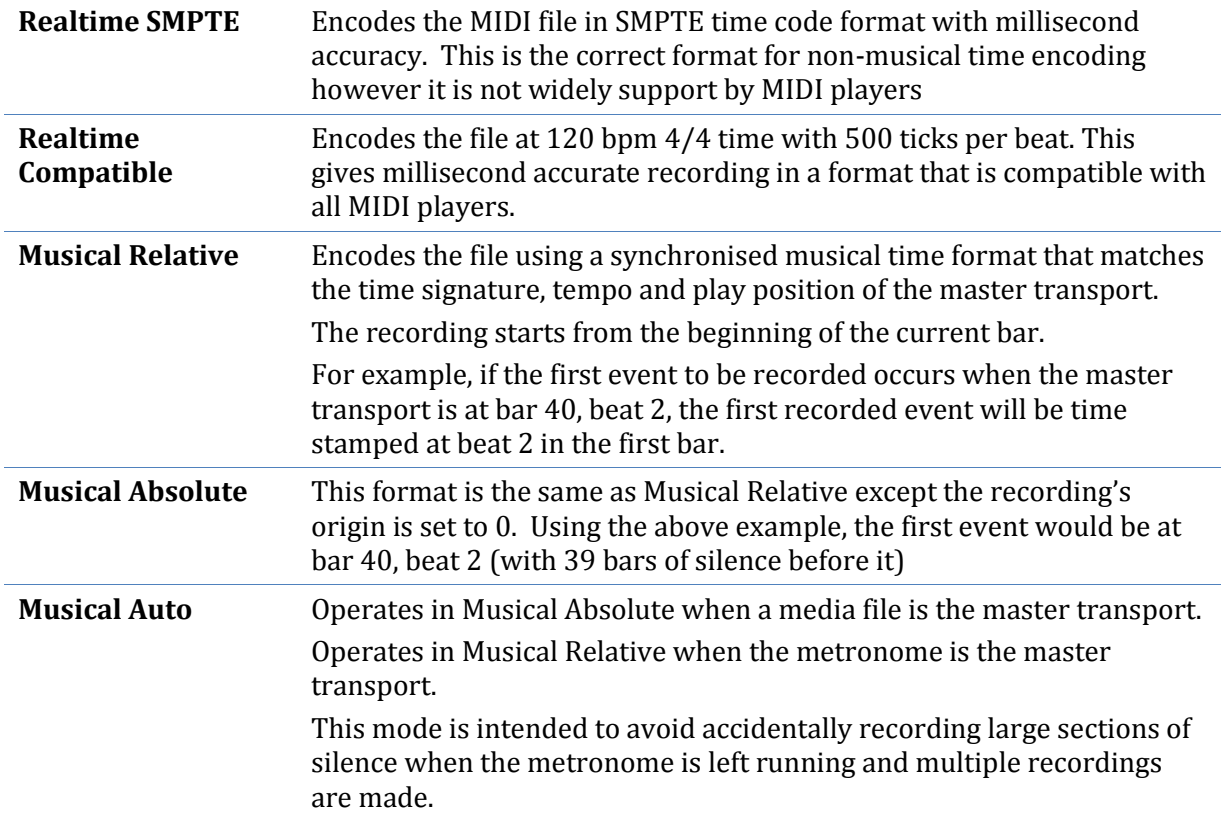

Since the musical encoding modes require a playing transport they can also be thought of as synchronised recording and the following also applies:

- If the master transport is not playing when recording starts, it is automatically started.
- If the transport was automatically started when recording started, it will also be automatically stopped when recording stops.
- It the transport is stopped manually, recording is also stopped.
- Media files don't stop playing at their end if recording is in progress.

These recording modes are also affected by looped playback:

- If the master media file loops in relative recording mode, recording continues.
- If the master media file loops in absolute recording mode, recording stops.

The MIDI recorder format can be set using the **Record** button dropdown on the **Home** tab, or the format drop-down in the **MIDI Recorder** section of the **Record** tab.

## **Audio Recorder Formats**

Audio recordings can be made in one of several formats 16-Bit Integer, 24-Bit Integer, 32-Bit Integer, 32-Bit Floating Point and 64/32-Bit Floating Point.

When 64/32Bit is selected recordings will be made in 64-bit if the master bus is configured for 64-bit audio, otherwise 32-bit. See [64 Bit Audio](#page-65-0)

The audio recorder format can be set using the **Record** button dropdown on the **Home** tab, or the format drop-down in the **Audio Recorder** section of the **Record** tab.

# **Pinned and Unpinned Recordings**

Each recording in the list can be pinned or unpinned. A pinned recording won't be automatically deleted by Cantabile, whereas an unpinned recording will.

Unpinned recordings are deleted automatically when the session is closed, or Cantabile is shutdown. They can also be explicitly deleted with the **Delete Unpinned** command (in the **Record** tab).

By default, all recordings are pinned causing all recordings to be kept (ie: optimistic recording).

Pessimistic recording – where everything is unpinned by default is also possible, see **Pin All New Recordings** in [Recordings List Options.](#page-103-0)

# **Recording Options**

The audio and MIDI recorders both have options that control where the recorded files are saved to, filename formatting and auto record timeouts. Se[e MIDI Recorder Options](#page-104-0) an[d Audio](#page-104-1)  [Recorder Options.](#page-104-1)

The recording list also has options that control optimistic vs pessimistic recording, when to delete unpinned recordings and how many unpinned recording to keep before automatically deleting them. Se[e Recordings List Options.](#page-103-0)

# **5 Playback**

*Cantabile Performer and Solo Only*

Cantabile supports loading multiple MIDI and audio files. Each can be played individually or they can be synchronised to each other, the metronome or an external MIDI clock.

Media files can be triggered using Cantabile's user interface or triggered remotely using MIDI Controller Assignments.

Media files can be routed to specific racks for additional processing, directly to output or in the case of MIDI files to all racks where each MIDI event is routed according to each rack's MIDI channel setting.

## **Media Files Panel**

Media files are loaded and edited using the **Media Files** panel which is one of the expandable panels on Cantabile's main window. To use this panel, make sure it is visible and expanded (see [Main Panels\)](#page-16-0)

To load a media file:

- Click the **New Media Player** button.
- Either browse for a file, or choose from the list of recently used media files.

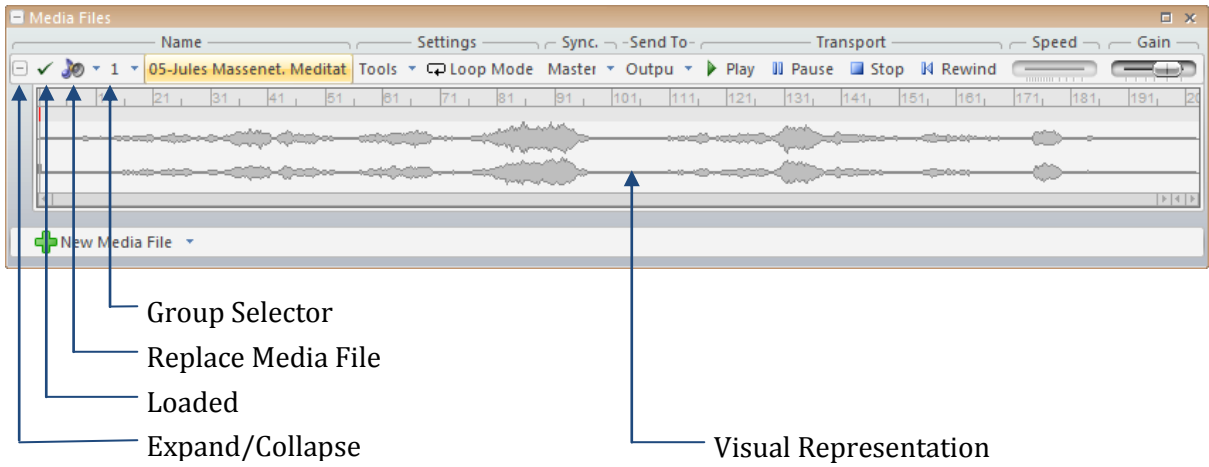

For each media file, the following settings and commands are available:

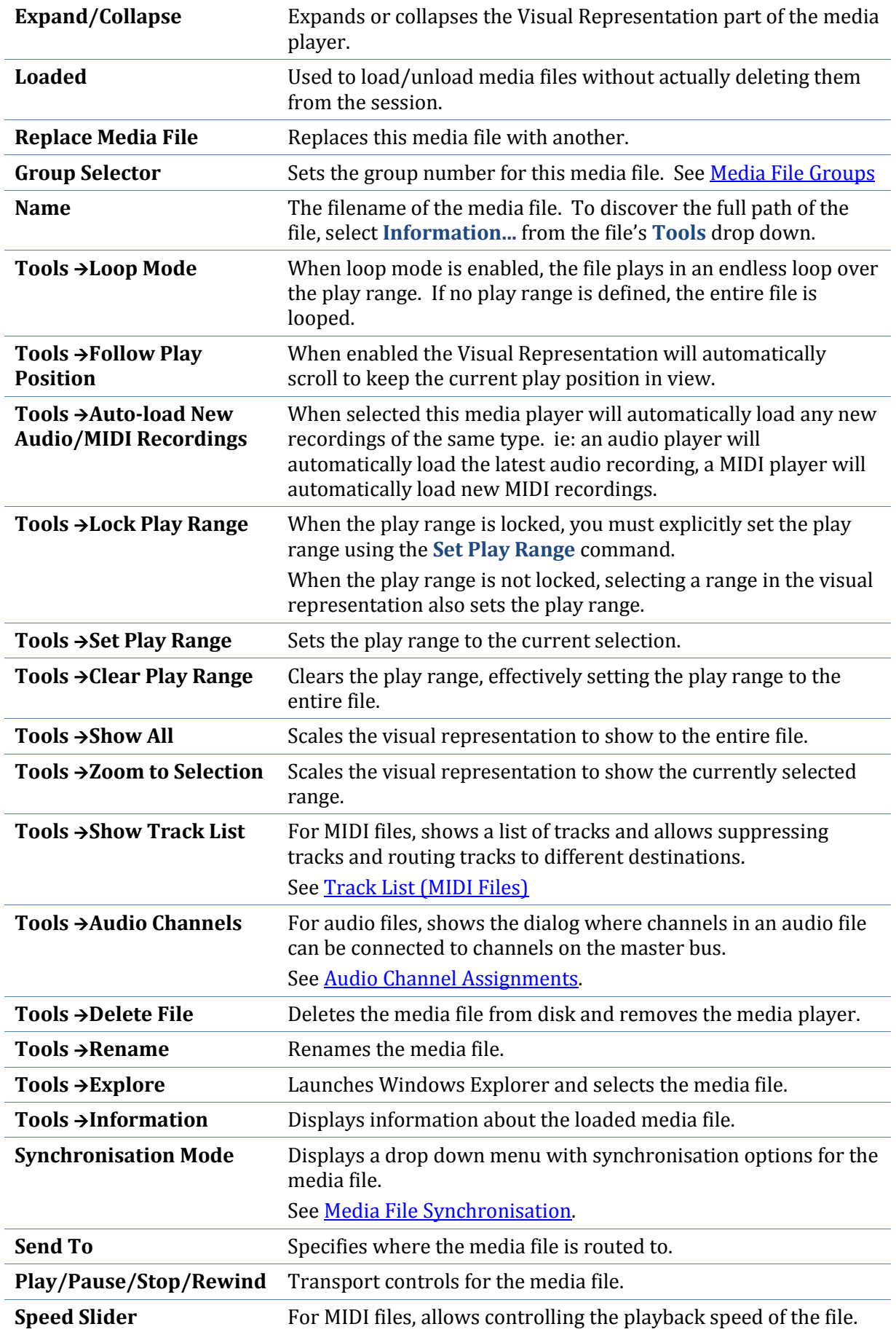

**Gain For audio files, applies an audio gain/attenuation to the output** of the media player. For MIDI files, adjusts the velocity of all notes in the file.

# <span id="page-44-0"></span>**Automatically Loading Recordings**

To have new audio and/or MIDI recordings automatically loaded for playback, select **Auto-load -> Audio Recordings** or **Auto-load -> MIDI recordings** from the **New Media File** drop down. This will create a new media file player (initially empty) that will automatically load the latest audio or MIDI recording.

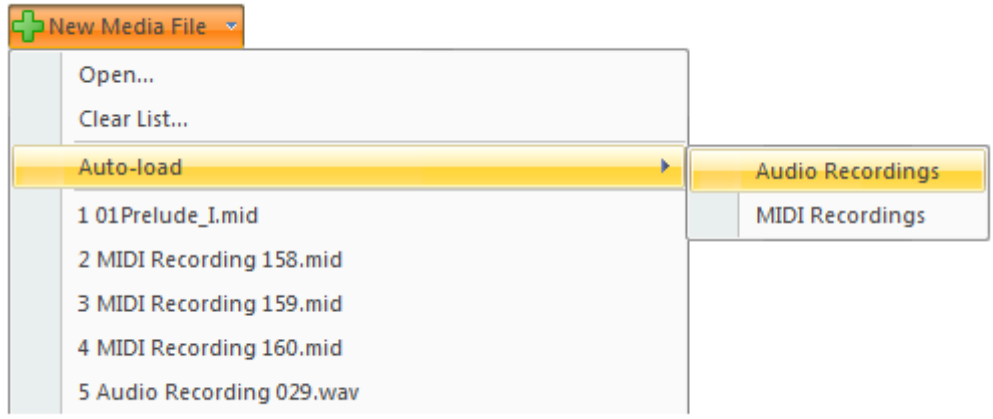

*Creating a media player to load new recordings*

You can enable or disable this auto-load functionality for an existing media player by selecting or clearing the **Auto-load New Audio/MIDI Recodings** option in the player's **Tools** dropdown.

# **Media File Groups**

*Cantabile Performer Only*

Media files can be grouped into one of ten groups (numbered from 0 to 9).

Each group has two flags that control the behaviour of the group:

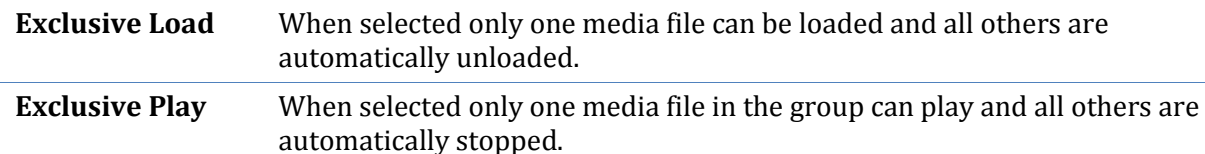

Groups are mostly used in association with [MIDI Controller Assignments](#page-77-0) which allow a controller to be assigned to play/stop or pause all the loaded files in the group. Controller assignments can also be used to load the first/next/previous file in the group.

For example, suppose you have a set of media files, each which is used in a different song. Rather than assign a MIDI controller to play each one, you can put all these media files in an

exclusive group, use sub-sessions to load a different one for each song and use the one MIDI controller button to play the group – resulting in just the loaded file in that group being played. To do this:

- 1. Load the media file for each song.
- 2. Set all the media files to belong to a single group (say group 1) by clicking the group selector drop-down and selecting the group number
- 3. Make the group exclusive by clicking the same drop down and ensuring the **Exclusive** option is checked.
- 4. All of the media files should now be unloaded except one.
- 5. You activate a different media file by clicking it's load button the currently loaded one will be unloaded and the new one loaded.
- 6. Now create a sub-session for each song and load a different song in each.
- 7. Open [MIDI Controller Assignments.](#page-77-0)
- 8. Press the MIDI button you want to use to play the group it should be displayed in the **Controller** field.
- 9. From the **Assign To** drop down choose **Transport – Play Media Group**.
- 10. From the **Group** field, choose the group number you used in step 2 above.
- 11. Press the MIDI button again to confirm it starts playback of the loaded file in the group.

Some other notes on using Media Player Groups:

- By using a non-exclusive group you can control multiple media files from one button (eg: play an audio and MIDI file at the same time).
- You can create assignments for Group Play, Pause, Stop, toggle Play/Stop and toggle Play/Pause.
- You can also create a MIDI controller assignment to all groups select **(All)** in the **Group** field. This is especially useful for the stop media group assignment as it allows all media file players to be stopped from a single button.
- By default group 0 is non-exclusive and all other groups are exclusive.
- By creating global controller assignments for the group commands, you can avoid having to create the same set of assignments in each session.

# **Track List (MIDI Files)**

For MIDI Files, you can control where events for each track are routed to in one of two ways:

- Select the **Track List** command from a MIDI file's **Tools** drop down menu. From here you can select whether a track should be routed to the loaded VST, the internal MIDI mapper or an external MIDI device.
- For tracks mapped to the internal MIDI mapper, events matching the selected channel in the rack's panel, will be routed to the VST and all other events will be sent to enabled MIDI output ports.

You can also use the Track List to Solo and Mute tracks.

Note that any changes made in the track list are saved with the session file.

# **Visual Representation View**

The visual representation shows a microscore of the notes for a MIDI file, or audio waveform for audio files.

You can zoom and scroll this view using the scrollbar and zoom buttons, or with the following keys:

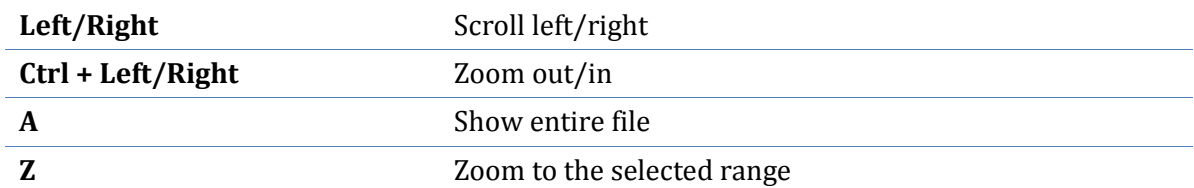

Note that clicking in the visual representation area when it doesn't have focus, doesn't cause the selection to change – this allows easily moving focus without altering the current view.

# **Moving the Current Play Position**

To change the current play position, click in the small band at the top of the visual representation at the position you want to move to.

# **Play Ranges and Selection**

The visual representation display has two selection types - the Selection and the Play Range.

The Play Range is indicated by a dotted range in the small band at the top of the display. The sequencer plays from the start of the play range to the end and then stops. If Loop Mode is enabled, the range is played in a endless loop.

The Selection is indicated by a band across the main display area and can be used to select a region to zoom to.

When the **Lock Play Range** button is pressed, the current selection is disconnected from the Play Range and allows zooming and scrolling without affecting the play range.

# **CHAPTER 6**

# **6 Timing and Synchronisation**

*Cantabile Performer and Solo Only*

Cantabile supports several timing and synchronisation modes as well as the ability to synchronise to an external MIDI clock and/or to send MIDI clock events.

# **Synchronisation Modes**

When working with timing and synchronisation each item can be in one of three synchronisation modes:

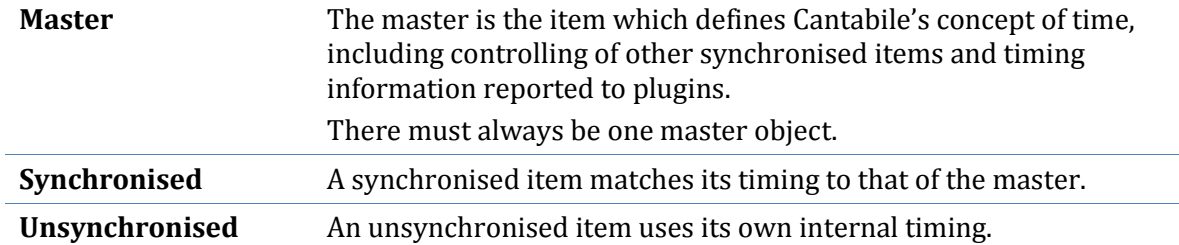

# **Synchronisable Objects**

The synchronisation modes apply to these items:

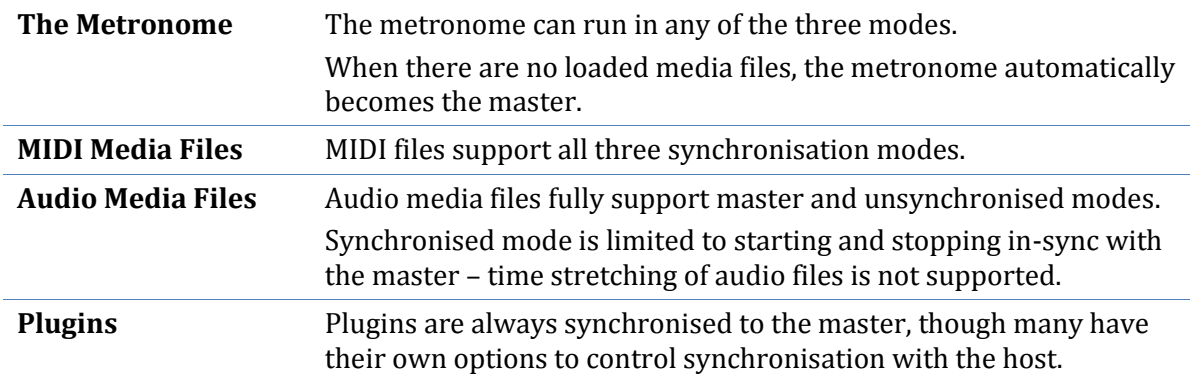

# **Transport Controls**

Transport controls are the play, pause and stop buttons used to control the playback state of an object. The metronome and each media file have their own set of transport controls.

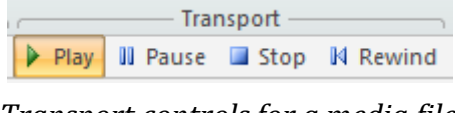

*Transport controls for a media file*

The master transport controls which control whichever object happens to be the master.

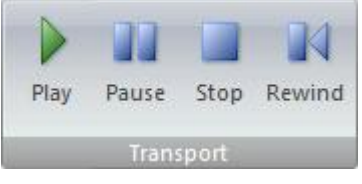

*Master Transport Controls*

All transport controls can be used either directly through Cantabile's user interface, or through MIDI controller assignments.

The follow keys can be used to control the master transport:

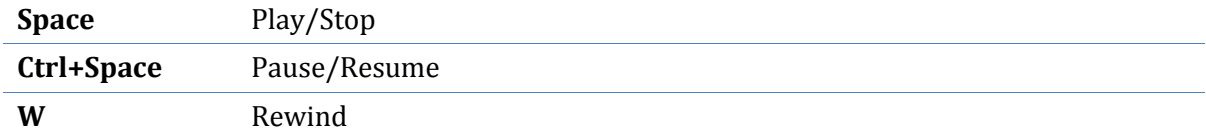

## **Metronome**

The metronome appears in the **Home** tab of the main window and can be used as the master transport to provide timing information, or in can be synchronised to play metronome sounds in sync with a media file.

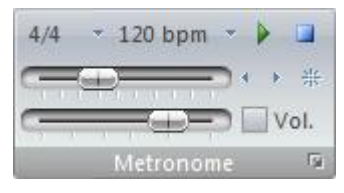

*The Metronome*

Synchronisation options for the metronome are found in the tempo drop down:

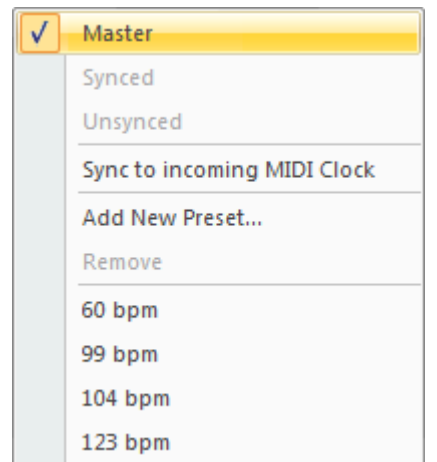

*Tempo and Synchronisation Options for the Metronome*

To make the metronome the master, select **Master**. When another item is the master, use the **Synced** and **Unsynced** options in this menu to control whether the metronome is synchronised or not.

The ability to have the metronome unsynchronised is useful when switching often between listening to a media file and using the metronome to practice against.

#### **Specifying Metronome Audio Channel Assignments**

By default, the metronome is configured to send sounds to the left, right and center channels. To change the audio channel assignments for the metronome:

- 1. From the **Setup** tab, select the **Audio Channels** command (or press Ctrl+A)
- 2. In the drop down **Show Channel Assignments For**, select **Metronome**.
- <span id="page-50-0"></span>3. Make the required assignments (see [Audio Channel Assignments\)](#page-62-0).

# **Media File Synchronisation**

To set the synchronisation mode for a media file, use the drop down menu in the column named **Sync.**

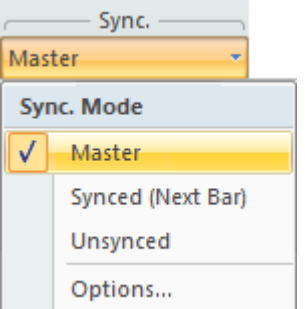

*Setting the synchronisation mode of a media file*

Media files also have additional options that control synchronisation:

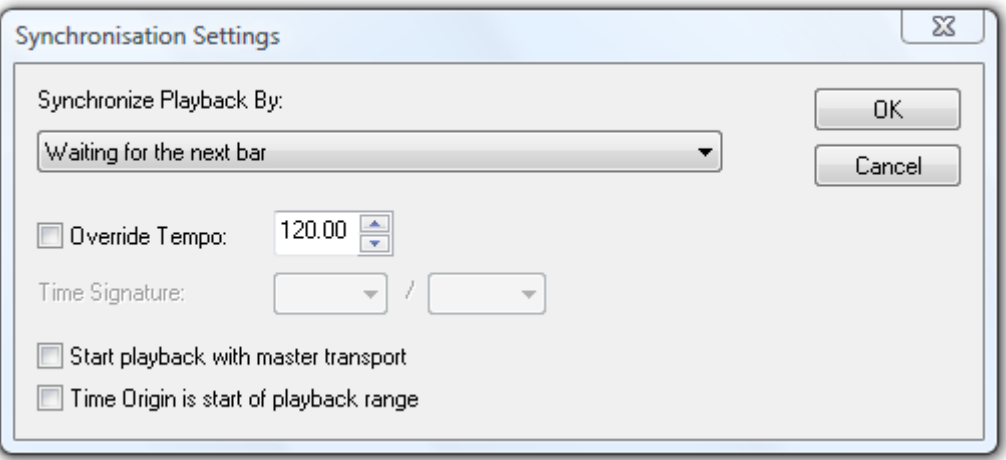

*Synchronisation Settings for a Media Player*

| Synchronise                    | This option controls how this file is synchronised against the master                                                                                               |
|--------------------------------|----------------------------------------------------------------------------------------------------|
| <b>Playback By</b>             | transport.                                                                                                    |
|                                | There are options to synchronise at the next beat, the next bar, to<br>continuously track the play position of the master and other less<br>common options.         |
| Tempo/Override<br><b>Tempo</b> | For MIDI files, overrides the file's own tempo with a fixed tempo.<br>For audio files, specifies the tempo of the file so other files can be<br>synchronised to it. |
| <b>Time Signature</b>          | For audio files, specifies the time signature of the file so other files<br>can be synchronised to it.                                                              |
| <b>Start Playback with</b>     | Causes the file to start playback at the same time as the master                                                                                                    |
| <b>Master</b>                  | transport.                                                                                                    |
| <b>Time Origin is Start</b>    | Causes the time origin of the file to be located on the start of the                                                                                                |
| of Play Range                  | current play range (as opposed to the start of the file).                                                                                                    |

## **MIDI Clock**

Cantabile has the ability to send and receive MIDI clock events.

Before using this feature you must enable MIDI clock for the MIDI devices you intend to send and receive these MIDI events from/to. See **MIDI Devices** for more information on how to do this.

#### **Synchronising Cantabile to an External Device**

Once you've enabled MIDI clock for one or more devices, you can synchronise Cantabile to incoming MIDI clock events by:

- Make the metronome the master transport.
- Select **Synchronise to Incoming MIDI Clock** in the metronome's tempo drop down.

When synchronised in this way, Cantabile's master transport controls become disabled as transport will now be controlled by the device sending the MIDI clock events.

Please note that the terms "master" and "slave" can be somewhat confusing in this context. Although the metronome is the master as far as plugins and media files are concerned (ie: internally to Cantabile) externally Cantabile is the slave to the MIDI clock source.

#### **Synchronising External Devices to Cantabile**

Cantabile can also send MIDI clock events. To do this, simply enable MIDI clock for the devices that you want to send these events too. See **MIDI Devices** for more information on how to do this.

# **CHAPTER 7**

# **7 Session Management**

# **Session Files**

In Cantabile, session files are used to store the configured state of Cantabile. Working with session files is very similar to working with documents in most other Windows applications. Cantabile session files have a ".cantabile" file extension.

To open or save session files use Cantabile's Application Menu, which is accessible by clicking the round Cantabile icon in the top left corner, or by pressing **Alt+F**.

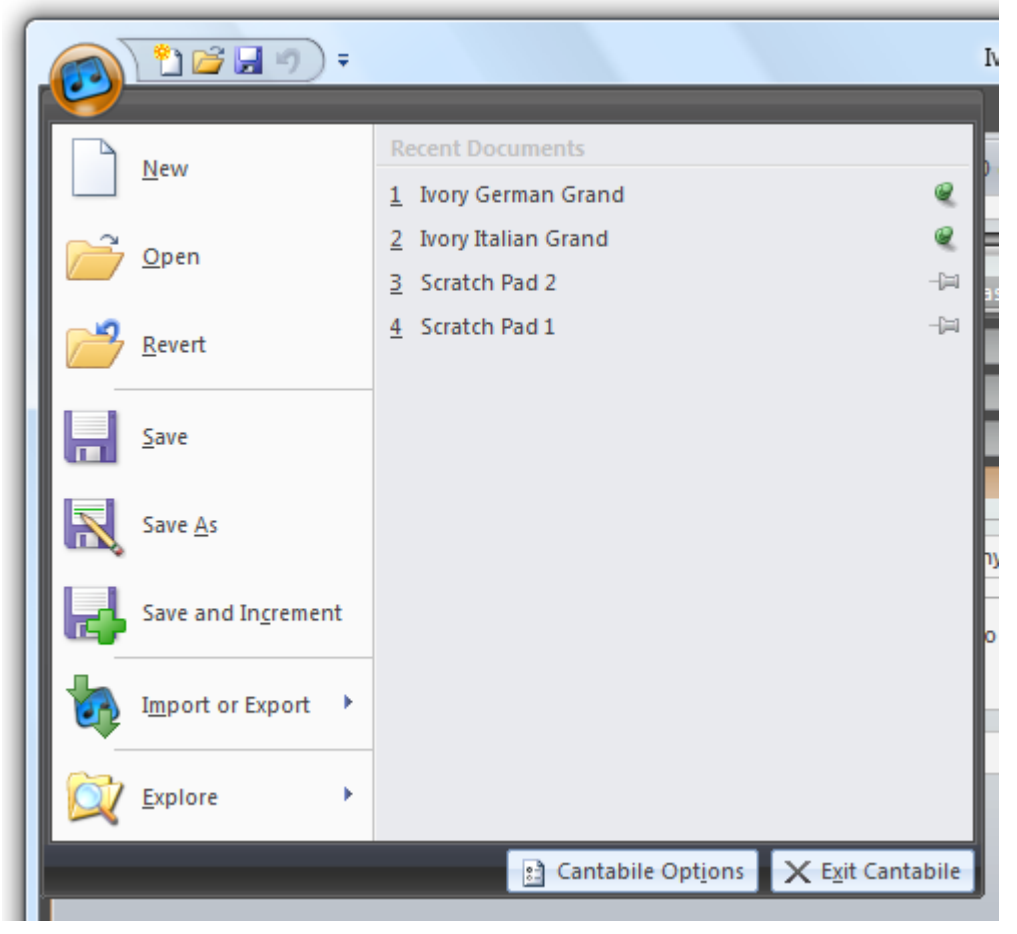

*The Application Menu*

The following commands are available for working with session files:

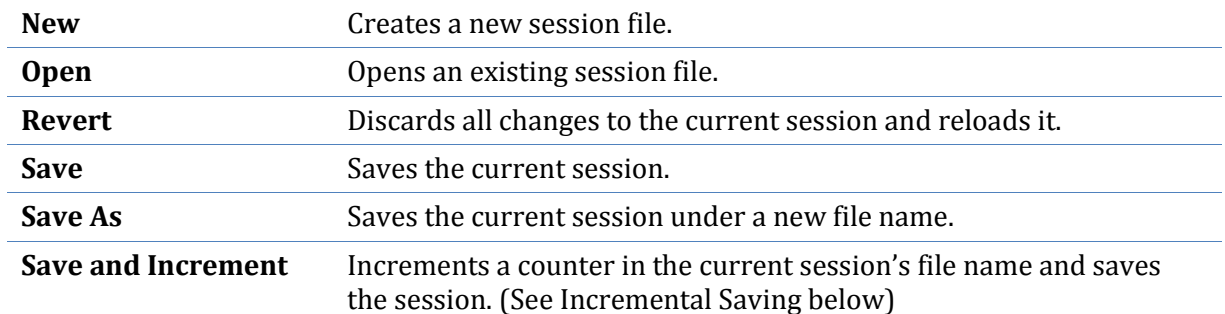

Sessions can also be loaded by:

- Selecting a recently used session from the list on the right side of the application menu.
- Double clicking the file in Windows Explorer.
- Using Set [Lists.](#page-59-0)

#### **Pinning Recently Uses Sessions**

Normally when the recently used session file list fills up, sessions that haven't been loaded for some time get pushed off the bottom of the list. If you have a favourite session that you want to ensure always remains in the recent set list, you can pin it.

To pin or unpin a recently used file, simply click the pin icon to its right. You can also press the right arrow key while focus is on a list entry to move focus to the pin.

In the screen shot above notice that the first two entries have been pinned.

#### **The Default Session**

Cantabile supports setting the default state of new session files. To do this:

- Create a new session.
- Configure the session to the desired default state. For example, open the panels that you use most often, set your preferred speaker arrangement etc...
- In [General Options,](#page-98-0) locate the **Default Session** section
- Click **Set**

The **Reset** button restores the default session to a completely empty session.

#### **Incremental Saving**

Incremental saving is where each successive time a file is saved a counter in the file name is increased and a new file created.

Cantabile supports two incremental save modes:

- Save then Increment or
- Increment then Save

The incremental save mode can be set in **General Options**.

## <span id="page-55-0"></span>**Sub-Sessions**

*Cantabile Performer Only*

Sub-sessions are named states within a session. Each sub-session stores various properties of each item in the session and can re-apply those settings when the sub-session is loaded.

Typical uses for sub-sessions include:

- Enable/bypass/load/unload different sets of plugins,
- Loading different presets into a plugin,
- Enabling and disabling MIDI routing entries, or triggers,
- Different tempo and transport synchronisation options.

A sub-session does not store a different set of items. For example every sub-session has the same set of plugins – it's just that some might be disabled in one sub-session, enabled in another and have a different preset loaded in another.

#### **Working with Sub-Sessions**

Sub-sessions can be managed through the **Sub Sessions** popup on the main window:

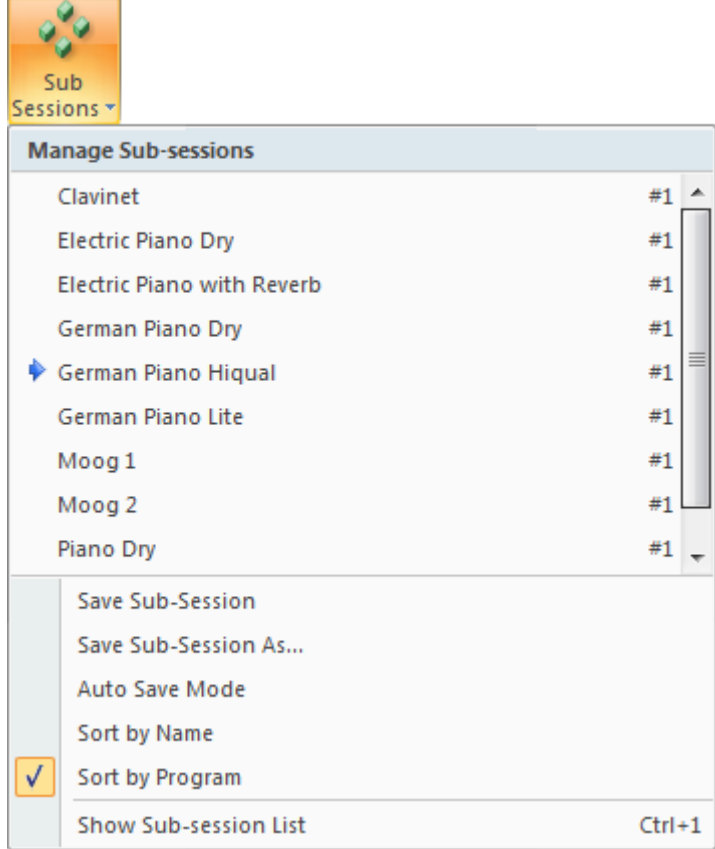

*Sub-session Commands*

To create a new sub-session:

- Configure the session to a particular state that you would like to be able to recall.
- From the **Sub-Sessions** drop down select **Save Sub-Session As...**
- Enter a name for the sub-session and optionally enter a MIDI program number to be used for loading this sub-session.
- Press **OK**

A sub-session can be loaded in a number of ways:

- Select it from the list in the sub-session drop-down menu,
- Double click it i[n The Sub-Session Dock Panel,](#page-57-0)
- Use MIDI Controller Assignments.
- Use Set Lists.

To update a previously saved sub-session:

- Load the sub-session to be updated
- Make the required changes
- Use the **Save Sub-session** command to update it.

Sub-sessions can also be automatically updated by enabling the **Auto Save Mode** in the subsession drop down menu. When auto save is enabled, changes to sub-sessions are automatically saved to the loaded sub-session when a new sub-session is loaded.

The active sub-session is indicated by a blue arrow next to its name and is also displayed in the Cantabile's main window title bar.

#### <span id="page-57-0"></span>**The Sub-Session Dock Panel**

Sub-sessions can also be managed through the sub-session dock panel.

To show the dock panel, press **Ctrl+1** or select the **Show Sub-Session List** command.

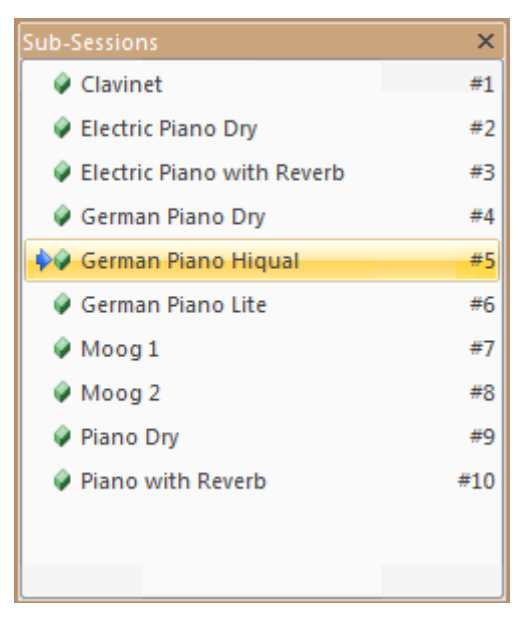

*The Sub-session Dock Panel List*

The sub-session list shows all sub-sessions and provides the following commands in the rightclick context menu:

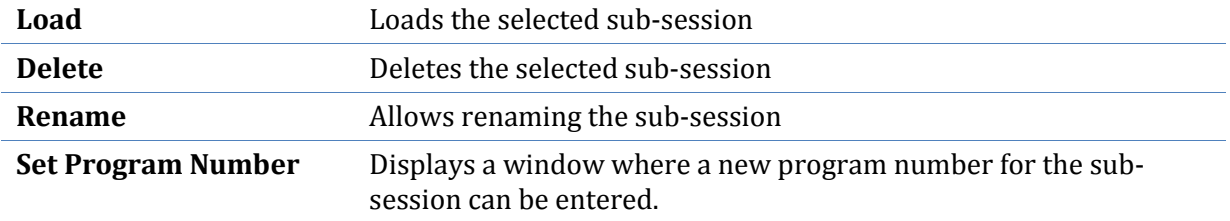

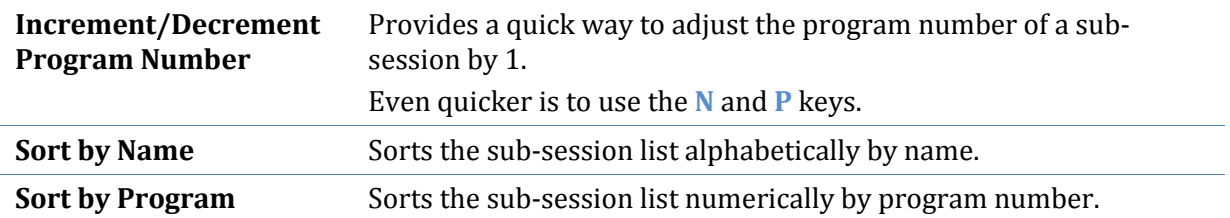

The sub-session list doesn't have a concept of sequence or performance order. To define the order in which sub-sessions should be loaded use Set Lists.

#### **Sub-session Item Behaviour**

Often you will want to control which attributes of an item are to be controlled by sub-sessions. To control which attributes are controlled by sub-sessions, use Sub-Session Behaviour settings. The right click context menu of most sub-session controllable items has a sub-menu **Subsession Behaviour**. In this sub-menu you can select which attributes of the item will be affected by sub-sessions.

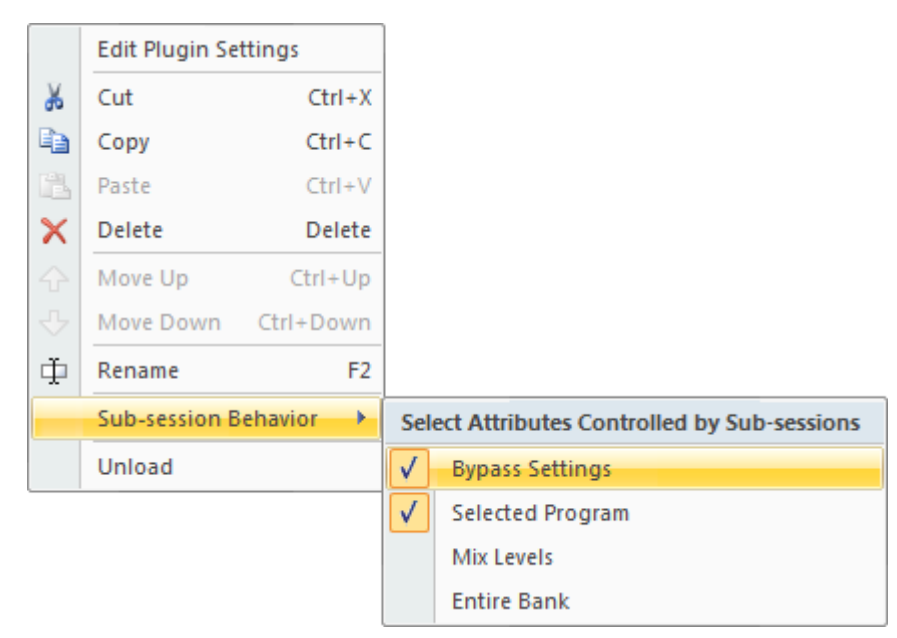

*Controlling the Sub-session behaviour of a plugin*

In the above screen shot, the plugin's bypass settings and selected program will be controlled by sub-sessions where as its mix levels and the entire saved bank state will not.

Note that in general all attributes are saved with a sub-session but only selected attributes are reapplied when the sub-session is loaded. The one exception to this is the **Entire Bank** attribute for plugins. Since this has the potential of using large amounts of memory, this attribute must be selected at the time the sub-session is saved in order for it to work.

#### **Controllable Attributes**

The following describes the attributes that can be controlled by sub-sessions:

#### *Plugin*

Bypass, Suspend and Loaded State

- Selected Program
- Mix Levels
- Entire Bank

#### *Rack*

- Bypass Setting
- Input Connect Setting
- Mix Levels
- MIDI Source and Channel
- Keyboard Range
- Transpose
- Partial Send 1 Amount
- Partial Send 2 Amount

#### *Metronome*

- Time Signature
- Tempo
- Master Flag

#### *Media Players*

- Master Flag
- Loaded Flag

#### *MIDI Routing Entry*

• Enabled State

#### *Trigger*

<span id="page-59-0"></span>• Enabled State

## **Set Lists**

A set list is a set of previously saved session files that provides a convenient way to group and order songs for a particular performance. Each entry in a set list typically represents a song in a performance and defines the session and sub-session to be used.

Commands are available to load the first, next and previous songs. These commands can be invoked through Cantabile's user interface or by [MIDI Controller Assignments.](#page-77-0)

Set Lists are saved in files with ".cantabilelist" file extension.

*Note for users of Cantabile 1.2: Set lists replace and enhance the functionality provided by Quick Sessions.*

#### **Creating and Editing Set Lists**

Set lists are edited is a separate popup window:

| Session List<br>Sub-session<br>Name<br>$T - Pr$<br>- Session<br>n r<br>$\checkmark$ Part I<br>#1<br>* Ivory German Grand<br>$\overline{\mathbf{v}}$<br>$\sqrt{$ Part II<br>#2<br>* Ivory Italian Grand<br>* Mellow<br>$\sqrt{$ Part III<br>* Ivory Italian Grand<br>#3<br>* Bright<br>New Session Entry | Stop Engine<br><b>EX Capture PC Keys</b><br>All Notes Off<br>Engine | Il Pause<br>Stop<br>Transport | Play | $\triangleright$<br>Next | Previous<br>Load | test - Session List<br>First | Verify | Programs Insert<br>Tools | ∖≂<br>MIDI<br>Assignments | もは見っ<br>Home<br>$\frac{1}{20}$ Cut<br><b>Copy</b><br>X Delete<br>Clipboard | $\begin{picture}(120,10) \put(0,0){\line(1,0){10}} \put(15,0){\line(1,0){10}} \put(15,0){\line(1,0){10}} \put(15,0){\line(1,0){10}} \put(15,0){\line(1,0){10}} \put(15,0){\line(1,0){10}} \put(15,0){\line(1,0){10}} \put(15,0){\line(1,0){10}} \put(15,0){\line(1,0){10}} \put(15,0){\line(1,0){10}} \put(15,0){\line(1,0){10}} \put(15,0){\line($<br>E.<br>Paste |
|----------------------------------------------------------------------------------------------------|---------------------------------------------------------------------|-------------------------------|------|--------------------------|------------------|------------------------------|--------|--------------------------|---------------------------|----------------------------------------------------------------------------|----------------------------------------------------------------------------------------------------|
|                                                                                                    |                                                                     |                               |      |                          |                  |                              |        |                          |                           |                                                                            |                                                                                                    |
|                                                                                                    |                                                                     |                               |      |                          |                  |                              |        |                          |                           |                                                                            |                                                                                                    |

*The Set List Editor*

Using the set list editor is similar to using Cantabile's main window and has the same commands for opening, saving and creating new set lists.

Each set list entry (ie: song) has the following settings:

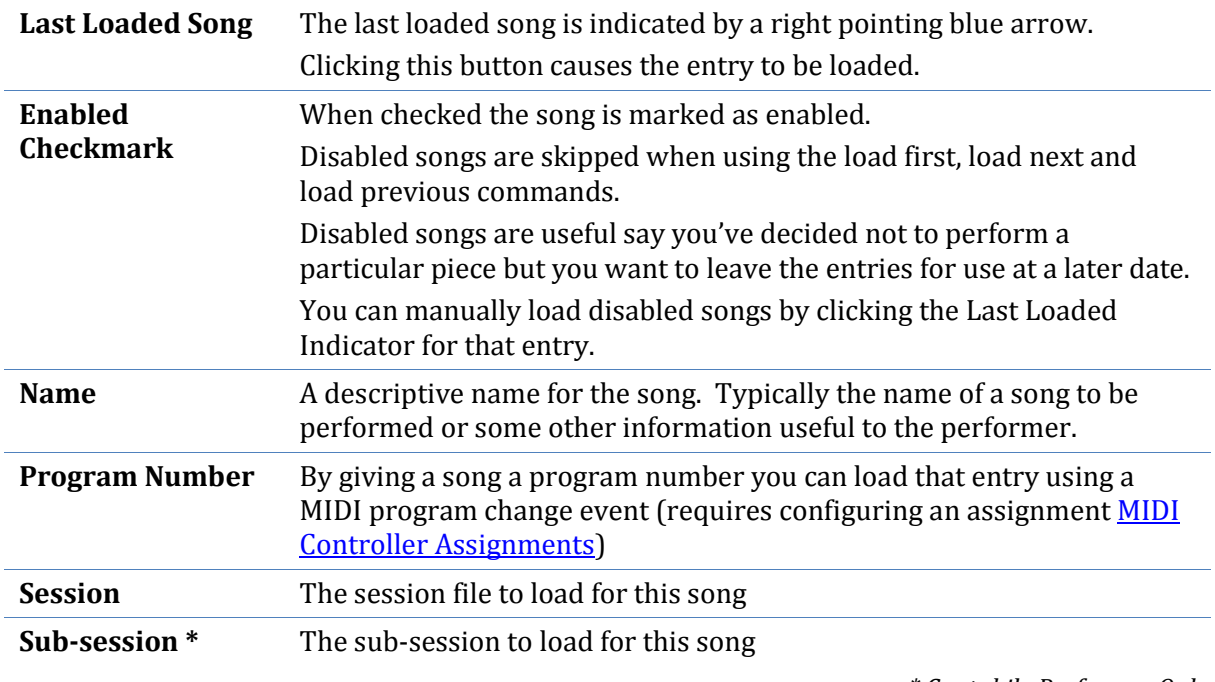

*\* Cantabile Performer Only*

Note that in Cantabile Performer, each song can use a different session file, a single session file with different sub-sessions, or a combination of both. Loading a song that uses the same session file as the currently loaded song will simply trigger a sub-session switch allowing for fast song loading.

#### **Set List Commands**

In the set list ribbon you'll find these other useful commands for working with set lists:

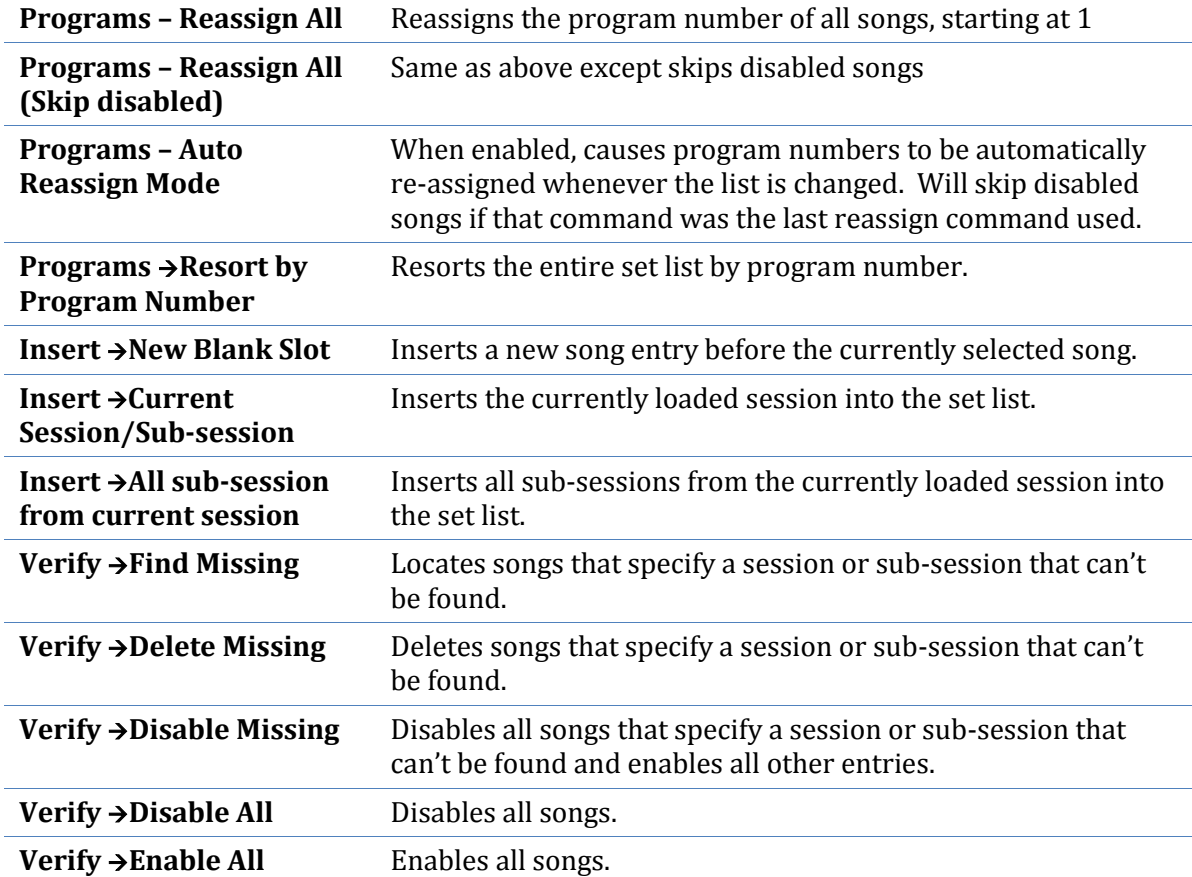

#### **Set List Dock Panel**

In addition to the set list editor window, the set list is also available through the set list drop down menu on the **Home** tab and in the set list dock panel.

To show the set list dock panel, from the set list drop down select **Show Set List**.

The set list dock panel can only be used for selecting songs from a set list – use the set list editor window to make changes to the set list.

#### **Delayed Session Loading**

Delayed session loading is a feature where instead of instantly loading the next or previous session, Cantabile displays a small window indicating the name of the session that is about to be loaded. If no further load next/previous commands are received in the next 2 seconds, the session is loaded.

The purpose of delayed loading is to allow fast navigation through a list of sessions without having to wait for each to load as the next button is repeatedly pressed. With delayed session loading you can continuously press next/previous until you find the session you want then have it load.

For the next/previous commands on Cantabile's toolbars, delayed loading is the default, but can disabled by a setting in [Set Lists Options.](#page-105-0)

For MIDI controller assignments to these commands, there are two sets of assignments available - one delayed and one instant.

# **CHAPTER 8**

# **8 Working with Audio**

# <span id="page-62-0"></span>**Audio Channel Assignments**

The audio channels dialog displays a list of channel assignments between the output pins of one object and the input pins of another. Each assignment is referred to as an audio channel.

- To assign audio channels for a plugin select **Audio Channels** from the plugin's **Tools** drop down.
- To assign audio channels for an audio media file, select **Audio Channels** from the media file's **Tools** drop down.
- To assign audio channels for the audio driver, i[n Audio Engine Options](#page-100-0) click **Assign Audio Channels.**

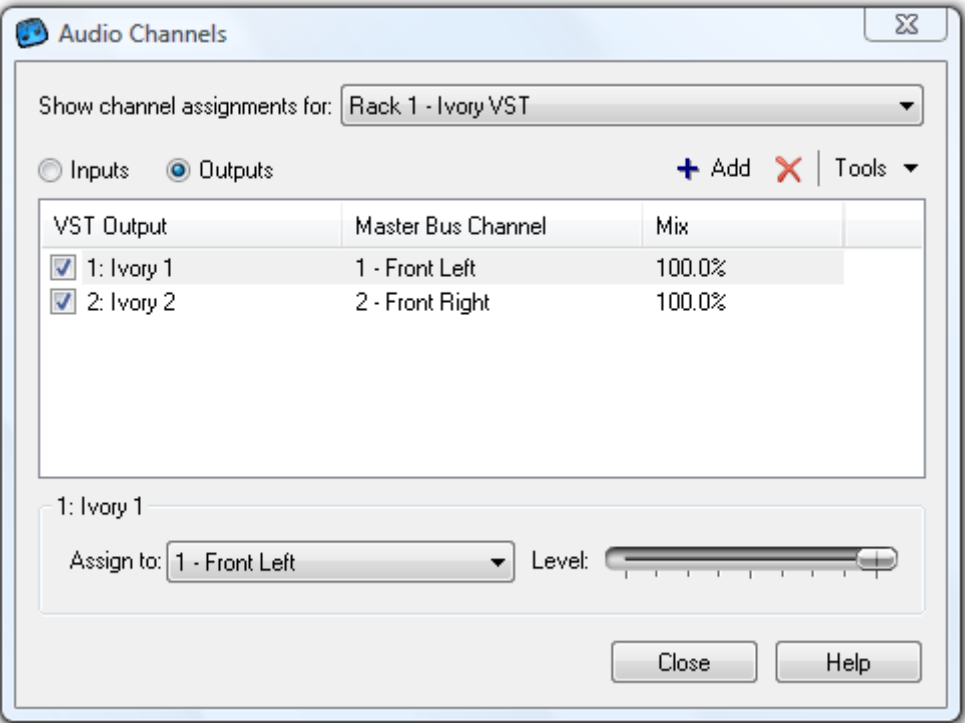

*Assigning Audio Channels* 

The following settings are available:

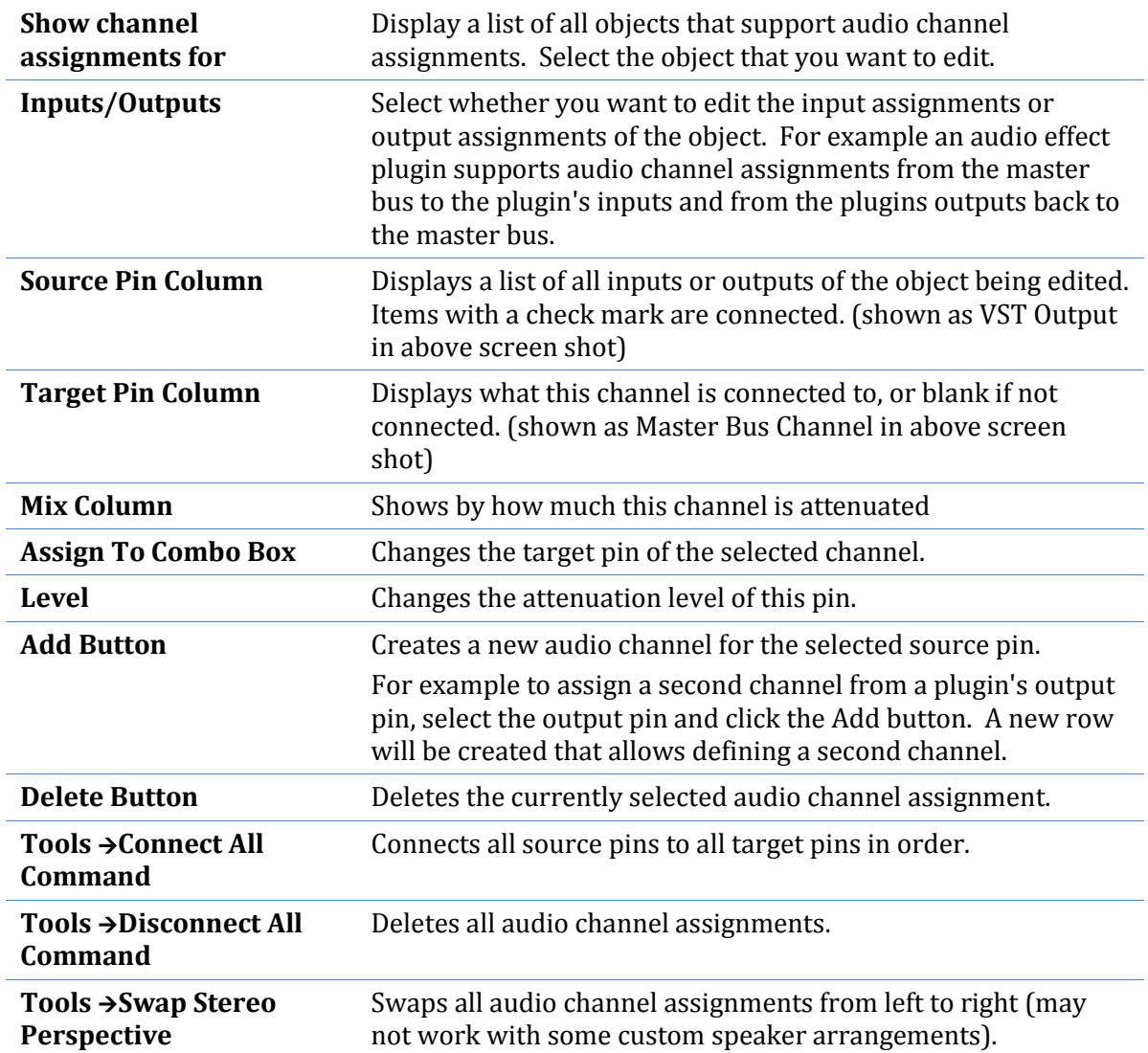

# <span id="page-63-0"></span>**Master Bus Configuration**

The Master Bus Configuration defines the format of the master audio bus including the number and type of audio channels, 32 vs 64 bit audio and panning laws.

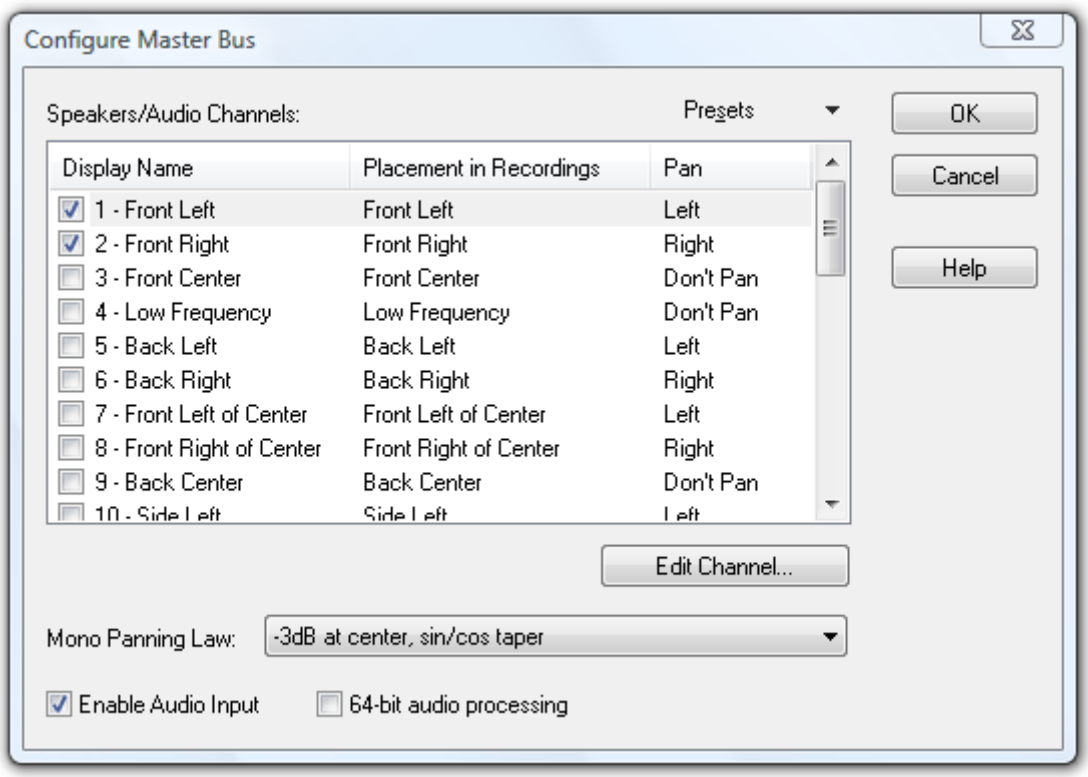

*Master Bus Configuration*

The master bus configuration saved with a session file.

#### **Editing the Master Bus Configuration**

To display Configure Master Bus dialog from the **Setup** toolbar, select **Configure Master Bus**. The following settings are available:

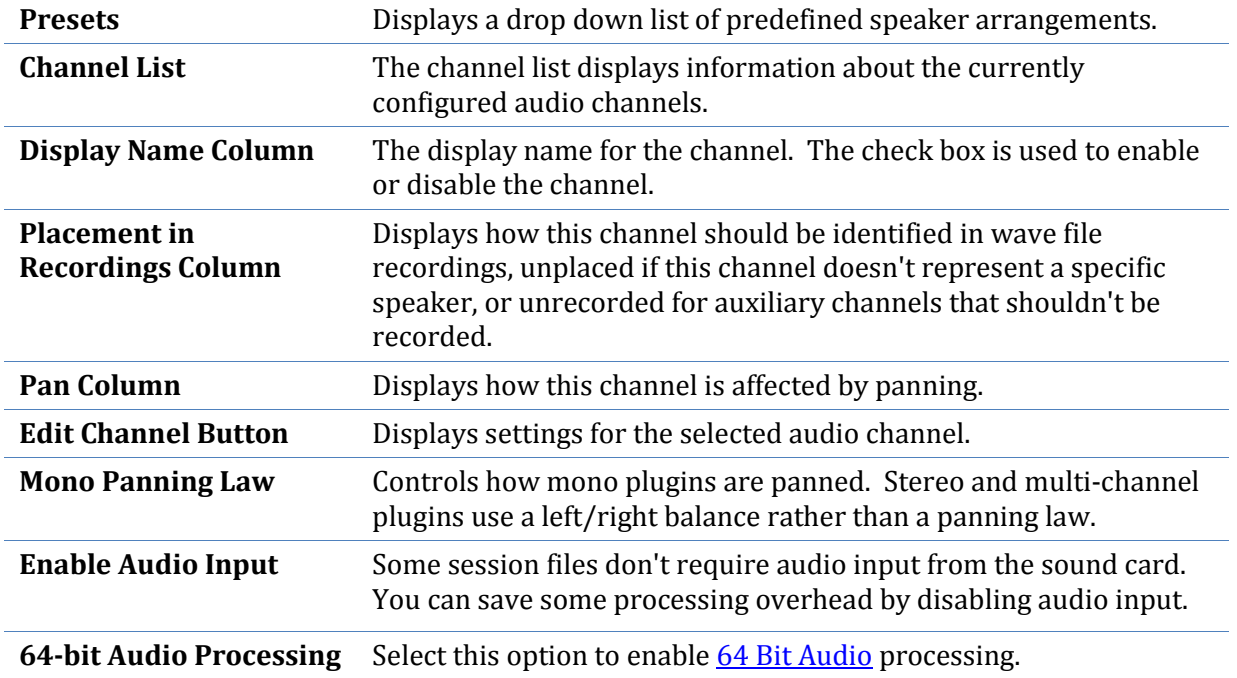

#### **Standard Speaker Arrangements**

Cantabile included pre-defined presets for severl standard speaker arrangements. To use a standard speaker arrangement:

- 1. Click the **Presets** drop down at the top right of the channel list.
- 2. Select the speaker arrangement you want to use.

#### **Custom Speaker Arrangements**

In addition to standard speaker arrangements, you can define your own speaker arrangements:

- 1. Configure the speaker arrangement by selecting appropriate channels and configuring them by pressing the **Edit Channel** button
- 2. Select **Save** from the **Preset** drop down menu
- 3. Enter a name for the preset
- 4. Press **OK**

To delete an unwanted speaker arrangement:

- 1. Load the custom preset using the Presets drop down menu.
- 2. Select Delete from the Presets drop down menu.

Presets are saved in Cantabile's global settings however each session file that uses a preset also saves a copy of the preset definition.

#### <span id="page-65-0"></span>**64 Bit Audio**

Cantabile supports 64-bit audio processing which is a higher precision sound format. Enable enable 64-bit audio, select the option i[n Master Bus Configuration.](#page-63-0)

Please note that plugins only support 32 bit processing which negates any benefit in using 64 bit audio.

To save unnecessary processing overhead, this option should only be selected when using plugins that support 64-bit audio. When selected, plugins that only support 32-bit audio will be marked with an asterisk next to the plugin's name on Cantabile's main window.

64-bit audio is not to be confused with the x64 edition of Cantabile. Cantabile x64 is a different build of Cantabile to be used on 64-bit operating systems such as Vista x64 and requires x64 compatible plugins. In contrast, 64-bit audio is a different sound representation format and is supported in both the x86 and x64 versions of Cantabile.

# **CHAPTER 9**

# **9 Working with MIDI**

# <span id="page-66-0"></span>**Keyboard Splits and Transposition**

*Cantabile Performer and Solo Only*

This section describes several ways of creating keyboard splits and transposing notes. A keyboard split is where one section of the keyboard plays one instrument, while another section plays a different instrument.

In Cantabile there are various ways of doing this.

#### **Rack Split and Transpose**

The Rack Split and Transpose settings are the quickest and easiest ways of creating keyboard splits.

Each rack has the following settings that can be used to create splits and transpose notes:

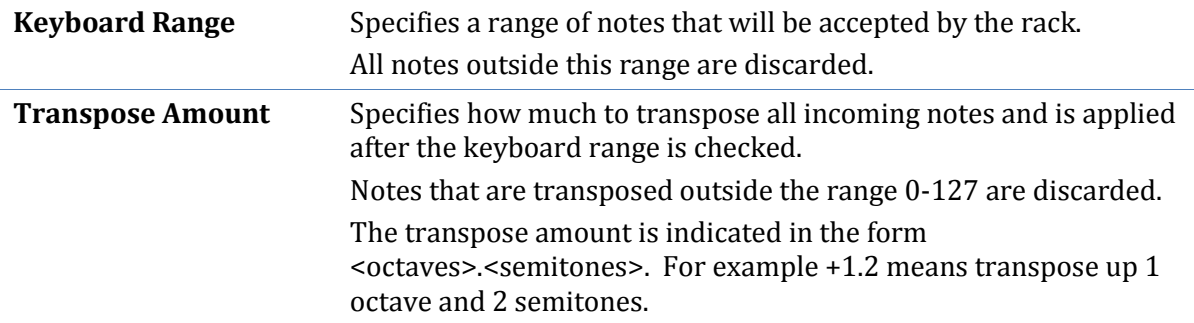

Both of these settings are applied before the rack's [MIDI Filters.](#page-68-0)

Unlike other methods for setting up keyboard splits and transposition, these settings are controllable by [Sub-Sessions.](#page-55-0) This allows individual racks to each have different settings for each sub-session.

These settings also intelligently handle being changed while notes are being played so as to prevent stuck notes.

For example, if the transpose setting is changed while a note is held, the off event for that note will automatically have the old transpose setting applied (thus preventing the note from becoming stuck).

The same principle applies for changing keyboard ranges. If the keyboard range is changed while a note is being played, the off event for that note is still accepted even if the new range would normally cause it to be discarded.

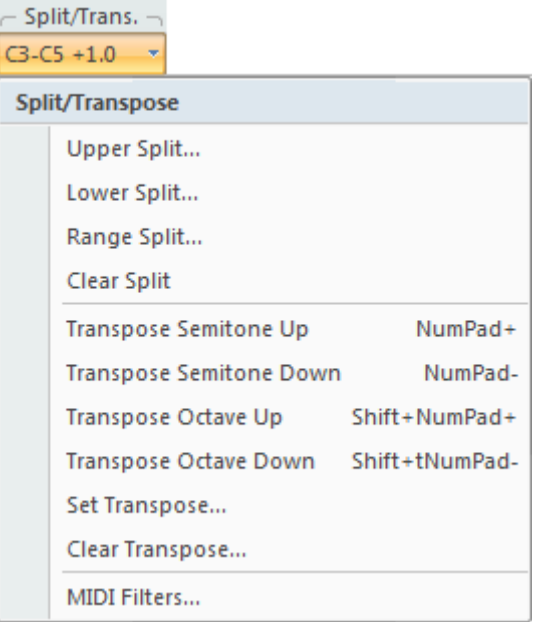

*Rack Split/Transpose Dropdown*

The following commands are available from the Split/Transpose dropdown:

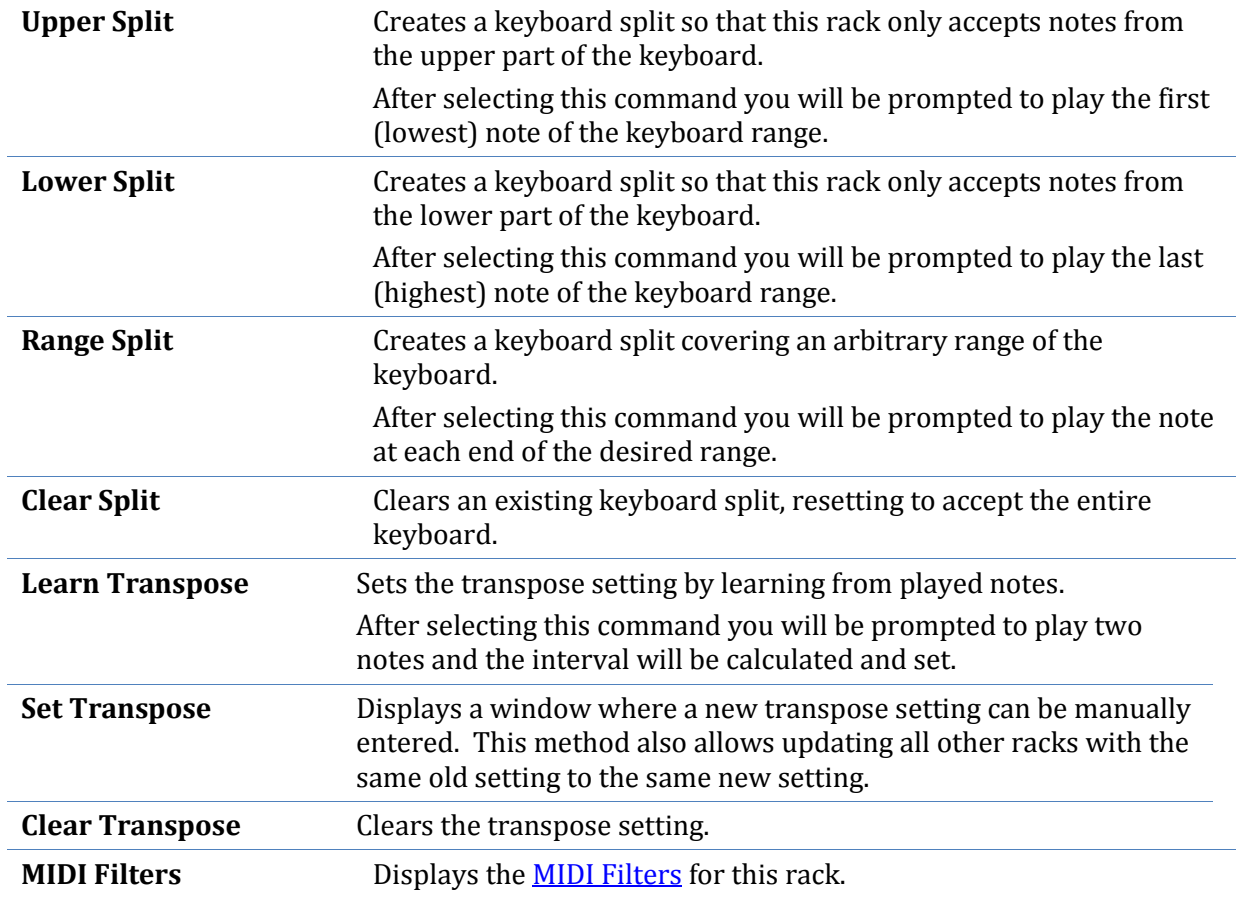

#### **Using MIDI Filters**

To create a keyboard split using MIDI filters:

1. Load the instruments you want to play into two different racks (say Rack 1 and Rack2)

- 2. Give each rack a different MIDI channel number. Eg: Rack  $1 =$  Channel 1, Rack  $2 =$ Channel 2
- 3. Open [MIDI Filters](#page-82-0)
- 4. In the combo box at the top of the window, choose the point in the MIDI processing path where you'd like the split to be made. Typically you would choose **Session Input** to have the split apply to just the current session.
- 5. Click the **Add** drop down button and select th[e Keyboard Split](#page-74-0) MIDI filter item.
- 6. For the **Split Point** setting, enter the first note of the upper range.
- 7. Specify the MIDI channel for the upper and lower halves and optional and transpose amount.

#### **Using the MIDI Routing Table:**

To create keyboard splits using the MIDI routing table:

- 1. Load each instrument into a different rack, but in this case it is not necessary to specify channel numbers.
- 2. In the **MIDI** Routing Table create a new routing entry.
- 3. Select the source device (or just select **Any**) and optionally the source channel.
- 4. Click the conditions drop down and select **Conditions**.
- 5. Specify an upper and lower keyboard range for the instrument.
- 6. Press **OK** to close the conditions window.
- 7. For the MIDI routing's target setting, select the rack the first instrument.
- <span id="page-68-0"></span>8. Create another similar routing entry for the second and subsequent instruments.

## **MIDI Filters**

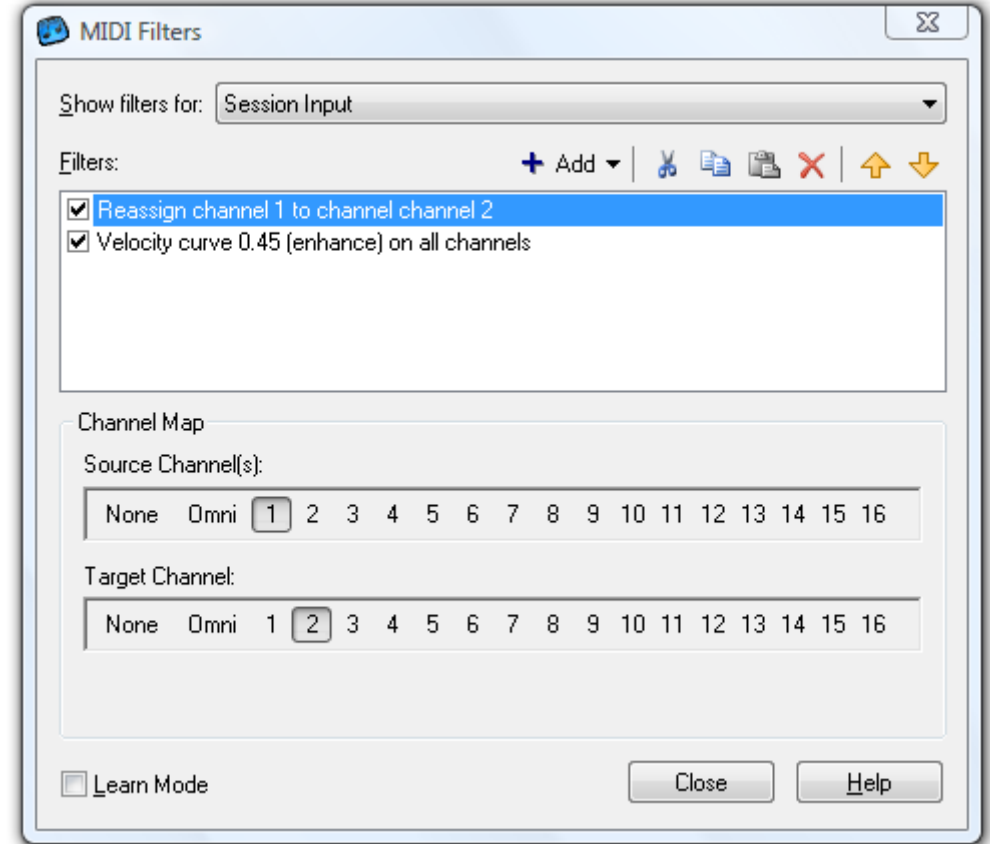

MIDI filters are simple translations that can be applied to incoming or outgoing MIDI events.

#### *MIDI Filters*

MIDI filters can be applied at various points in Cantabile's MIDI processing:

- MIDI input ports
- MIDI output ports
- Global Input
- Session Input
- Input to a rack
- $\bullet$  Input to a plugin
- On a MIDI routing entry

Filters for MIDI input and output ports and the Global Input filters are saved in the registry and therefore apply to all sessions.

Other MIDI filters are saved in session files and apply only to that session.

#### **MIDI Filter Items**

Each MIDI filter consists of a series of filter items, each of which applies a specific type of manipulation. Each filter can contain as many filter items as you need.

Cantabile processes MIDI filters items in the order they are displayed in the MIDI filter editor. Filter items are available to perform the following translations:

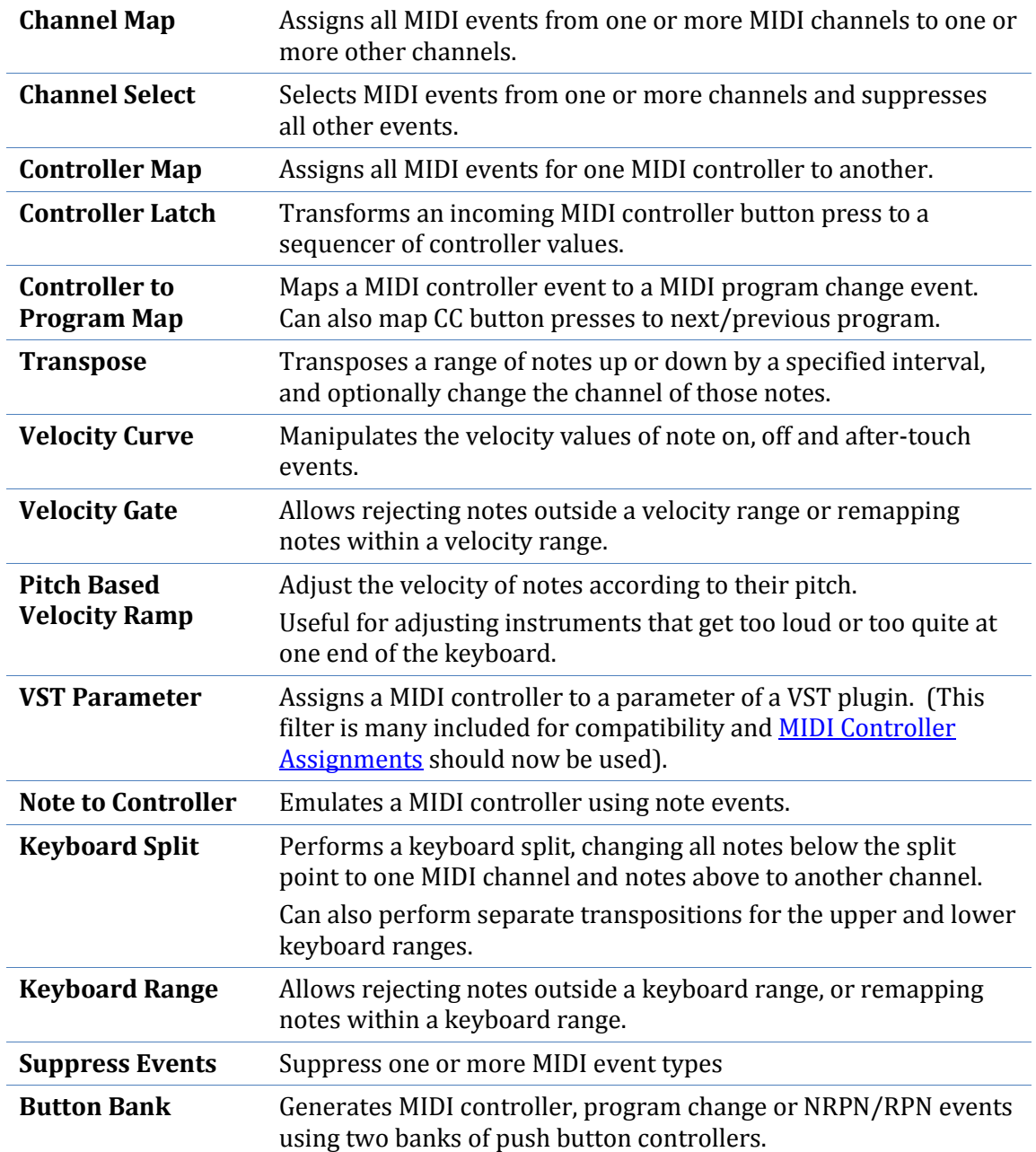

#### **Editing MIDI Filters**

To create or edit MIDI filters:

- From the **Setup** tab, select **MIDI Filters**.
- From the **Show Filters For** drop down, select the MIDI port or plugin that you want to edit the filter for.
- To create a new filter item click the **Add** button (or press the **Insert** key) and select the type of filter to be added.
- To delete a filter item, select the item to be deleted and press the **Delete** key.
- The top half of the dialog shows plain English descriptions of what each MIDI filter will do.
- The bottom half of the dialog shows the settings for the currently selected filter item.
- When you've finished editing the filter, press **Close** to dismiss the dialog.

Other tips for editing filters:

- You can use the clipboard functions (cut/copy/paste) to move or duplicate items.
- The up/down arrows on the tool bar can be used to quickly re-order items.
- You can select multiple items at once for clipboard, delete and re-order operations.
- Filter items can be enabled and disabled by clicking the check mark next to it in the list.
- You don't need to close the filter dialog to test the changes made. Changes are applied in real-time for easy testing.

#### *Using Learn Mode*

To simplify setting up filters, Cantabile supports Learn Mode where it can setup properties of a filter item to match incoming MIDI events. To use Learn Mode:

- Select the filter item to be edited.
- Select the **Learn Mode** check box.
- Select the property to be learnt.
- Move the controller or play the note whose property is to be set.
- The property will be updated to match the most recent MIDI event.

Learn mode can be used to set:

- The channel mask (Apply to Channels)
- Key range (note) properties
- Controller numbers
- Controller values
- VST parameter numbers (by moving the parameter in the VST's editor)

#### **Channel Map**

The Channel Map filter item assigns all MIDI events from one or more MIDI channels to one or more other channels. It supports the following settings:

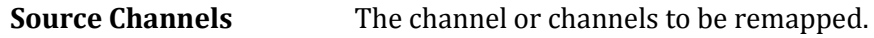

**Target Channels** The new channel or channels.

Note: you can select multiple channels by holding the Control key while clicking the channel numbers.

#### **Channel Select**

The channel select item is a simple way to filter out all MIDI events except those on one (or more) channels. It supports the following settings:

**Source Channel(s)** The channel or channels to be selected

Note: you can select multiple source channels by holding the Control key while clicking the channel numbers.

#### **Controller Map**

The Controller Map filter item assigns all MIDI events for one MIDI controller to another MIDI controller. It supports the following settings:
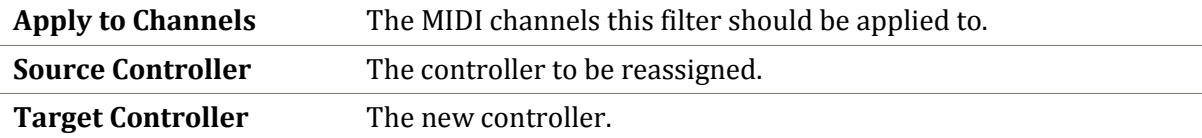

#### **Controller Latch**

Transforms an incoming MIDI controller button or pedal press to a sequencer of controller values.

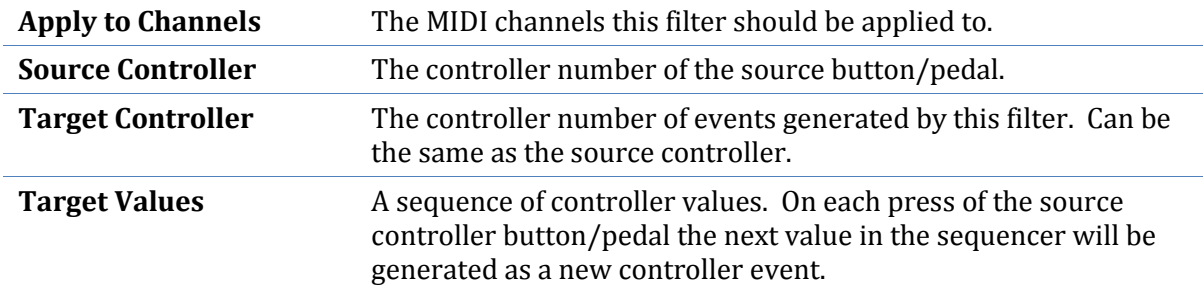

This filter is intended for cycling through VST parameters that have discrete values rather than continuous controller values. Eg: this could be used to assign a push button to toggle a VST parameter on/off.

#### **Controller to Program Change**

Maps a MIDI controller event to a MIDI program change event and/or maps controller button presses to next/previous program.

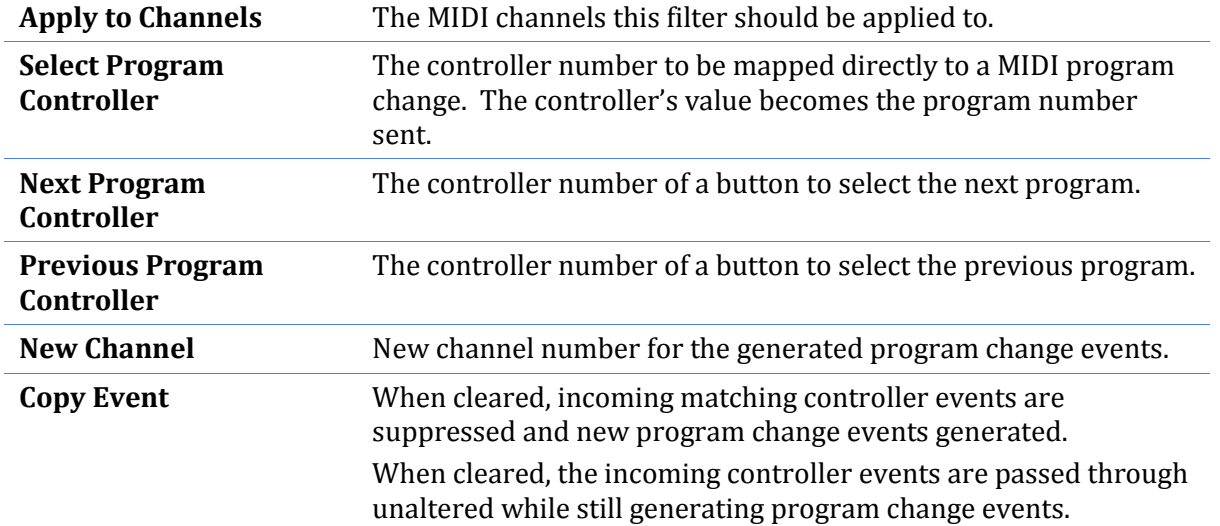

#### **Transpose**

The Transpose filter item transposes a range of notes up or down by a specified interval, and optionally changes the channel of those notes. It supports the following settings:

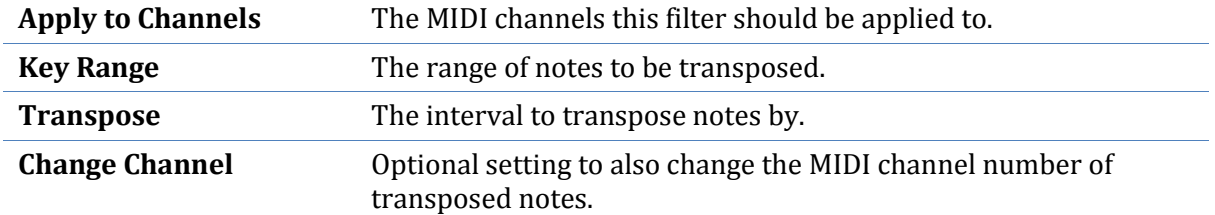

Notes outside the specified key range are not transposed, nor is their channel changed. The ability to change channel is useful for creating keyboard splits, although this is now better covered by the new **Keyboard Split** filter item.

#### **Velocity Curve**

The Velocity Curve filter item manipulates the velocity values of note on, off and aftertouch events. It supports the following settings:

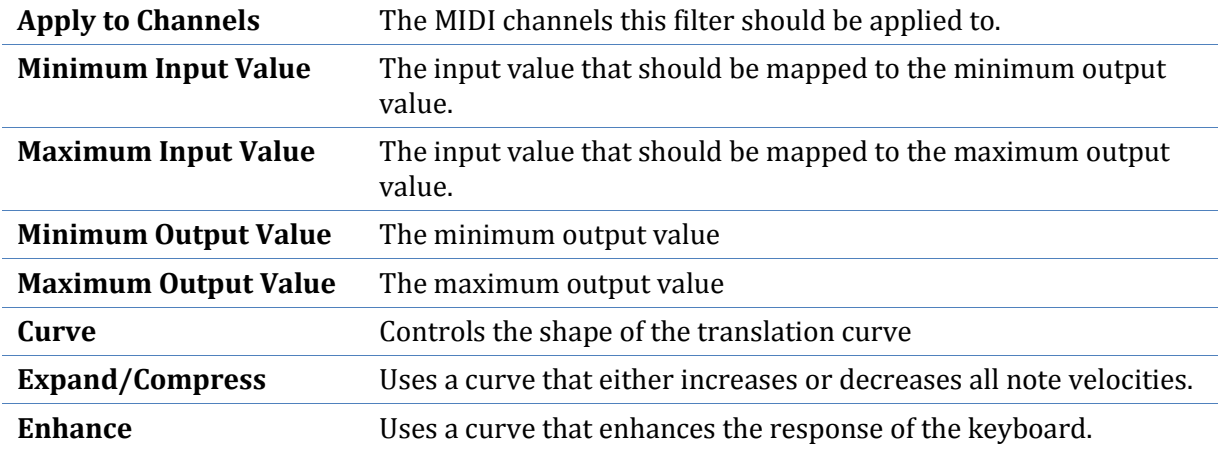

The graph can be used to visualize the type of translation being applied to note velocities. The X-Axis represents the input values, the Y-Axis represents the output values.

#### **Velocity Gate**

The velocity gate filter can be used to remap notes according to their velocity. This can be used for example to play one instrument with soft notes and another with loud notes.

The keyboard range filter can be used to either remap notes to a new MIDI channel, or to simply suppress notes outside the specified velocity range.

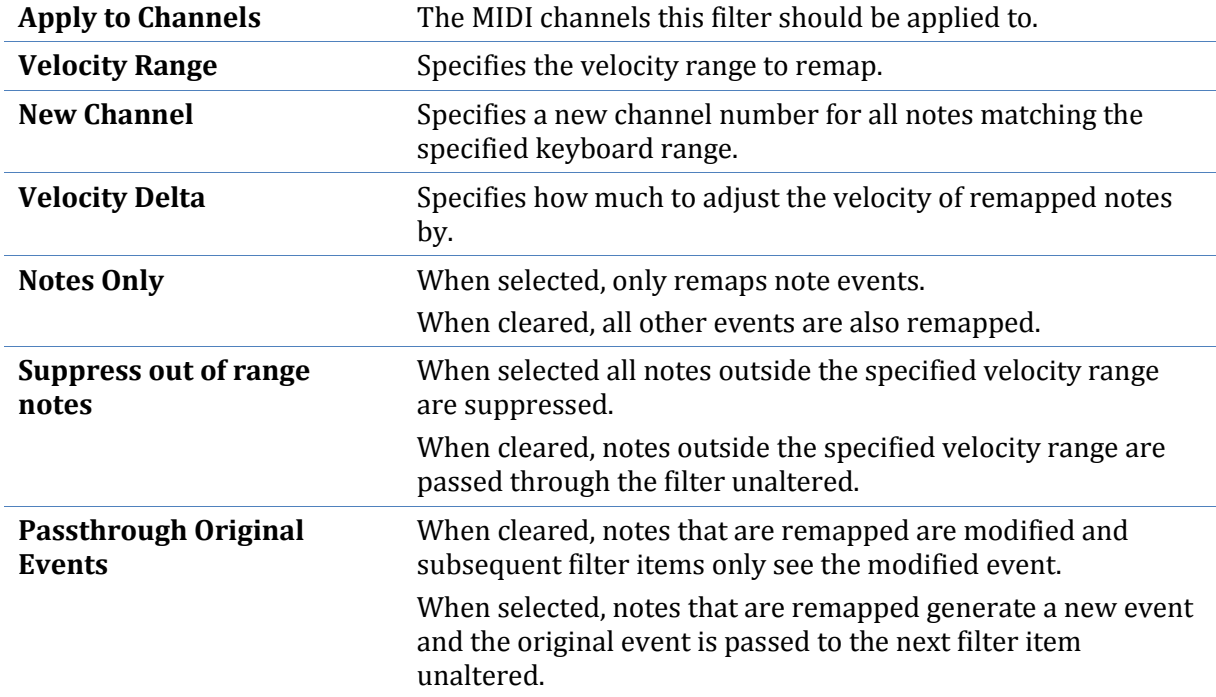

#### **Keyboard Range**

The keyboard range filter is similar to the keyboard split filter except instead of creating a single split above/below one point on the keyboard it allows an arbitrary range on the keyboard to be selected.

The keyboard range filter can be used to either remap a range of the keyboard to a new MIDI channel, or to simply suppress notes outside the specified range.

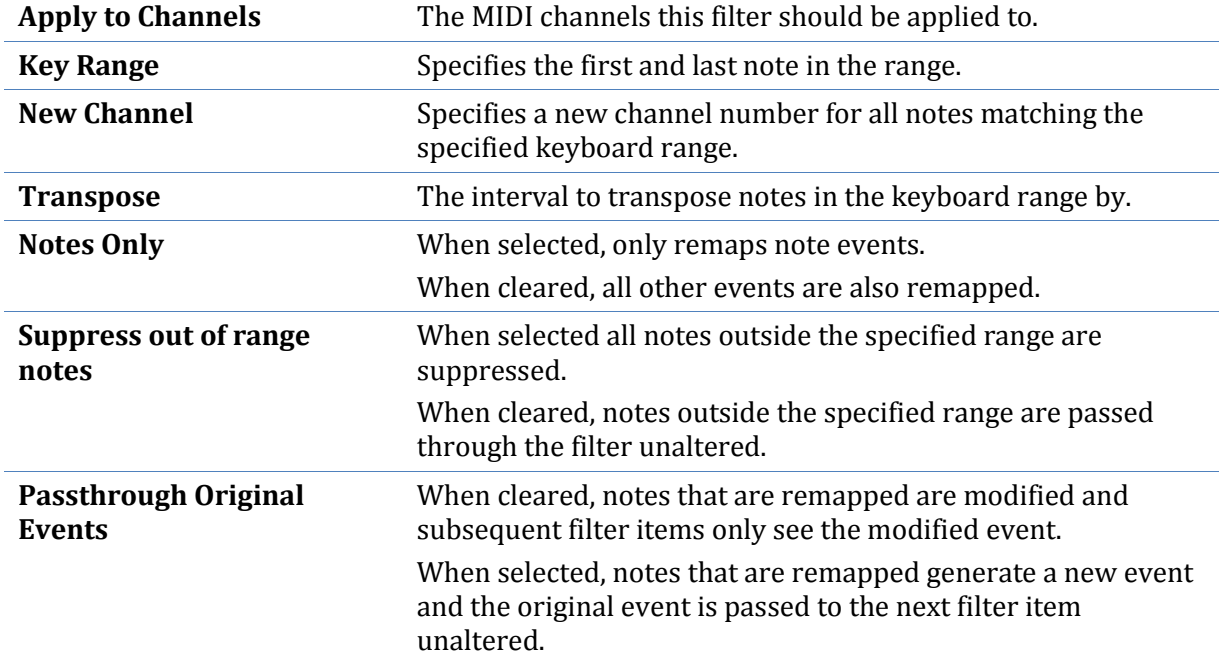

#### **VST Parameter**

The VST Parameter filter item assigns a MIDI controller to a parameter of a VST plugin. It supports the following settings:

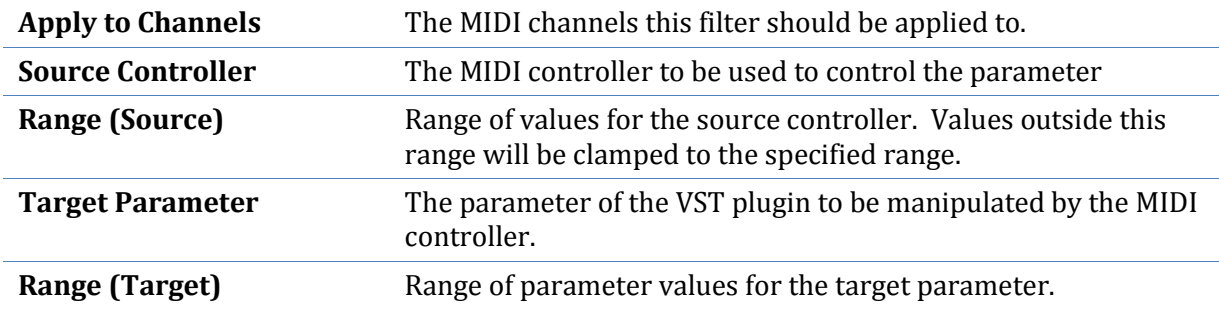

#### <span id="page-74-0"></span>**Keyboard Split**

The keyboard split item splits incoming MIDI events into two separate MIDI channels. Is supports the following settings:

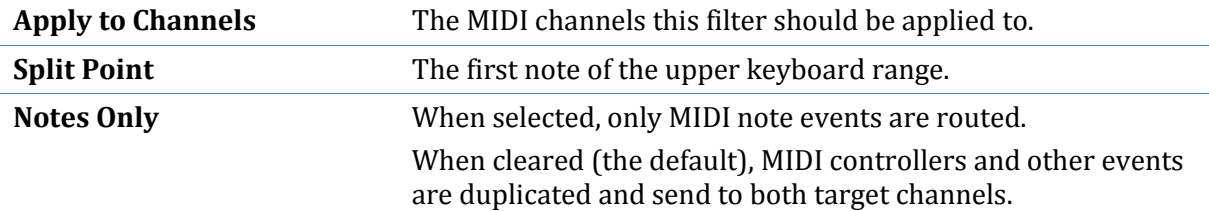

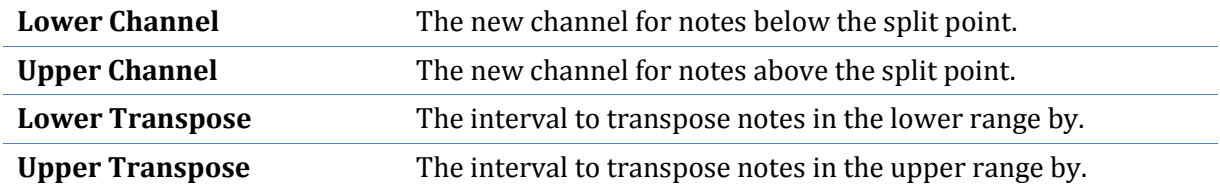

#### **Pitch Based Velocity Ramp**

The Pitch Based Velocity Ramp adjusts the velocity of notes according to their pitch.

This filter is useful for adjusting instruments that get too loud or too quite at different parts of the keyboard.

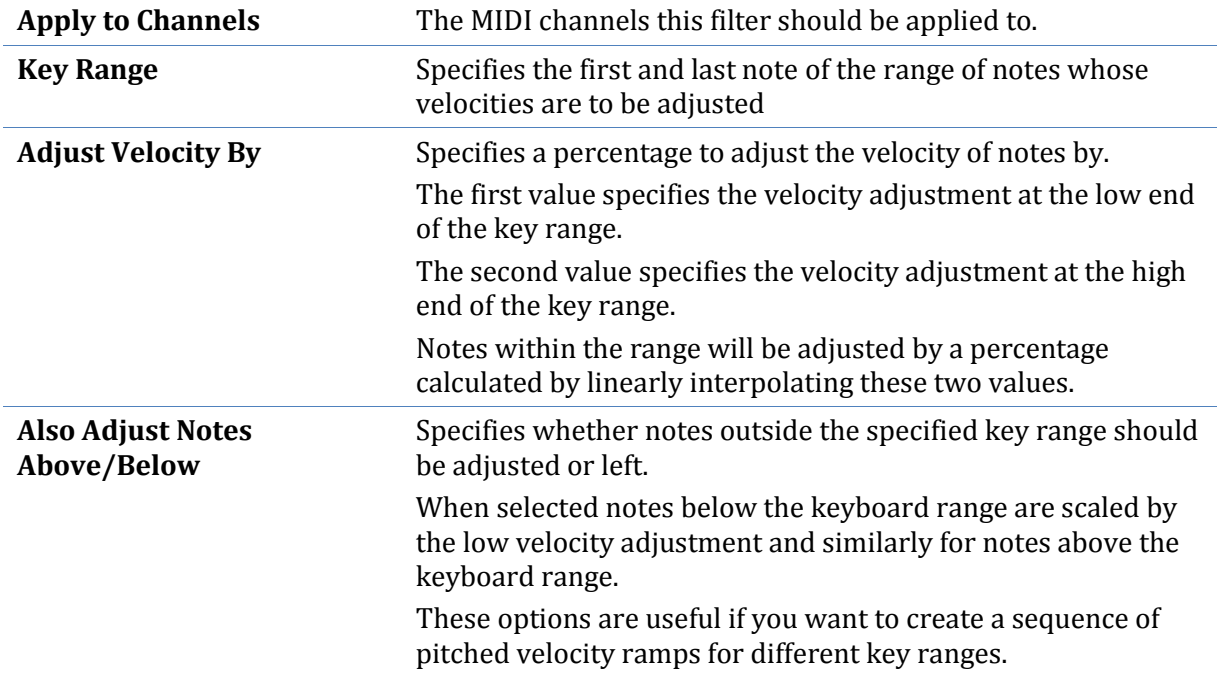

#### **Note to Controller Assignment**

The Note to Controller Assignment filter item emulates a MIDI controller using note events.

This filter can emulate either a single variable controller - where a range of notes represents the value of the controller, or a set of button controllers - where each note represents one controller in a series of on/off controllers.

It supports the following settings:

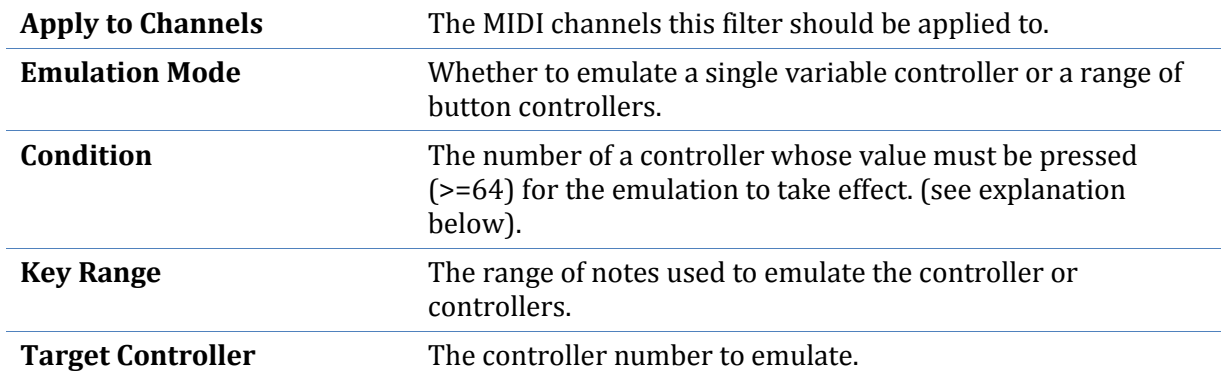

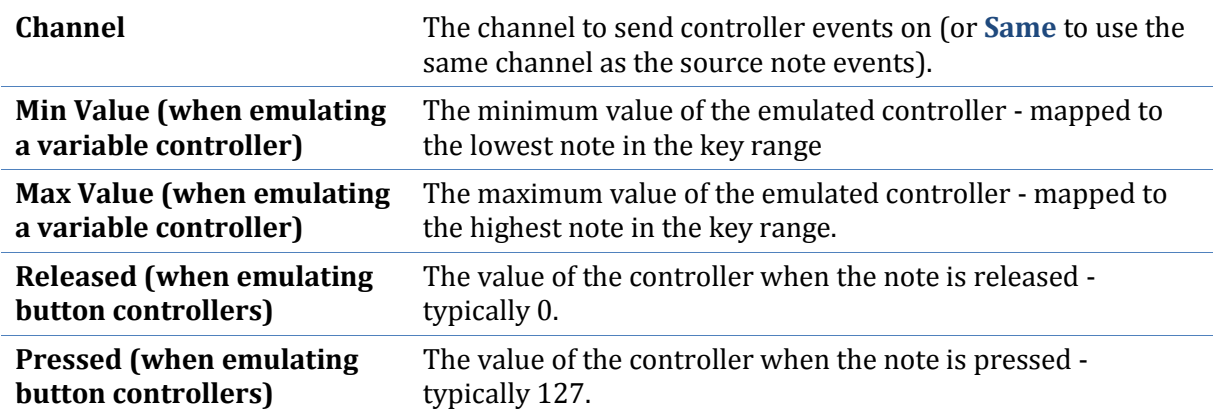

The condition controller can be used to enable/disable controller emulation using another controller.

For example you might define a range of notes to act as a series on/off buttons but only want them to take effect when a real MIDI controller button is pressed, or a pedal maybe. To do this, set the **Condition** property to the controller number of the button/pedal that enables the emulation. The condition controller must take on a value of 64 or greater when pressed for this feature to work.

#### **Suppress Events**

The suppress events item can be used to suppress certain MIDI event types.

It supports the following settings:

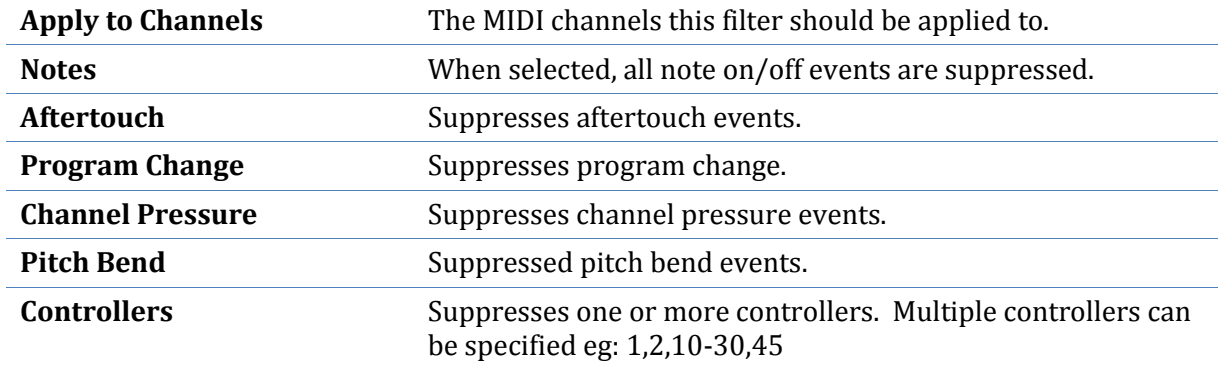

#### **Button Bank**

The Button Bank item allows mapping two ranges of button controllers onto some other MIDI event.

Say you have two banks of button controllers that you'd like to translate to say a program change event. The button bank controller allows this by combining the button presses from one bank with the button presses from the other (using configurable add/multipliers operations) then sends the desired event.

It supports the following settings:

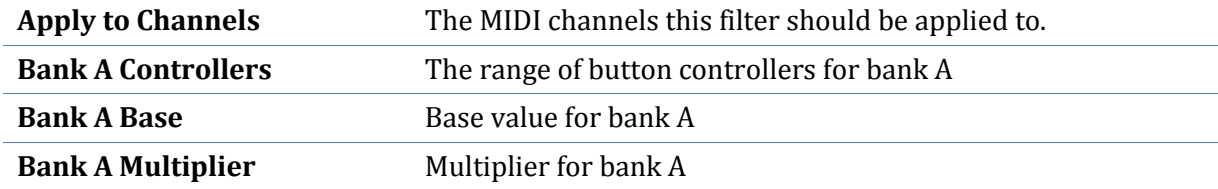

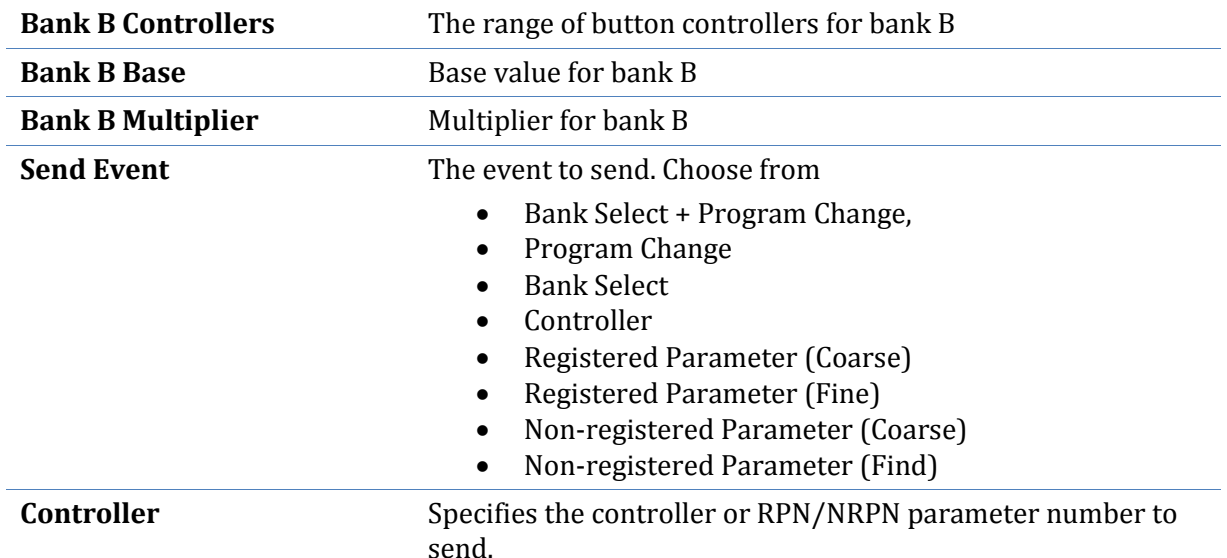

For example, assume you have 20 MIDI push buttons - the first set of 10 on MIDI controllers 80- 89 and the second set on controllers 90-99. When you press a button in bank A, the filter simply remembers which one you pressed. When you press a button in bank B, the filter generates a program change event. The program number it generates is calculated by this formula:

(IndexOfButtonA + BankABase) \* BankAMultiplier + (IndexOfButtonB + BankBBase) \* BankBMultipler

So say you pressed button 81 then button 93 that would be:

 $(1 + 0) * 10 + (3 + 0) * 1 = 13$ 

In other words, you're using bank A as the tens column, bank B as the units and you've got a really quick way to access 100 program changes from 20 buttons.

Other notes:

- Each bank is optional so you can use it for a single button bank
- If the controller range for a bank only has a single controller, it uses the controller value rather than its index. This allows other manipulations of controllers to be created.
- It's not limited to generating program changes it can also generate Bank Select+Program Change, Program Change, Bank Select, another Controller, and coarse or fine RPN and NRPN events.
- The button controllers don't need to be in order. eg: 10-14,20,8 is a valid definition for 7 buttons.

# <span id="page-77-0"></span>**MIDI Controller Assignments**

MIDI Controller Assignments allow controlling VST parameters and most Cantabile settings using an external MIDI controller. Assignments can be made for controller change events, program change events, note events and RPN/NRPN events.

To edit controller assignments, select **MIDI Assignments** from the **Setup** ribbon tab.

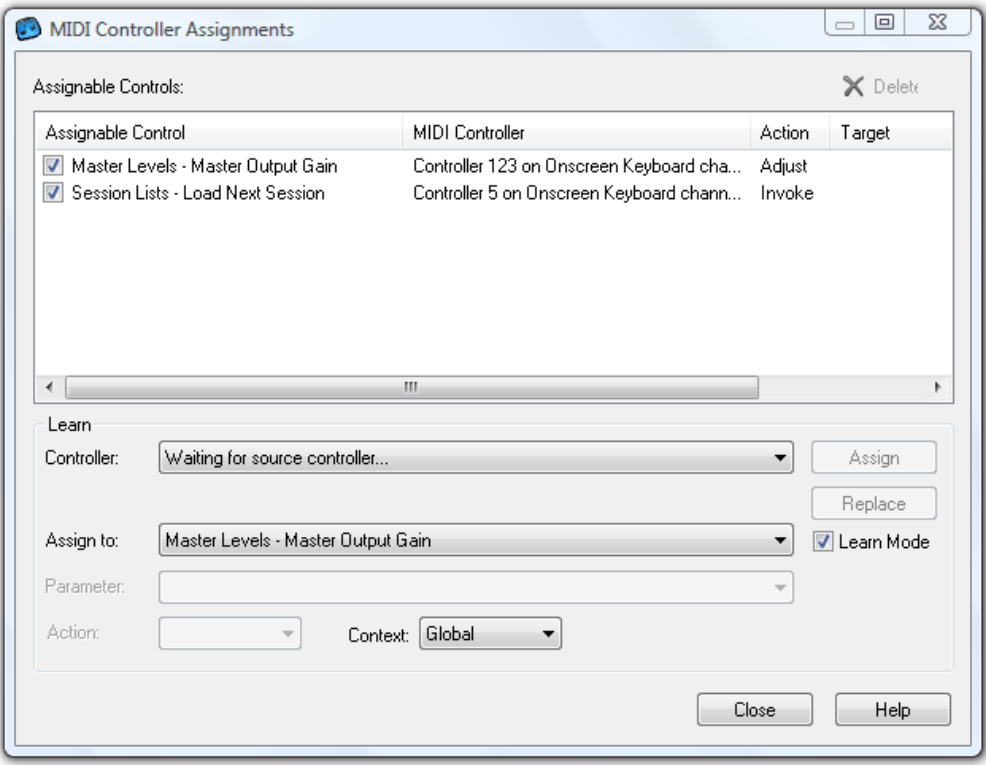

*MIDI Controller Assignments*

#### **Session vs Global Assignments**

Controller assignments fall into one of two categories:

- Global assignments are saved globally and apply to all sessions.
- Session assignments are saved in a session file and apply only to that session.

Some assignable items only make sense as session assignments (eg: assignments to a plugin), where as other assignments can be created either globally or at the session level (eg: master gain level). When an assignment can be created at either level, the **Context** drop down will become enabled and allow choosing the type of assignment.

#### **On/Off/Toggle and Latch Actions Items**

Assignable items that are on/off items can be controlled in one of four ways depending on the type of external MIDI device. Typically these are physical buttons.

When assigning buttons to these items a combo box will appear where you can select the action to take when the button is pressed.

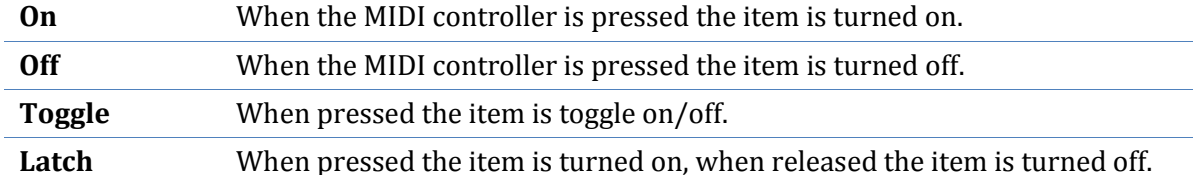

Most MIDI controllers allow buttons to be configured to work in latch mode or momentary action (ie: press on, release off) mode. Refer to the documentation of your controller for more information.

#### **Rack and Plugin Controls**

When assigning to a rack or plugin control a combo box will appear letting you select which rack or plugin to control - either a specific one or the active one.

#### **Editing Controller Assignments**

#### *Creating an Assignment*

To assign an external MIDI controller:

- 1. Select the item to be controlled from the **Assign To** drop down. Alternatively if learn mode is enabled, move the Cantabile or plugin control to be assigned to select it. eg: while the MIDI controller assignments dialog is displayed, switch back to Cantabile's main window and move the master output slider. On switching back to the controller assignments window, that item will be selected in the list.
- 2. Move the physical MIDI controller to be assigned. The name of the device and controller number should appear in the **Controller** drop down. Cantabile selects the most recent recognised event however you can select another event from this list.
- 3. If the controller is already assigned to something else, this information will be displayed.
- 4. When the desired assignment is displayed, press **Assign** to create the assignment, or **Replace** to replace an existing assignment.

#### *Deleting an Assignment*

To remove an unwanted controller assignment:

- Select the assignment in the list
- Press the **Delete** button in the top right corner of the window, or press the **Delete** key on your PC keyboard.

#### *Learn Mode*

Normally, moving a plugin parameter or assignable Cantabile control will cause that item to be selected in the list of assignable items.

This can be undesirable however when using plugins that constantly send parameter change events, causing the list to become unusable.

In this case, clear the **Learn Mode** check box to disable this behaviour. You will need to manually select items in the list in this case.

#### *Temporarily Enabling and Disabling Assignments*

Sometimes in can be convenient to temporarily disable a controller assignment. The check box in the list next to the name of the assignable item can be used for this purpose.

#### <span id="page-79-0"></span>**MIDI Routing Table**

#### *Cantabile Performer Only*

The MIDI routing table let's you route MIDI events from a specific input device to a specific output device or rack.

#### **MIDI Routine Table Panel**

MIDI routings are edited using the MIDI routing table panel which is one of the expandable panels on Cantabile's main window. To use this panel, make sure it is visible and expanded (see [Main Panels\)](#page-16-0)

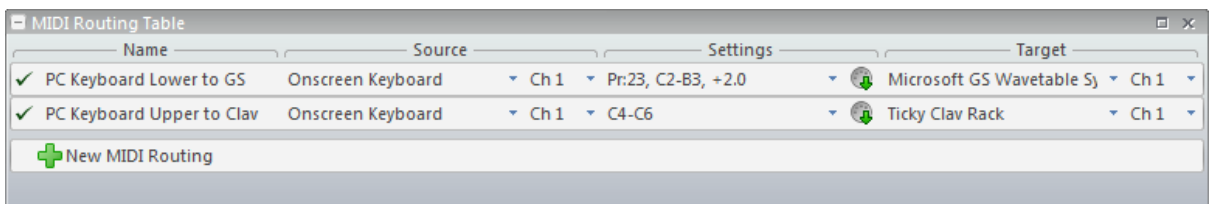

#### *MIDI Routing Table*

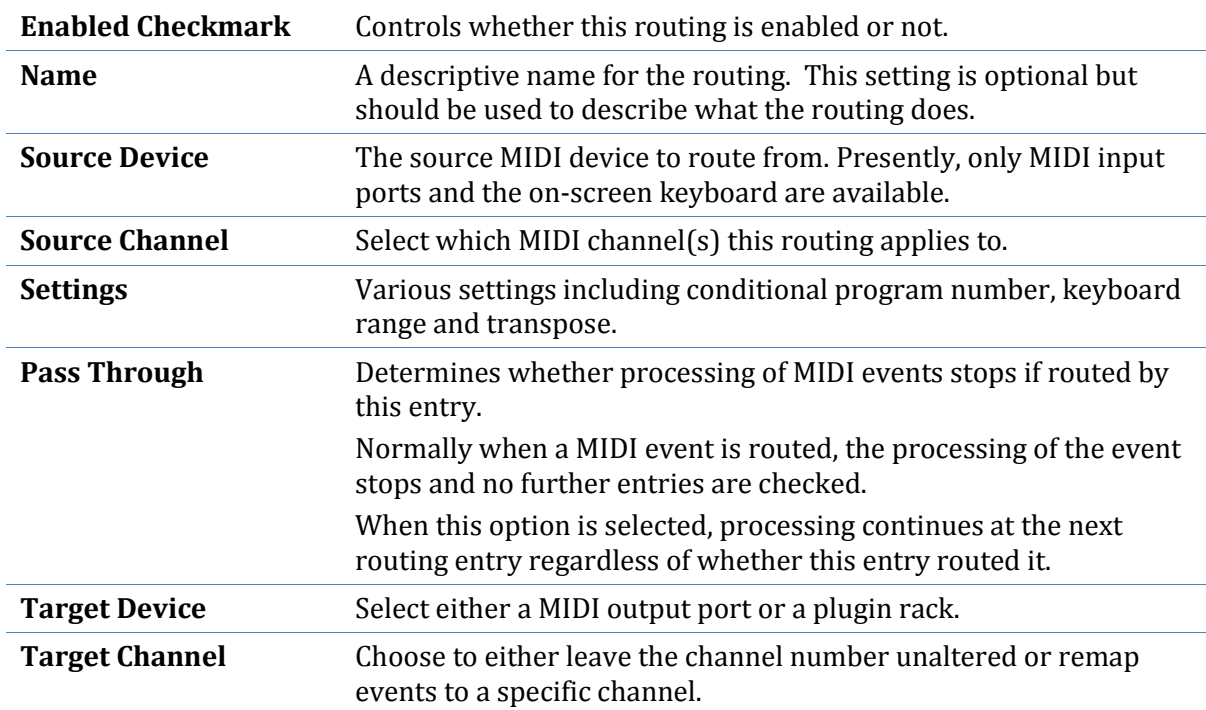

Each entry in the MIDI routing table has the following settings:

#### **Settings**

Each routing entry has various conditions that allow finer grain control over whether the routing takes place.

To edit these settings, use the drop down menu in the settings column:

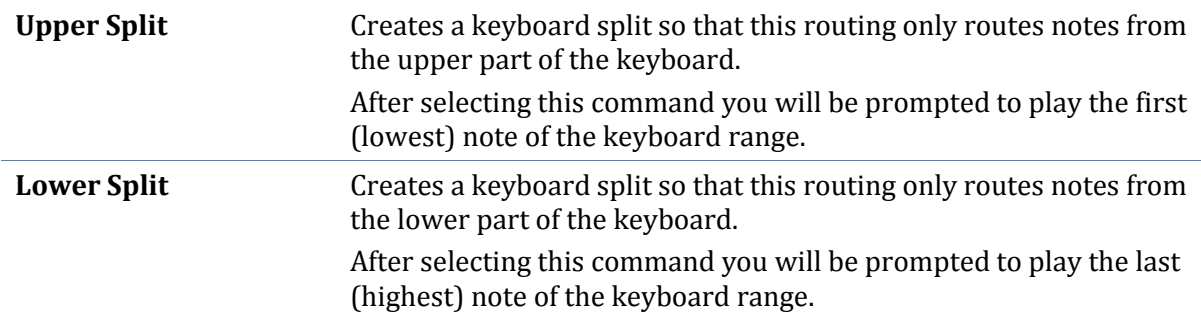

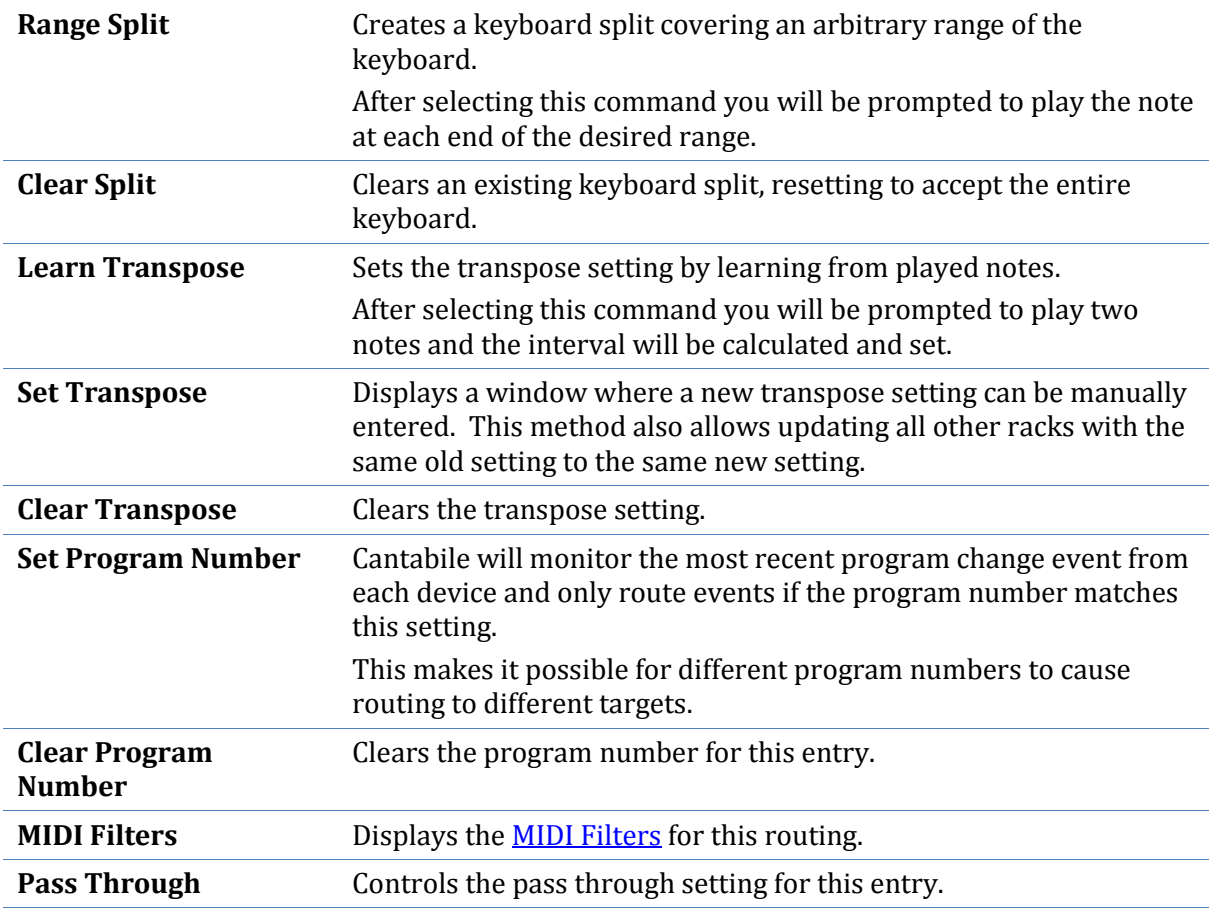

#### **Filters**

Each MIDI routing entry can have MIDI filters defined that can be used to manipulate MIDI events. The filters for a MIDI routing entry are only processed for events that are being routed. Non matching events are not processed by the filter.

Se[e MIDI Filters.](#page-66-0)

#### **Sub-session Control**

The enabled state of each MIDI routing can be controlled through sub-sessions.

When a sub-session is saved the enabled state of each MIDI routing entry is also saved. That state is then restored when the sub-session is loaded.

To prevent an entry from being affected by sub-sessions, right click on the entry's name and use the **Sub-session Behaviour** sub-menu to disable it.

| ¥                                | Cut       | $Ctrl+X$       |  |
|----------------------------------|-----------|----------------|--|
| Ł                                | Copy      | $Ctrl + C$     |  |
| 隐                                | Paste     | $Ctrl + V$     |  |
| X                                | Delete    | Delete         |  |
| 슈                                | Move Up   | $Ctrl+Up$      |  |
| ↔                                | Move Down | Ctrl+Down      |  |
| Ф                                | Rename    | F <sub>2</sub> |  |
| <b>Sub-session Behavior</b><br>۶ |           |                |  |
|                                  |           |                |  |

*Enabling sub-session support for a MIDI routing entry.*

# **Triggers**

#### *Cantabile Performer Only*

Triggers are a mechanism that can be used to perform actions in response to certain events. Primarily they're intended to be used as a way of sending MIDI configuration events to external devices when a session or sub-session is loaded, but they can also be used for other purposes.

#### **Triggers Panel**

Triggers are edited using the Triggers panel which is one of the expandable panels on Cantabile's main window. To use this panel, make sure it is visible and expanded (see Main [Panels\)](#page-16-0)

| Triggers |                      |                       |                         |        |  |  |                                              |  |                        |               |  |  |
|----------|----------------------|-----------------------|-------------------------|--------|--|--|----------------------------------------------|--|------------------------|---------------|--|--|
|          | Name                 | Event                 |                         | Action |  |  | Target                                       |  |                        |               |  |  |
| ٦        | Trigger 1            | <b>Session Load</b>   | ▼ Control change 0 to 0 |        |  |  | * Edit Default                               |  | $\tau$ Ch <sub>3</sub> | $\rightarrow$ |  |  |
| ↴        | Trigger 2            | <b>Session Load</b>   | * Program change 0      |        |  |  | * Edit Microsoft GS Wavetable Synth * Ch 2 * |  |                        |               |  |  |
| ٦        | Trigger 3            | <b>Session Unload</b> | * SysEx: (null)         |        |  |  | * Edit Rack 1                                |  | $\tau$ Ch 2 $\tau$     |               |  |  |
|          | <b>多 New Trigger</b> |                       |                         |        |  |  |                                              |  |                        |               |  |  |
|          |                      |                       |                         |        |  |  |                                              |  |                        |               |  |  |
|          |                      |                       |                         |        |  |  |                                              |  |                        |               |  |  |
|          |                      |                       |                         |        |  |  |                                              |  |                        |               |  |  |

*Configuring Triggers*

Each trigger has the following properties:

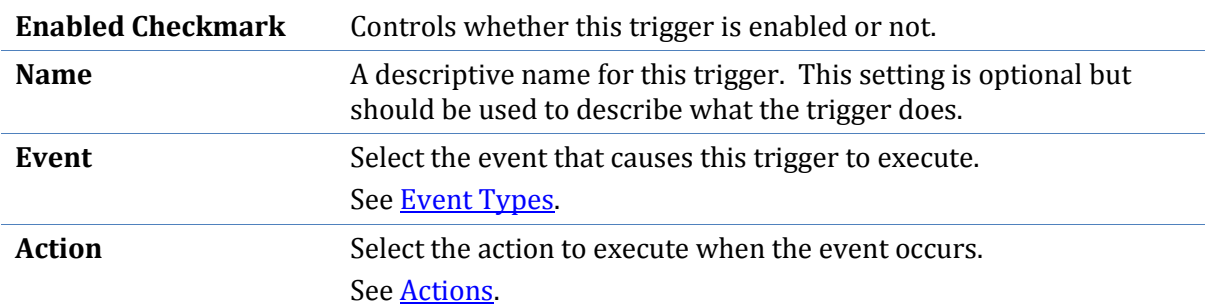

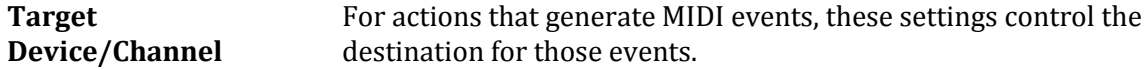

#### <span id="page-83-0"></span>**Event Types**

Triggers can be configured to execute on the following events:

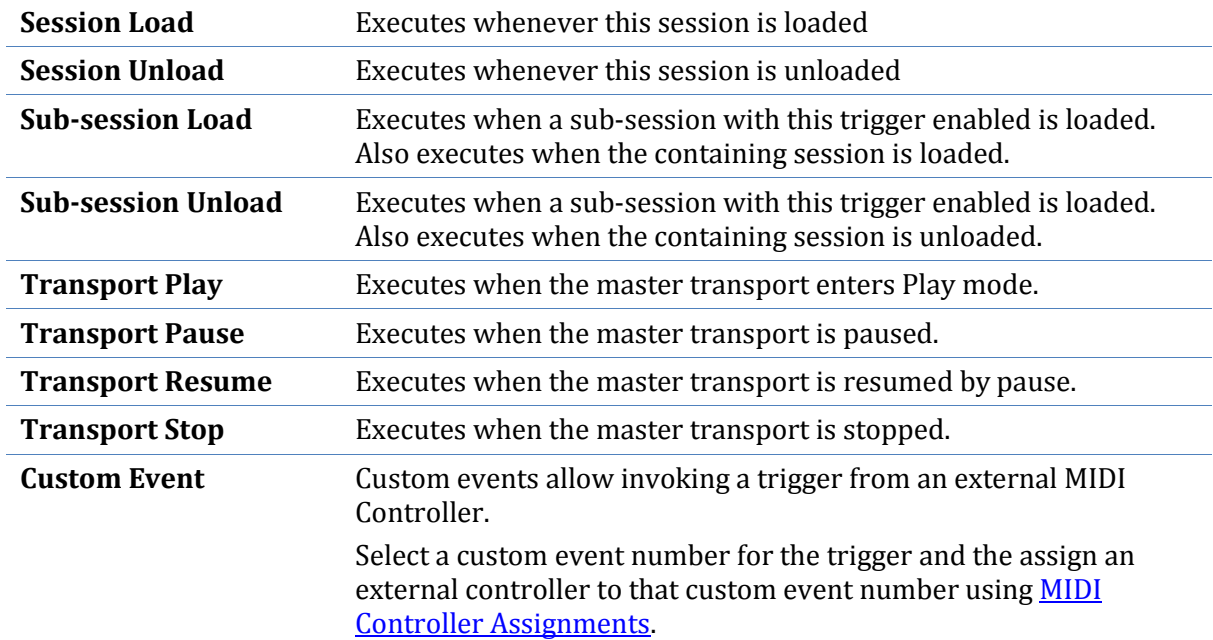

#### <span id="page-83-1"></span>**Actions**

Each trigger can execute one of the following actions.

- Send MIDI Controller Change
- Send MIDI Program Change
- Send MIDI Note On/Off
- Send MIDI System Exclusive Event
- Execute External Program or Script

These actions are self explanatory.

#### **Delays**

Sometimes it will be necessary to set delays between triggers. For example, some hardware modules expect delays between certain MIDI events. To support this, each trigger has a pre and post delay setting.

To set these delays, from the **Action** drop down menu, select the **Set Delays** command. Delay values are specified in milliseconds (ie: 1000ms = 1 second).

#### **Sub-session Control**

The enabled state of each trigger entry can be controlled through sub-sessions.

When a sub-session is saved the enabled state of each trigger is also saved. That state is then restored when the sub-session is loaded.

To prevent an entry from being affected by sub-sessions, right click on the entry's name and use the Sub-session Behaviour sub-menu to disable it.

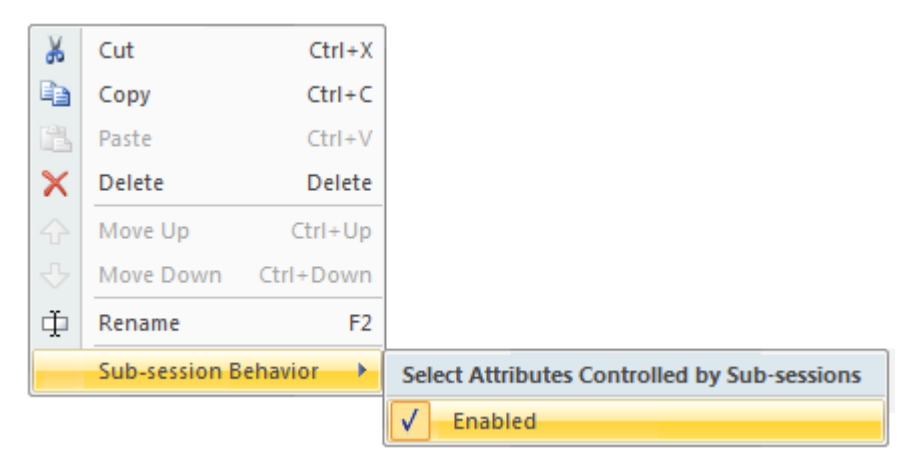

*Enabling sub-session support for a trigger.*

## <span id="page-84-0"></span>**MIDI Loop-back**

MIDI loop-back provides the ability to treat the output of a trigger, MIDI routing entry, media file or rack as MIDI input. This is most often used to route the output of a MIDI plugin to a MIDI controller assignment, or the output of a media player through the MIDI routing table.

There are 4 MIDI loop-back devices named Loop-back 1 through 4. To use these loop-back devices, simply set the output target of the rack, trigger, routing entry or media file to the desired loopback device.

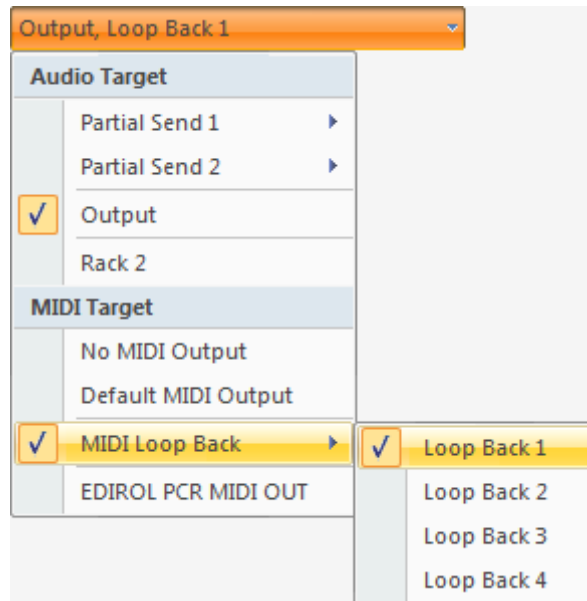

*Routing the output of rack to a loop-back device*

You can then use the looped back MIDI in **MIDI** Controller Assignments and the MIDI Routing [Table.](#page-79-0)

Please note that when using MIDI loop-back, care must be taken to avoid infinite feedback loops - where the output of an item fed through a loopback device arrives back to the same original item causing additional MIDI events to be generated.

To help prevent this, loop-back devices automatically suppress events if they detect such a situation – however there are cases where this cannot be determined. Also, as a measure to prevent these feedback loops, a rack can't be configured accept input from a loop-back device (there's no reason to need to do this anyway).

Setting a rack to accept MIDI from all input devices will not cause the rack to receive MIDI from a loop-back device.

# **Constant Latency MIDI**

By default, Cantabile schedules incoming real-time MIDI events for the very start of the next audio buffer cycle. The idea behind this is to reduce latency and play notes as soon as possible after they're played.

Unfortunately this behaviour changes the timing of events since all events received during the previous audio buffer all get scheduled for the first sample of the next audio buffer.

Generally this is not an issue with small audio buffers. With longer audio buffers however, this can cause problems where rapid successions of notes (eg: guitar strumming) don't sound natural. Worse, if a note on and off event are both received during the same audio cycle, the note may be missed completely, or mishandled by a plugin.

To resolve this Cantabile has an option **Constant Latency Real-time MIDI** (see [Audio Engine](#page-100-0)  [Options\)](#page-100-0). When selected, this option causes Cantabile to schedule events for the same position in the next audio buffer as they were played in the current audio buffer.

For example, if a note is played half way through the currently sounding audio buffer, then it is scheduled for half way through the next buffer.

By default the constant latency option is turned off but should be enabled when using audio buffers larger than about 10 milliseconds.

# **CHAPTER 10**

# **10 Onscreen Keyboard**

While not particularly useful for playing music, the on-screen keyboard is convenient for testing the sound of the loaded plugins.

The on-screen keyboard is one of the expandable panels on Cantabile's main window. To use this panel, make sure it is visible and expanded (see [Main Panels\)](#page-16-0).

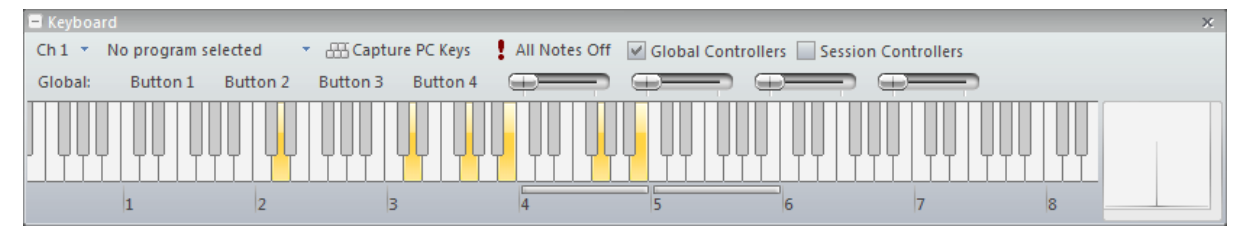

*Onscreen Keyboard Panel*

## **Playing the Keyboard with the Mouse**

When played with the mouse, the keyboard is velocity sensitive. Clicking a key closer to the bottom results in louder sounds than clicking near the top of the key.

# **Playing the Keyboard with the Computer's Keyboard**

The keyboard can also be played using the computer keyboard.

The Z key on the computer keyboard corresponds C note of the highlighted octave, with notes arranged similarly to a piano keyboard - ie: Key S=Note C#, Key X=Note D, Key D=Note D# etc... A second octave of notes continues starting with the Q key.

The selected octave is indicated by the highlighted range. It can be changed using the corresponding function key on the computer keyboard. Eg: F3 selects the octave commencing on C3.

When played using the computer keyboard, the velocity used is the last velocity played using the mouse.

You can also select two separate octaves for the upper and lower PC keyboard ranges. To set the octave for the lower range (starting on Z) hold the Control key while pressing a function key. Eg: Ctrl+F2 sets the lower octave to commence on C2. To set the upper octave use the Shift key. Eg: Shift F6 sets the upper octave to commence on C6.

# **X-Y Controller**

The X-Y controller is a simple 2 dimensional on-screen device that can act as two MIDI controllers. By default the X-Y controller is configured to act as a pitch bend and modulation wheel though this can be edited.

Tips for using the X-Y controller:

- Clicking anywhere within the main area of the X-Y controller moves both controllers by tracking the horizontal and vertical movement of the mouse.
- It's not necessary to correctly position the mouse within this area before clicking as Cantabile will automatically move the cursor to the current controller position.
- Clicking in one of the bars at the right/bottom of the X-Y controller moves just that controller.
- When the X-Y controller has input focus (after clicking in it), the mouse wheel can be used to move an axis that doesn't have snap back option turned on. If neither axis is configured for snap back, the Y-Axis takes precedence.
- Right clicking on the X-Y controller displays the axis configurations settings.

## **Holding Keys**

Keys can be held by playing them while pressing the **Control** key. For example pressing **Control+Z+C+B** will play a C-Major chord and hold it.

To release held notes, click them again while holding the **Control** key.

You can also release all held notes at once by pressing the **A** key.

# **PC Keyboard Capture**

Normally, playing the on-screen keyboard with the PC keyboard is only supported when the onscreen keyboard has focus (or is active).

When **Keyboard Capture** is activated, the on-screen keyboard can be played using the PC keyboard even when the on-screen keyboard doesn't have input focus.

To toggle keyboard capturing on/off press the **F12** key, or select the **Capture Keyboard** command on keyboard's toolbar.

If you find other areas of Cantabile unreponsive to keyboard short cuts, check you don't have keyboard capture turned on.

## **Panic Button**

To send MIDI note off events for every note on every channel click the **All Notes Off** button.

This feature, commonly referred to as a Panic Button is useful for releasing stuck MIDI notes where a synthesizer has received a note on event but for some reason didn't receive a matching note-off event.

## **Other Keys**

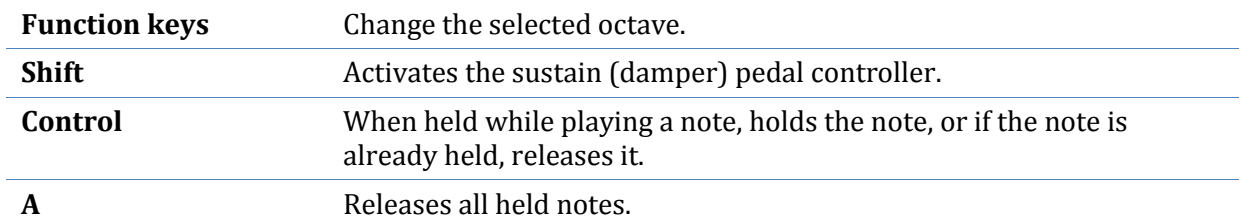

The keyboard also responds to the following computer keyboard keys:

## **Channel Selector**

Above the on-screen keyboard are two drop down menus, the first of which is the channel selector.

The channel selector allows selection of which channel the keyboard transmits MIDI data on. Select any channel from 1-16.

By convention, channel 10 is typically used for percussive instruments that are not pitch sensitive, while all other channels are used for pitch based instruments. Playing notes on channel 10 to an external MIDI synthesiser will often result in percussive instruments being played (eg: drums etc...)

The on-screen keyboard is connected to the same MIDI input bus as all other MIDI input devices. The device and channel selectors on each rack can be used to control routing of events from the on-screen keyboard.

# **Program Selector**

The program selector allows sending of MIDI program change messages.

When a program is selected from the program selector, Cantabile sends a MIDI program change message to the selected channel.

For convenience, the program selector displays the last program change message send. Note however that it is possible for this to become invalid, if the target device receives a program change event from another source (eg: a MIDI sequencer).

When using General MIDI program names, Cantabile displays General MIDI drum kit names for Channel 10, and normal General MIDI program names for all other channels.

To disable the use of General MIDI program names, use the setting in [Keyboard Options.](#page-106-0)

This version of Cantabile does not support sending MIDI bank select messages from the onscreen keyboard

# **Custom Controllers**

The keyboard panel also has two sets of custom controllers:

**Global Controllers** Saved globally and available in all sessions.

#### **Session Controllers** Saved with the session file.

Each set of controllers consists of four push buttons and four sliders.

To show the custom controllers, click the appropriate checkbox on the keyboard's toolbar. When checked, an extra toolbar will appear showing the additional controllers. To configure a controller, right click on it and select **Customize**. A dialog will appear where the MIDI Controller number and various other settings can be specified.

#### **Miscellaneous**

Don't forget that in order use the computer keyboard the on-screen keyboard must have focus (indicated by the octave range indicator displayed in the highlight color, rather than greyed out). Alternatively, it must be captured.

# **CHAPTER 11**

# **11 Other Features**

# **Large Status Display**

*Cantabile Performer Only*

In a live performance situation it can be desirable to display certain information in a large, clearly readable format. To support this Cantabile has a Large Status Panel.

Show the Large Status Panel by selecting it from the **Show/Hide Panels** drop-down.

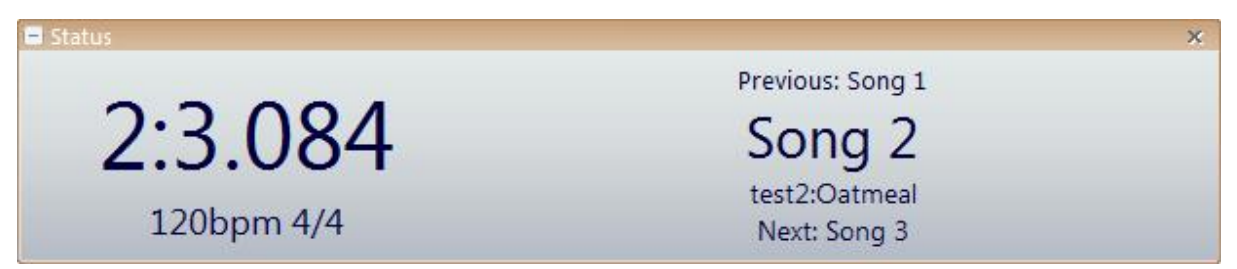

*Cantabile's Large Status Display*

To configure the display:

- Right click on the display to select the pieces of information that are displayed.
- To change the font size of a display element, click on it to select it and then use the Page Up/Down keys to increase or decrease the font size.
- To clear the selection from an element, press the Escape key.

# **Offline Renderer**

#### *Cantabile Performer and Solo Only*

Cantabile's offline renderer can be used to process a MIDI or audio file through a set of racks and plugins and save the results are to a wave file. This rendering process is done offline – ie: not in real-time.

The main advantages of offline rendering are:

 When using plugins that can process faster than real-time, the rendering can be done more quickly.

 When using plugins that can work in higher quality but more CPU intensive modes, those modes can be used to renderer high quality sounds without the problem of audio drop outs.

Note that the offline renderer is not compatible with most hardware based plugins and other plugins that don't handle faster than real-time processing.

#### **Using the Offline Renderer**

To use the offline renderer:

- 1. Load the MIDI or Audio media file that you want to render.
- 2. Set the media file synchronisation options so that it is the master transport. See Timing [and Synchronisation.](#page-48-0)
- 3. Optionally set the play range if you only want to render a portion of the file.
- 4. From the application menu's **Import/Export** sub-menu, select **Offline Render**.
- 5. Check and adjust any settings as required (see below).
- 6. Press **OK** to start the render process.

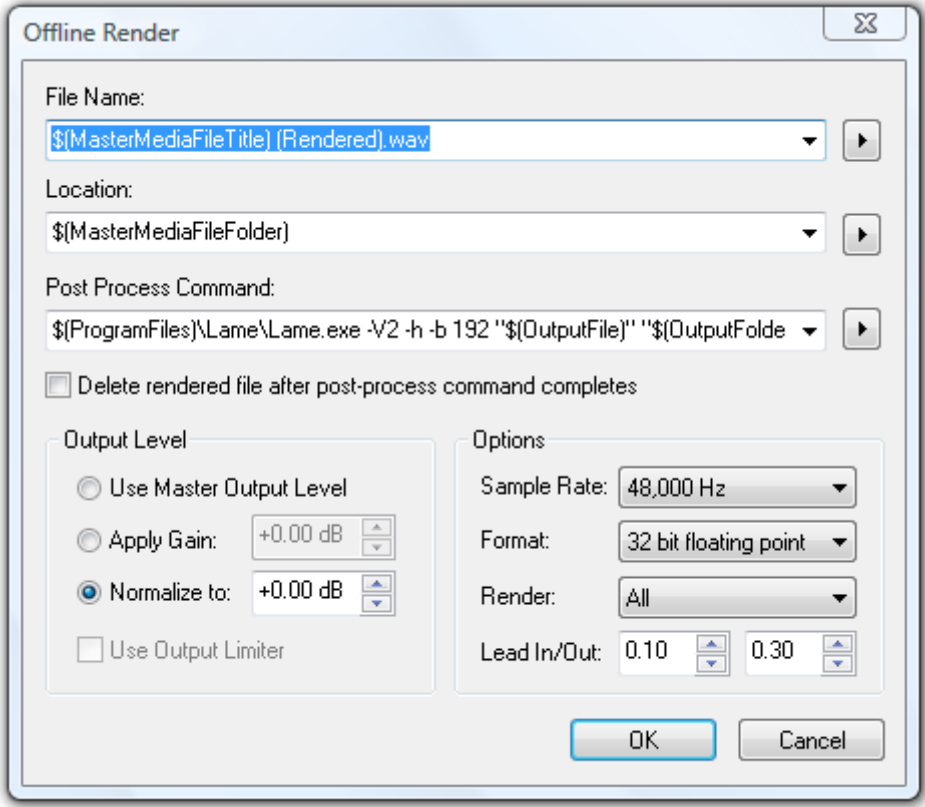

*Offline Render Settings*

#### **Settings**

The following settings control the offline render process:

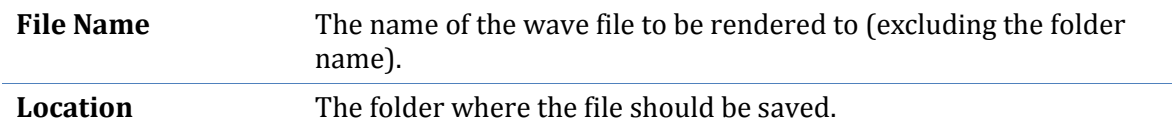

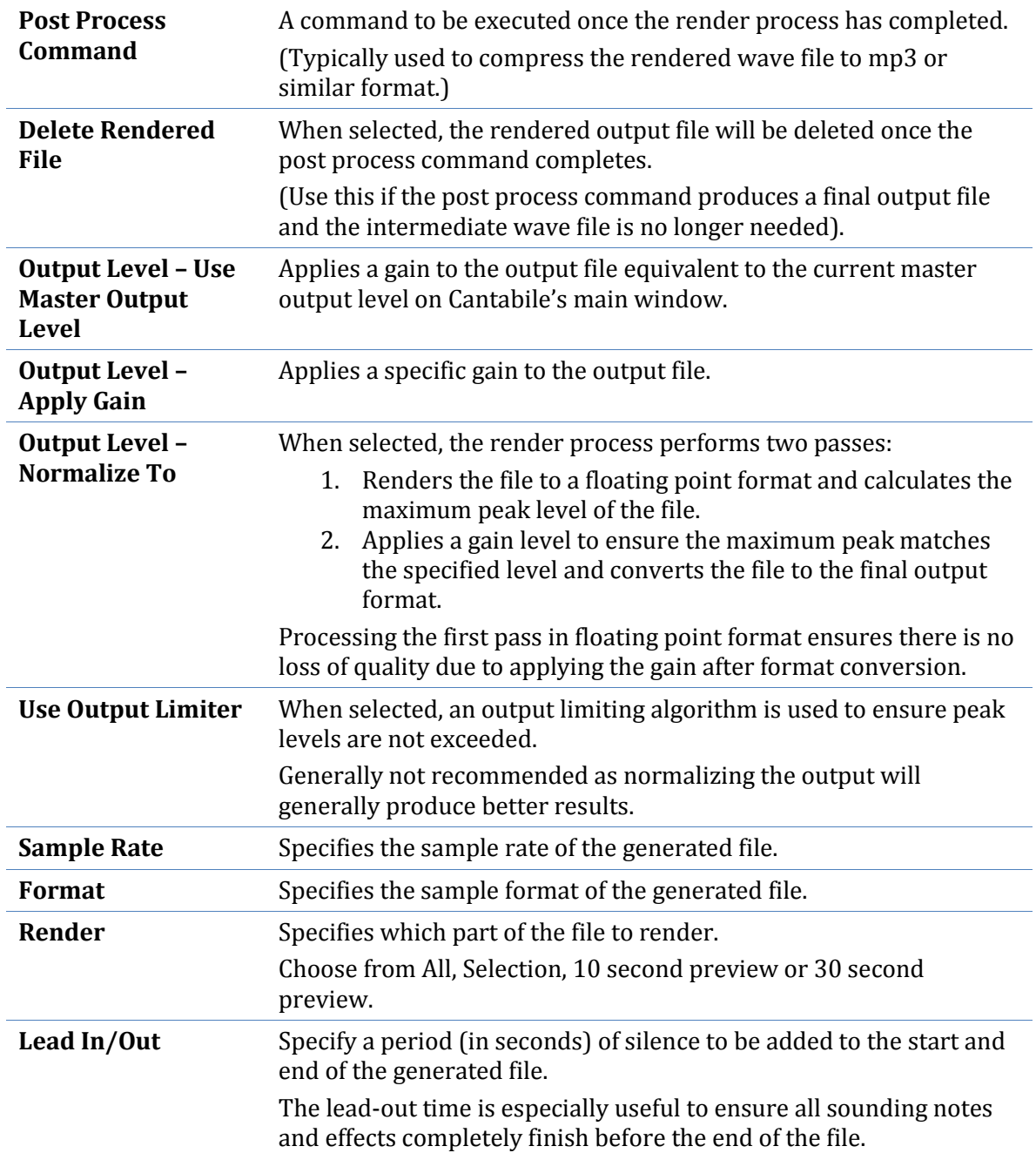

# <span id="page-92-0"></span>**External Tools**

Cantabile supports custom commands that can be used to launch external applications and utilities.

Configuring external tools is done in the [External](#page-107-0) Tool page of the options dialog. See **External** [Tools.](#page-107-0)

#### **External Tool Menus**

External tools can be configured to appear in three different menu locations:

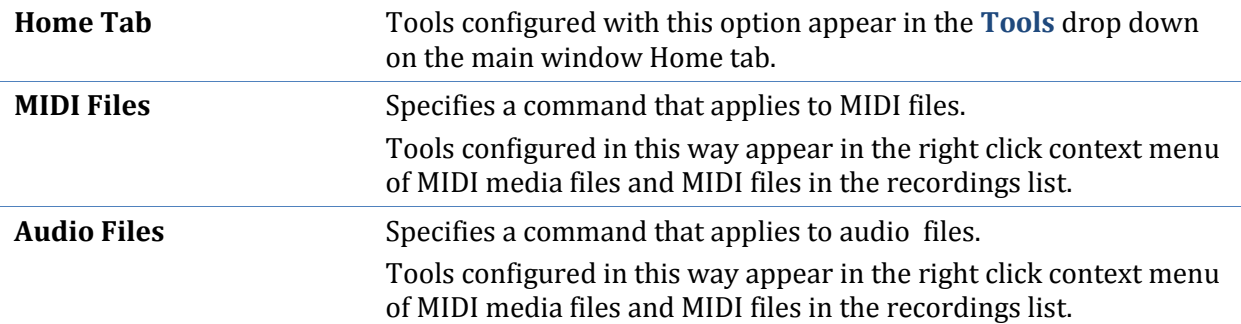

The MIDI and Audio file tools can be used to setup external editors for these file types. The variable \$(SelectedMediaFile) should be used as a placeholder for the filename of the file that was clicked on.

# **Engine Start/Stop**

By default, Cantabile's audio engine starts automatically. You can use the **Stop Engine** command however to stop all processing of audio, MIDI and loaded plugins.

Stopping the engine can be useful in these situations:

- The stability of the system seems to be suffering and you want to close and re-open all hardware devices.
- You need to run another application that needs access to the devices that are currently in use but you don't want to close Cantabile.

The engine is automatically stopped and restarted when displaying [Options](#page-98-0) and the Master Bus [Configuration](#page-63-0) window.

You can also remotely invoke a restart of the audio engine through [MIDI Controller](#page-77-0)  [Assignments.](#page-77-0)

# **Alternate Configurations**

Cantabile supports alternate configurations, where each configuration stores a separate set of global settings including audio driver, VST directories, MIDI configuration etc...

Multiple configurations are useful for:

- Running multiple instances of Cantabile with different audio configurations.
- Supporting different VST directories eg: a "test" configuration for testing new plugins and a "production" configuration for trusted plugins.
- Different MIDI configurations.
- Any other situation that requires quickly switching between different configurations.

To specify which configuration to load, use a command line argument in the following form:

cantabile20.exe /config:[i]<configname>[/i]

For example, to launch Cantabile with a configuration named "Test Environment" use the following command line:

cantabile20.exe /config:"Test Environment"

If no configuration is specified, the default unnamed configuration is used.

When Cantabile is installed, it automatically creates two short cuts to launch Cantabile - one for the default configuration and one for an alternate configuration.

Although using multiple configurations allows multiple instances of Cantabile to be run simultaneously, for this to work successfully you would normally need to configure each to use different audio drivers and MIDI devices. Typically these devices can only be used by one application at a time.

# <span id="page-94-0"></span>**System Tray Icon**

Cantabile's system tray icon can be used to control a limited set of functionality without having to activate Cantabile's main window.

By default the tray icon is disabled but can be enabled in [General Options.](#page-98-1)

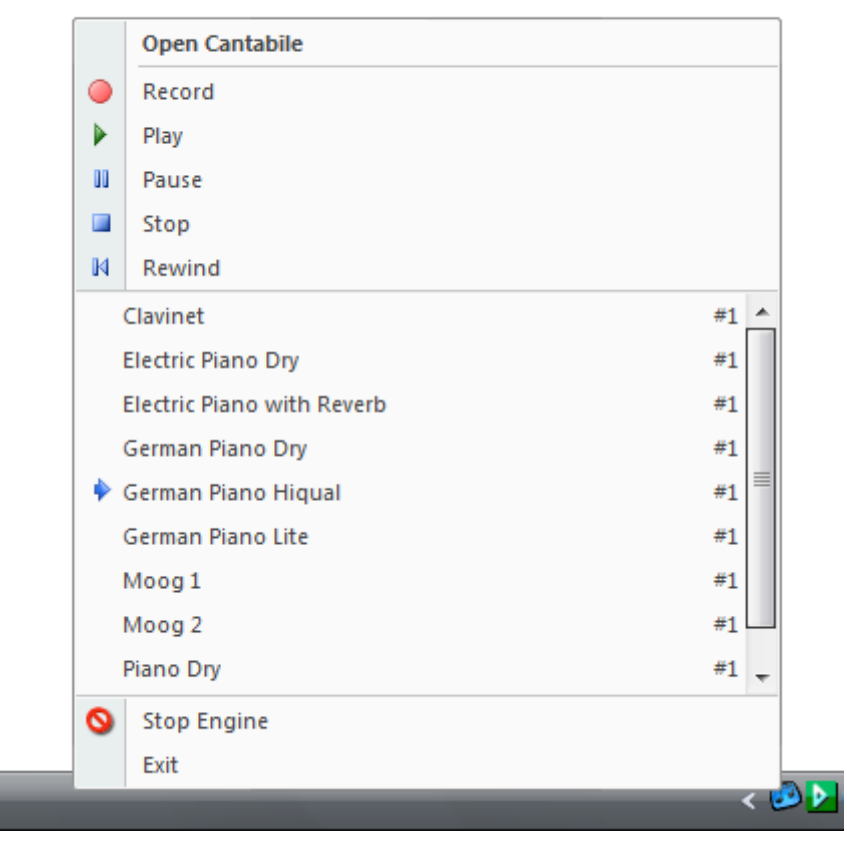

*Cantabile's System Tray Icon*

# **Multiple Processor Support**

On multi-core and multi-processor machines Cantabile supports processing racks in parallel making best use of the extra processing power of these machines.

Cantabile's multi-processor support works by processing each rack in parallel when possible. Since not all plugins are completely compatible with this feature, Cantabile can be configured to run in one of three modes (see [Audio Engine Options\)](#page-100-0).

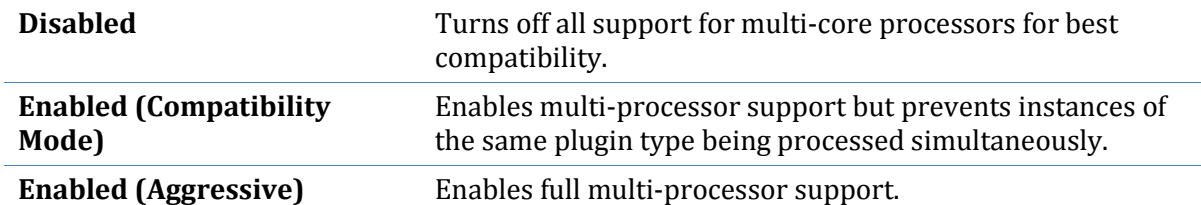

Disabled mode can be used if a plugin proves to be completely incompatible with the multiprocessor support. Generally this mode shouldn't be needed but may be useful for diagnostics reasons (particularly for plugin developers).

Compatibility Mode provides significant performance increases when running most multi-rack sessions and is the recommended mode for most situations. In this mode racks are processed in parallel but processing will stall if two or more plugins of the same type need to be processed at the same time – in which case they will be processed one after the other.

Aggressive Mode is suitable when running many racks with the same plugins on each rack. In this mode the plugins being used must be compatible. Many plugins are compatible with this mode, but those that aren't can cause undesirable effects ranging from noise to crashing the entire application.

When a session contains no duplicate plugins Compatibility Mode and Aggressive Mode are effectively equivalent.

#### **Advanced Configuration of Plugin Processing**

Advanced users and plugin developers who are interested in having finer control over the multithreaded processing of plugins can edit the Compatibility.ini file which is in the same directory as the Cantabile executable file.

Refer to the file for more information.

# **CHAPTER 12**

# **12 Diagnostics and Troubleshooting**

# **Understanding Cantabile's Load Meter**

The load meter in Cantabile is often misunderstood. This section attempts to explain its meaning.

The most important thing to remember about the load meter is that it is *not* a measure of CPU load – although occasional they can be related.

Rather, the load meter displays the amount of *time* taken to process each audio cycle as a ratio of the total available time. For example, if the audio buffer is configured to be 8 milliseconds and audio processing of each buffer is taking 4 milliseconds then the load is 50%.

This is not the same as CPU load as the CPU will almost certainly be busy doing other things besides just processing real-time audio.

Furthermore, on multi-core machines the relationship between CPU and time becomes more complex. A dual core machine can for example do twice as much work (CPU load) in the same time as a single core machine.

Cantabile displays load as a time calculation since for real-time audio this is the most important factor – if audio processing doesn't complete in *time* there's a drop out.

By measuring load using time, the load meter can also highlight situations where audio processing is being pre-empted by other higher priority processes (such as **Deferred Procedure** [Call \(DPC\) Spikes](#page-97-0)). In this situation the audio processing takes longer, but doesn't use CPU load – since that load is being attributed to another process.

Note however that there is a *relationship* between CPU load and the load meter. If a plugin is more computationally intensive it will increase the time taken to process each audio cycle and therefore increase the load meter reading.

There is no direct relationship between the number displayed by Cantabile's load meter and the number displayed in Windows' Task Manager.

# **Choosing an Appropriate Buffer Size**

Selecting an appropriate buffer size for the audio driver is essential to getting a good balance between audio latency and reducing audio drop outs.

Audio latency is the amount of time between a note being played (or audio input arriving) and sound being produced. There are many factors that can affect latency including hardware latency (delays introduced by midi hardware or the sound card itself) and software latency due to the way digital audio is processed.

Audio dropouts are clicks, pops and other undesirable artefacts due to the software not being able to supply audio data quickly enough for the sound card.

There are many excellent online references explaining audio latency, audio dropouts and buffer size selection. The generally accepted approach to achieving a good balance however is simply trial and error:

- If you're getting audio drop outs you need to either increase the buffer size or adjust the settings of the plugin you're using to be less demanding on the system.
- If you're getting unacceptable latency (you play a note and it doesn't make a sound until a noticeable period later, or audio effects are noticeably delayed) you need to reduce the buffer size.
- If you can't find a suitable balance you probably need to upgrade your hardware.

Cantabile's load meter is useful in determining load.

- If you find the buffer utilization is always close to zero, you should be able to reduce the buffer size (and therefore reduce latency) without causing audio dropouts.
- If the buffer utilization is close to 100%, then you're getting close to audio drop outs and you should probably increase the buffer size or change settings in the plugin to reduce load.

# <span id="page-97-0"></span>**Deferred Procedure Call (DPC) Spikes**

If you're encountering occasional random load spikes you should consider the possibility of DPC latency issues.

Deferred Procedure Calls (DPCs) are pieces of code implemented by system level drivers that run at a higher priority than most other applications. A badly written or badly behaving driver can cause a delay long enough to prevent audio applications from running smoothly.

To check whether you're encountering DPC related issues, consider using the DPC Latency Check utility available from [http://www.thesycon.de/deu/latency\\_check.shtml](http://www.thesycon.de/deu/latency_check.shtml) . You'll also find there a better explanation of this problem and suggestions on how to find the cause of problems.

# **Technical Support**

Support for Cantabile is available from:

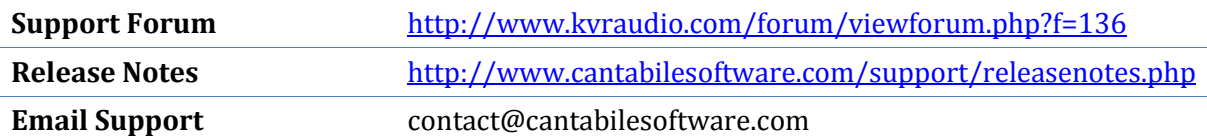

**CHAPTER 13**

# <span id="page-98-0"></span>**13 Options**

This section explains all of Cantabile's options.

The options window can be opened by clicking the button labelled **Cantabile Options** at the bottom of the application menu. Alternatively, press Alt+FI

## <span id="page-98-1"></span>**General Options**

The general options page contains options affecting general usage of Cantabile:

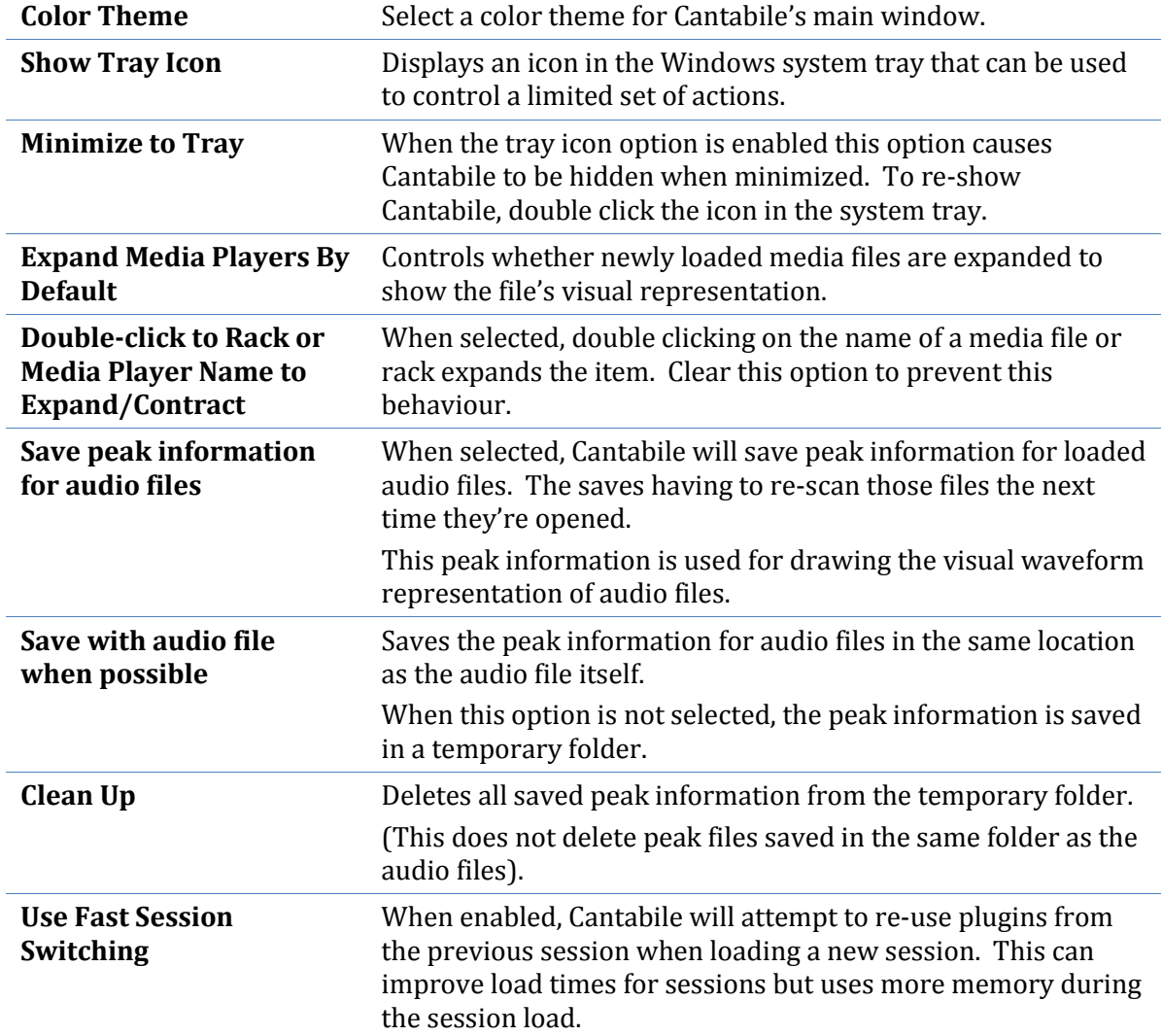

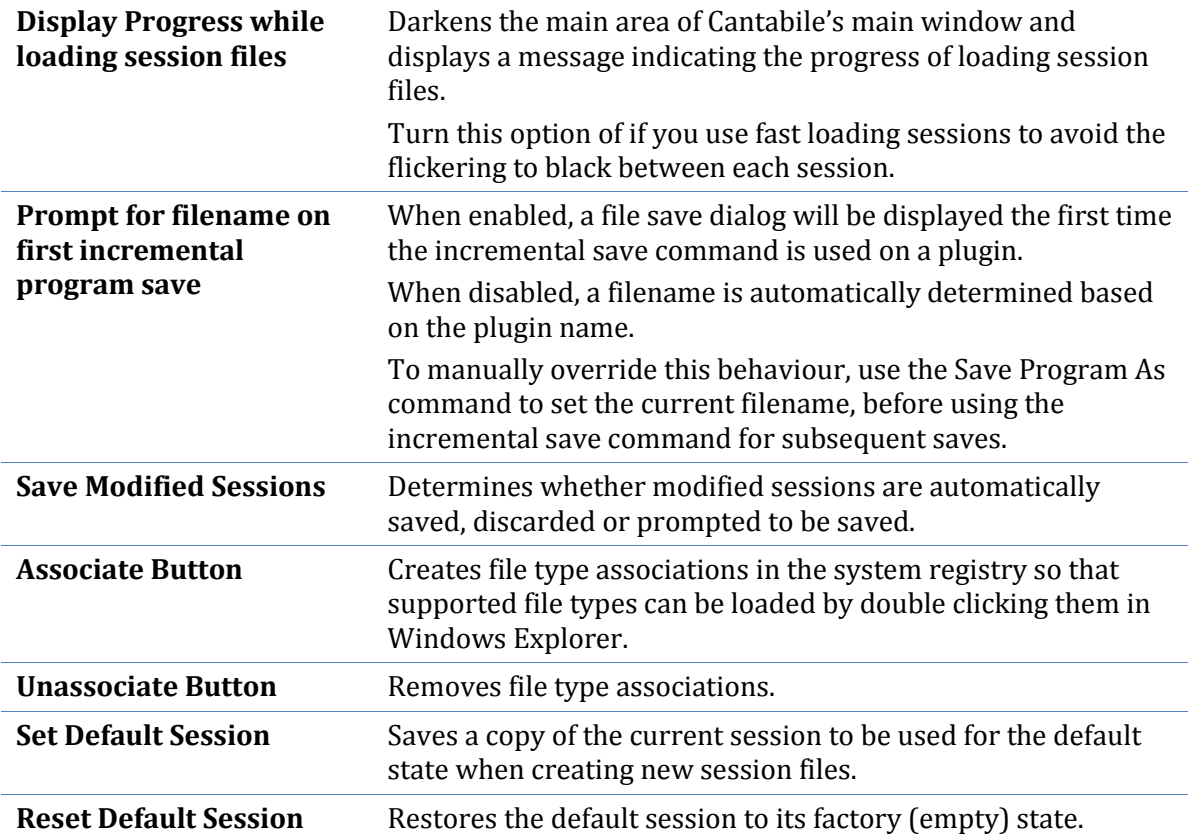

# **Startup/Shutdown Options**

The startup/shutdown Options page contains options affecting starting and closing Cantabile:

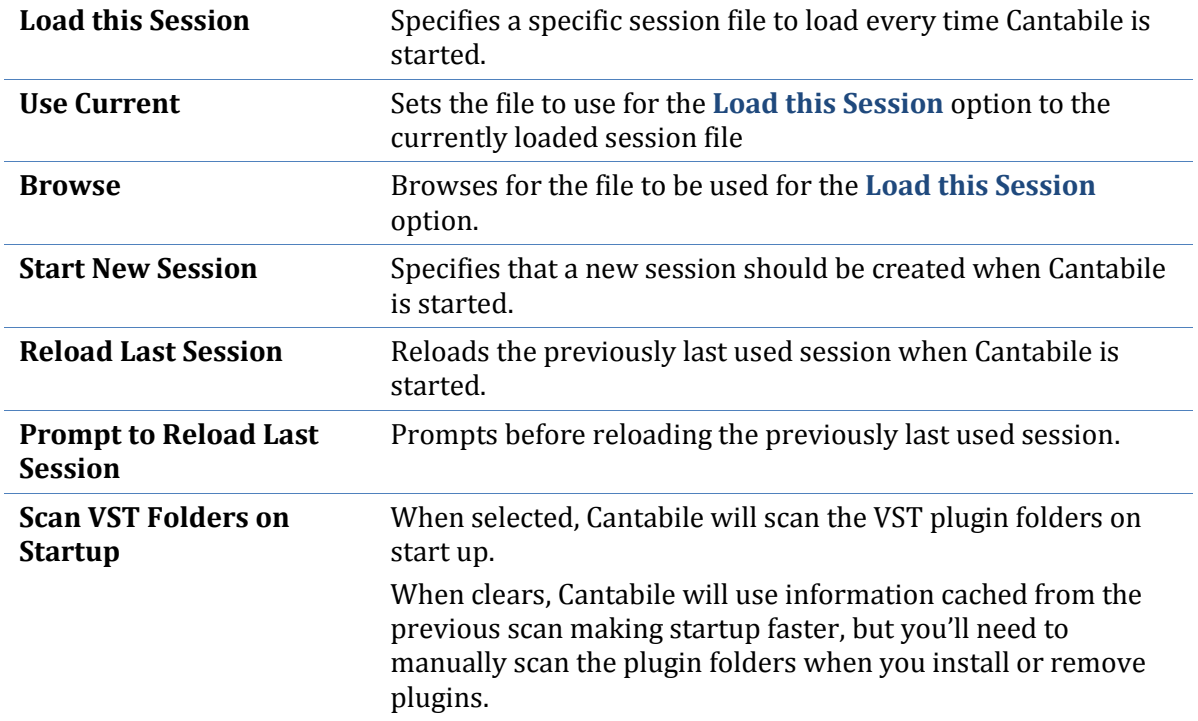

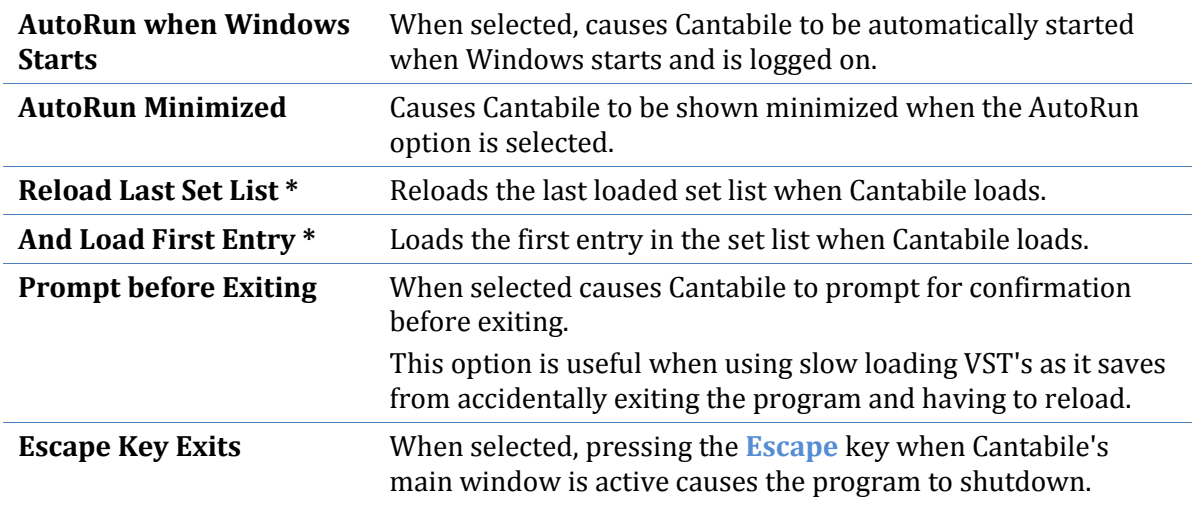

# <span id="page-100-0"></span>**Audio Engine Options**

The audio engine options page contains settings affecting Cantabile's audio engine.

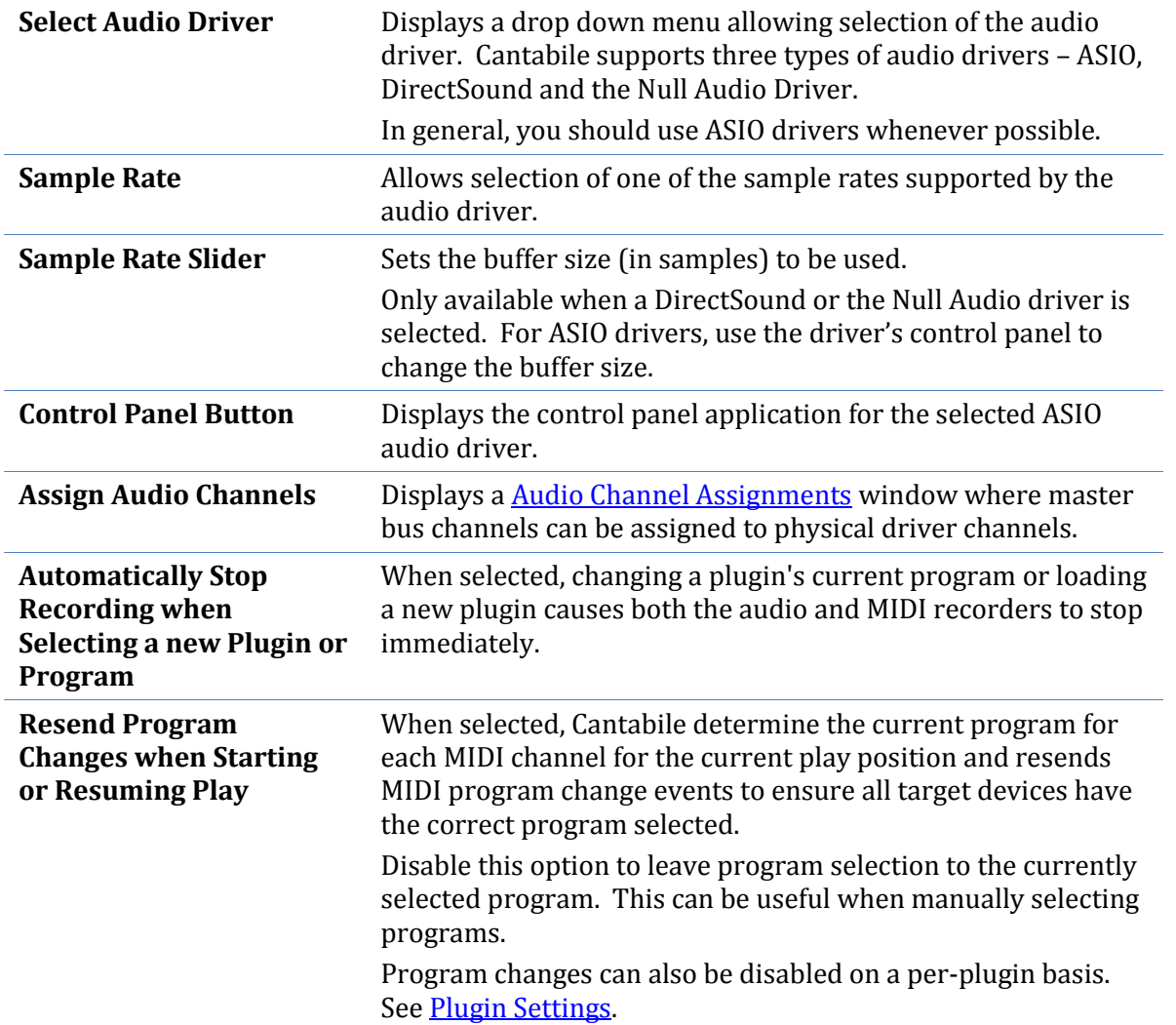

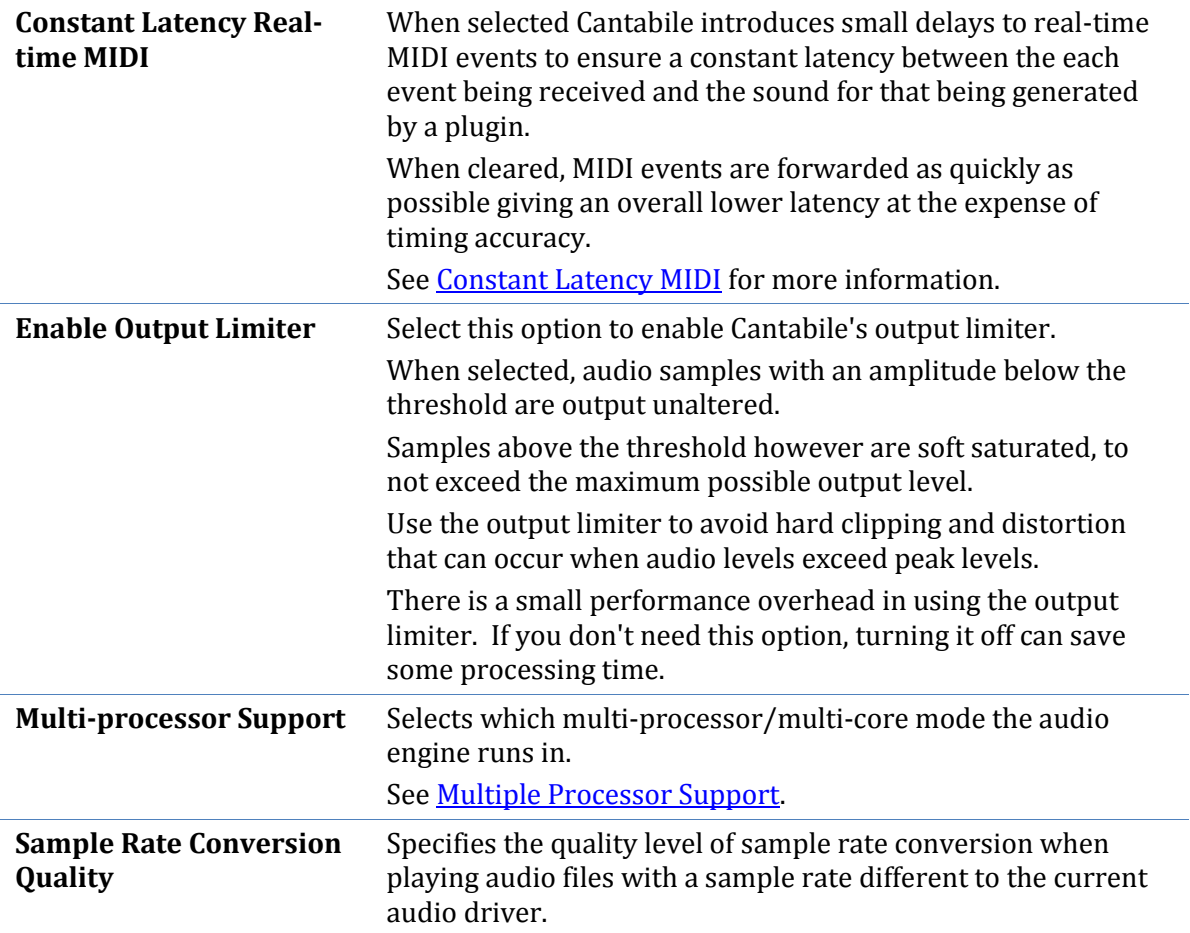

# **MIDI Devices Options**

The MIDI devices page allows selecting which MIDI devices are enabled and other settings related to these devices, including MIDI clock settings:

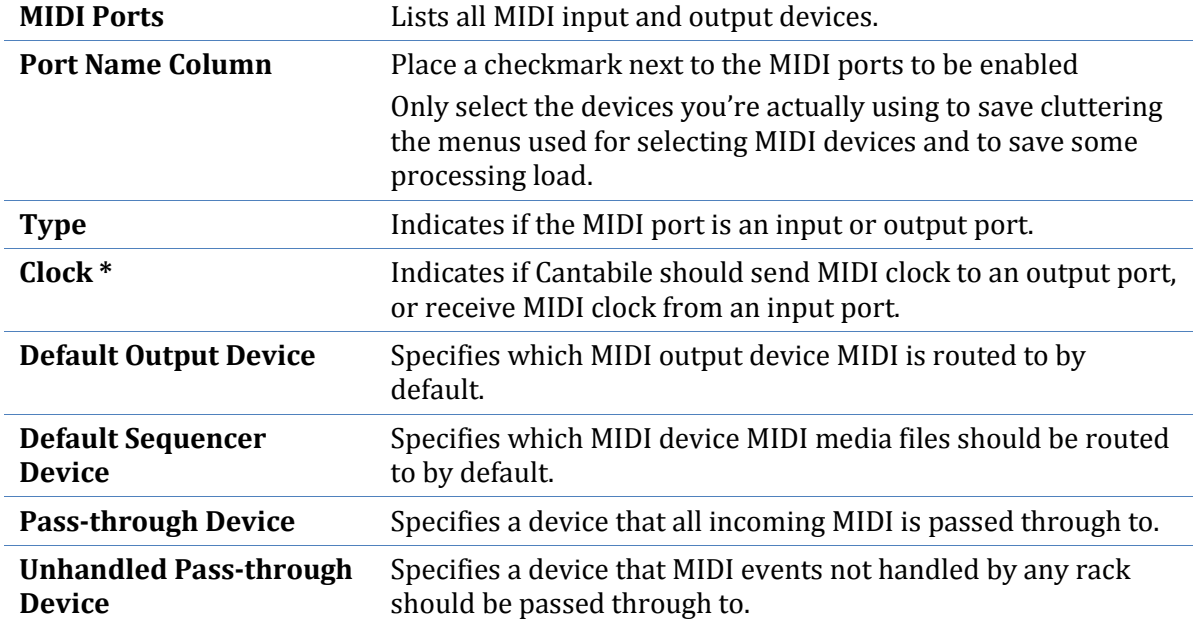

*\* Cantabile Performer Only*

# **Plugin Options**

The Plugin Options page contains settings relating VST plugins:

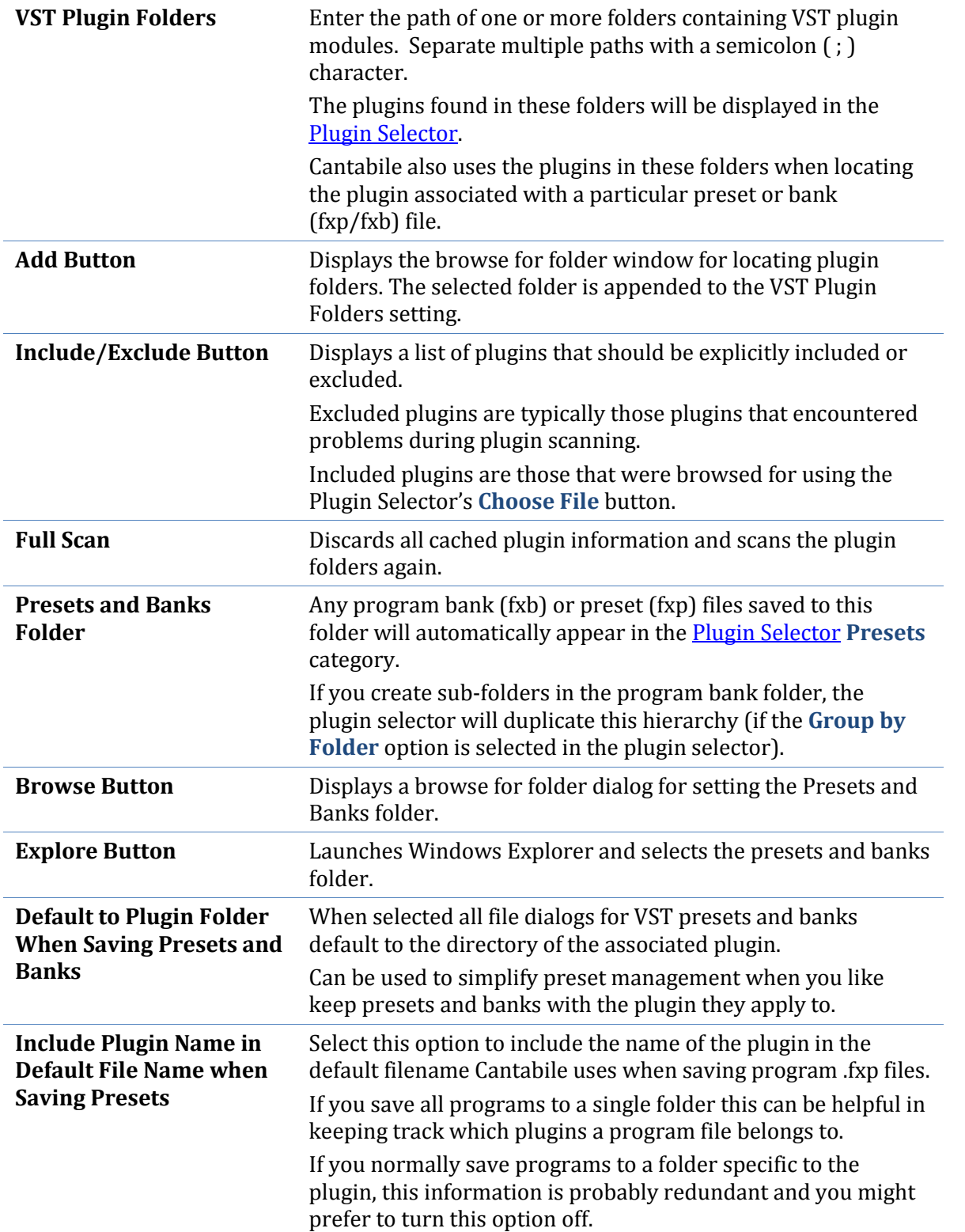

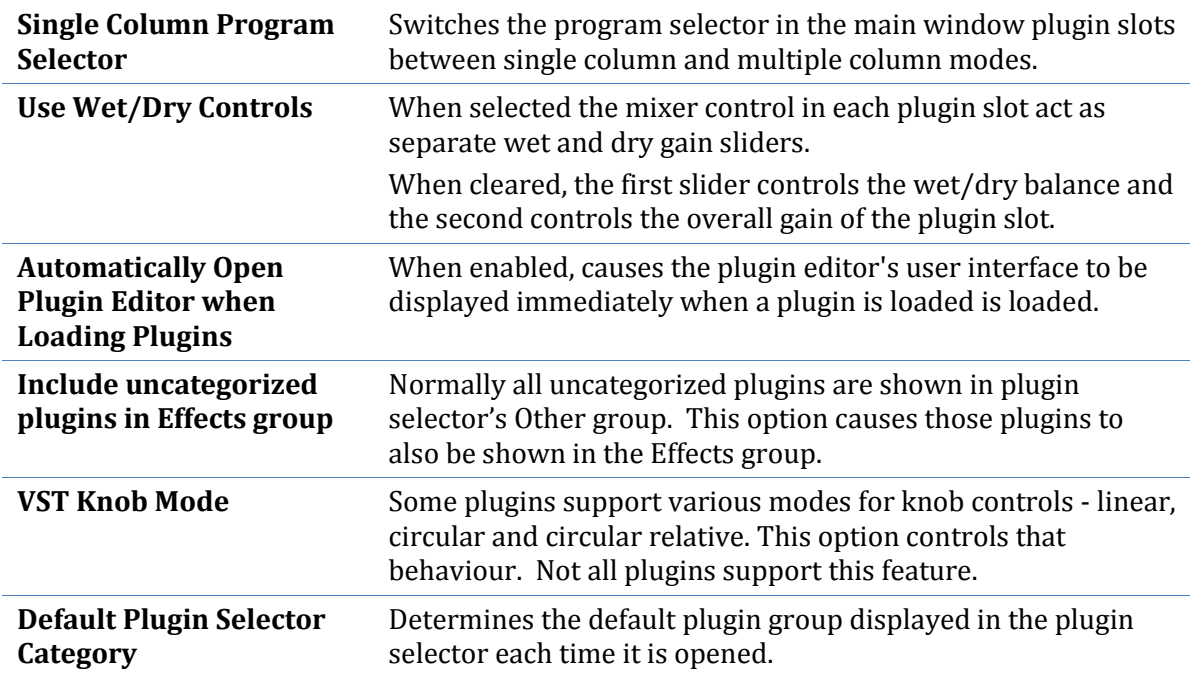

# **Recordings List Options**

The recordings list page has settings affecting the recording list panel including pessimistic vs optimistic recording and how the recording list is saved:

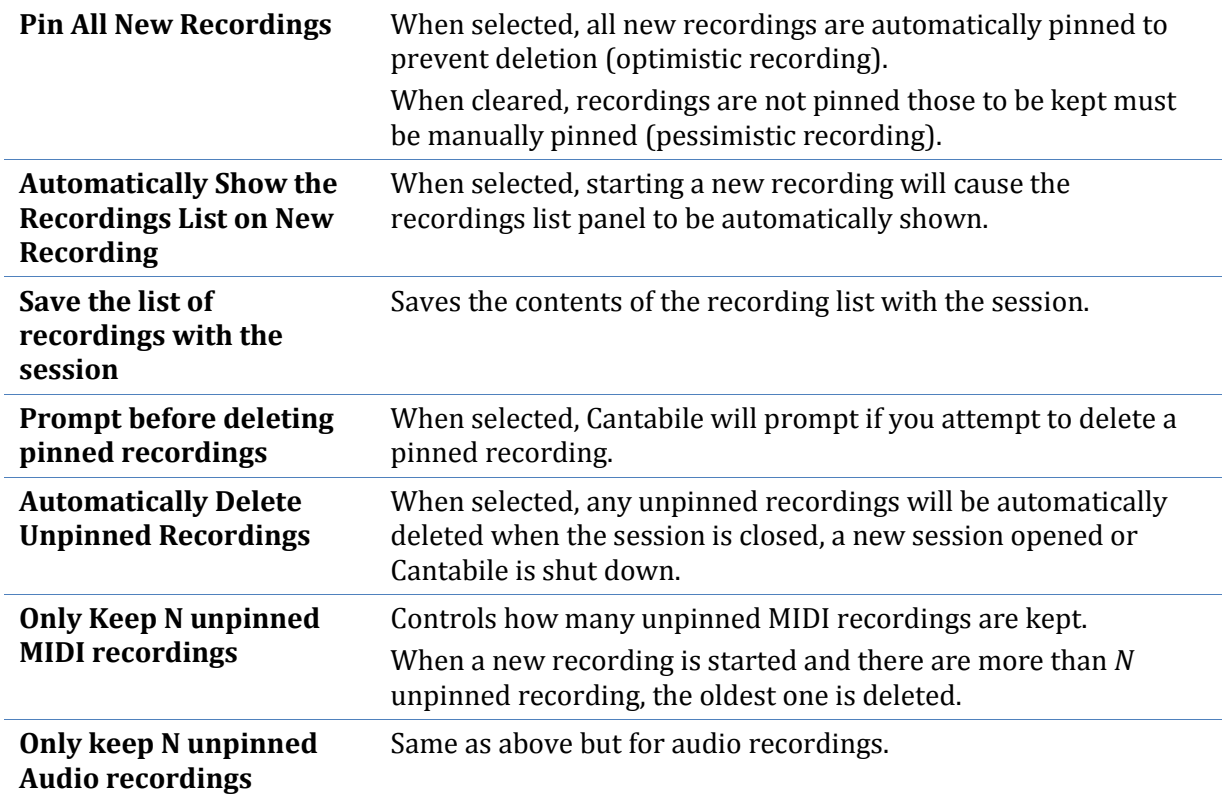

# **MIDI Recorder Options**

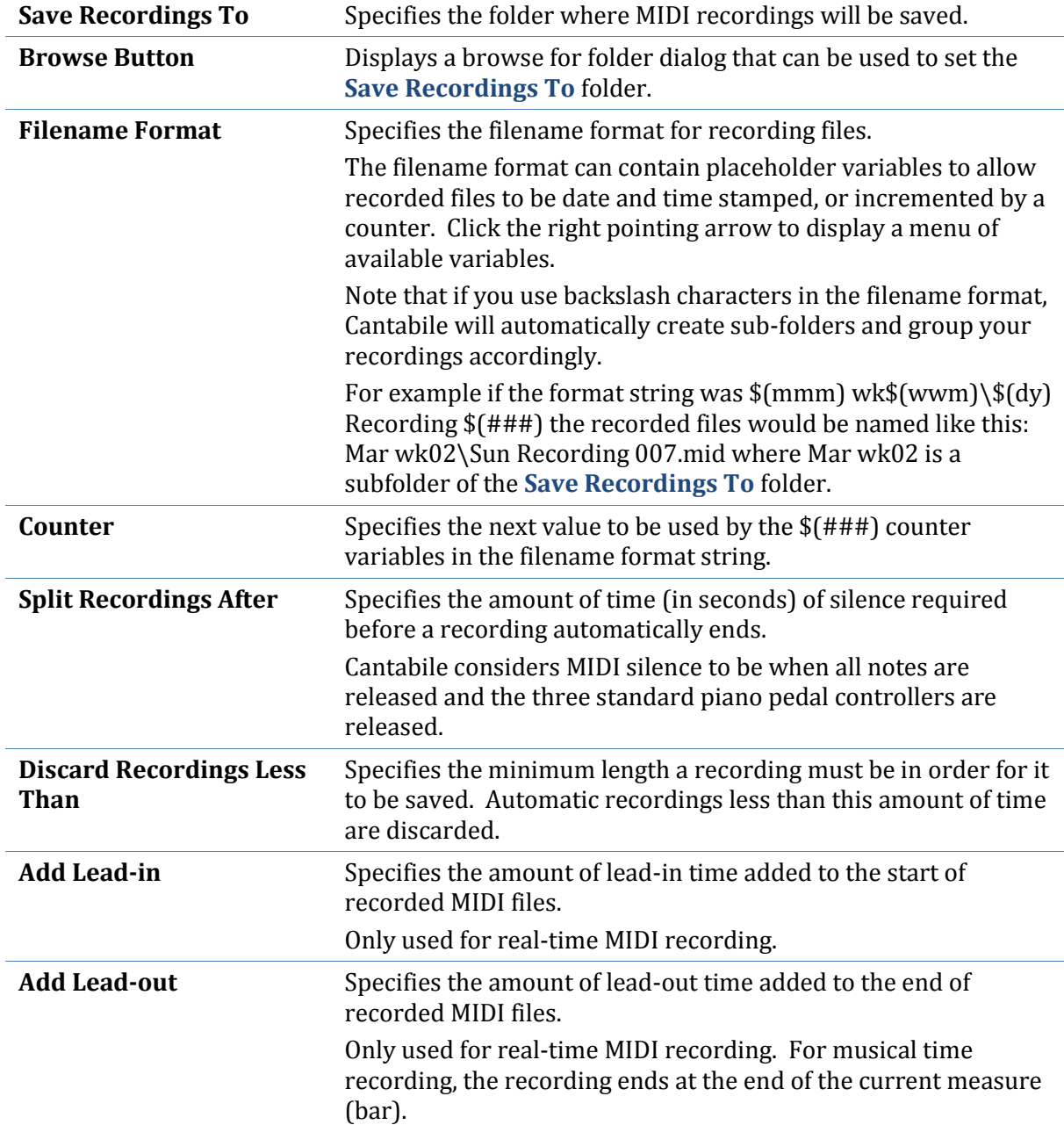

The MIDI recorder options page contains settings that affect the MIDI recorder.

# **Audio Recorder Options**

The audio recorder options page contains settings that affect the audio recorder.

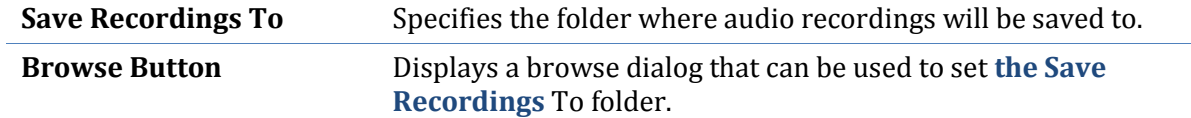

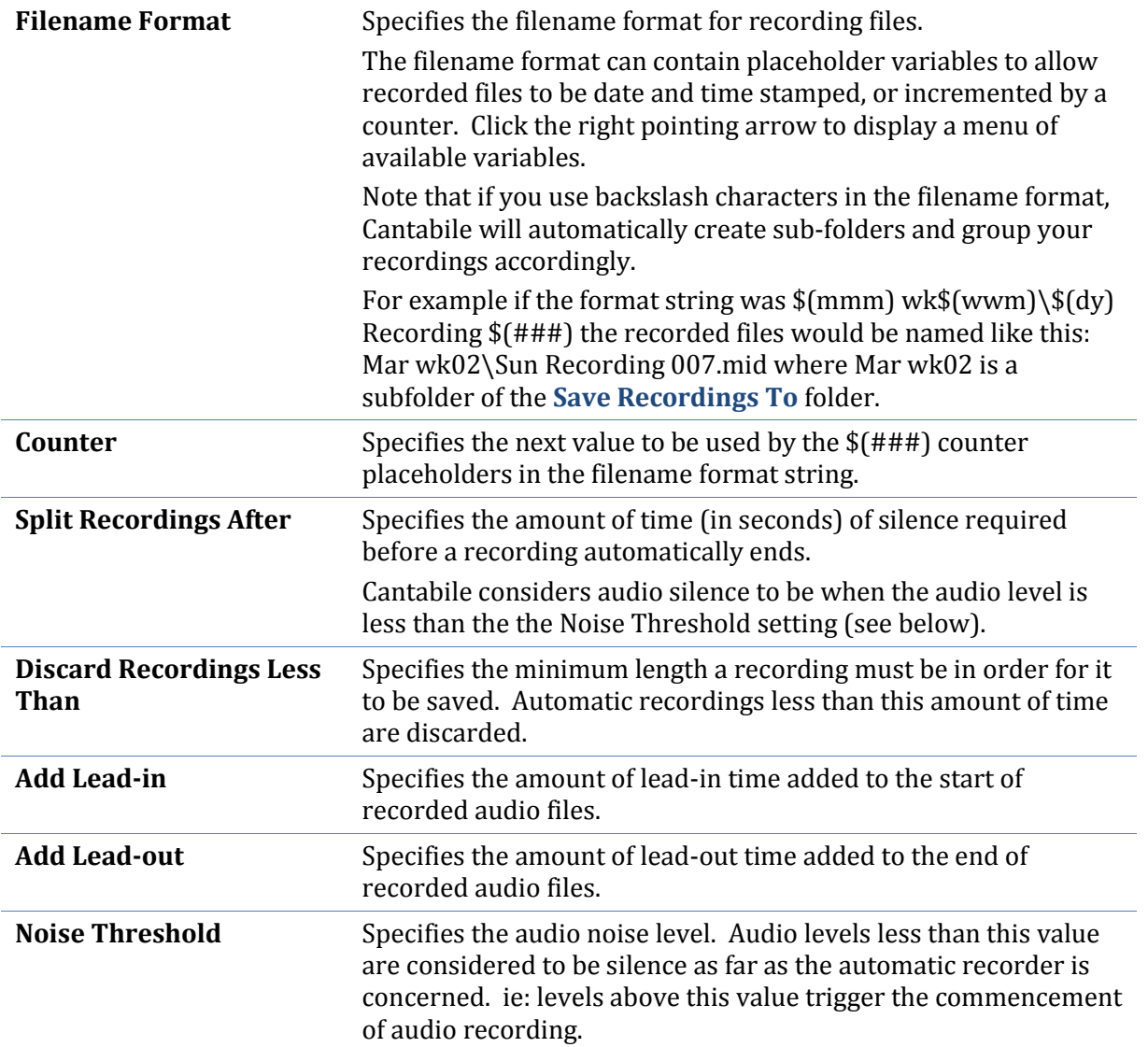

# **Set Lists Options**

The Set Lists Options page contains settings that affect working with set lists.

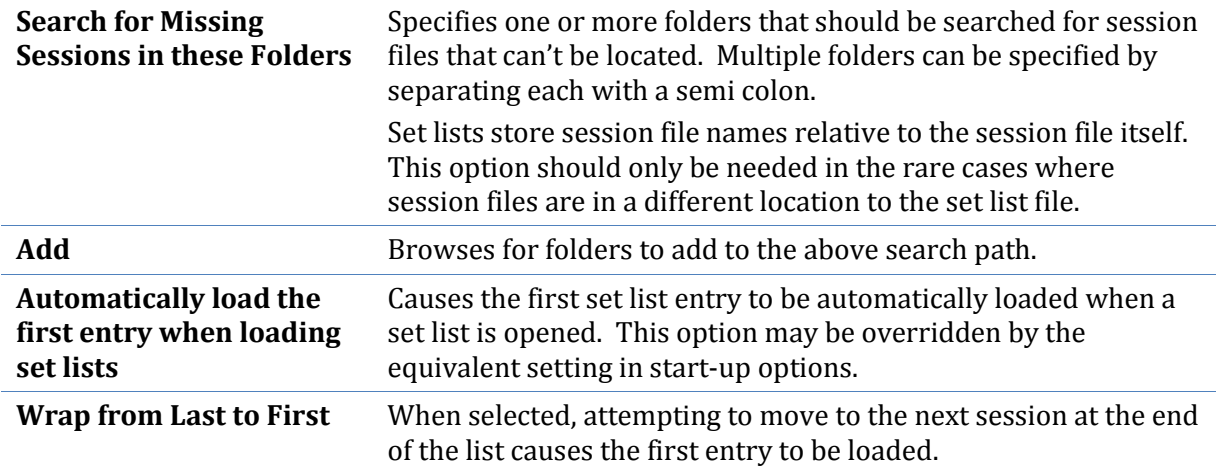

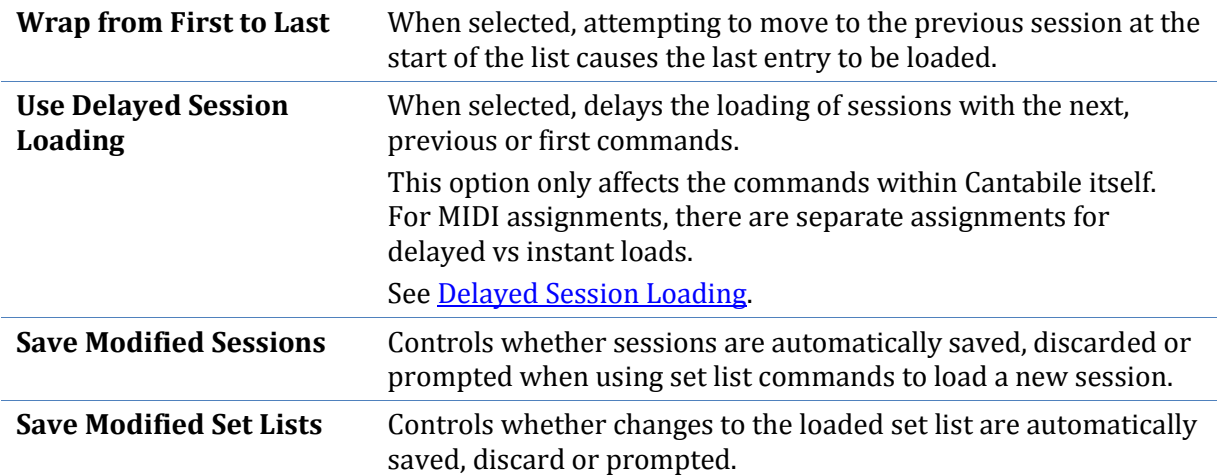

# **Metronome Options**

The metronome options page controls the sounds used by the metronome.

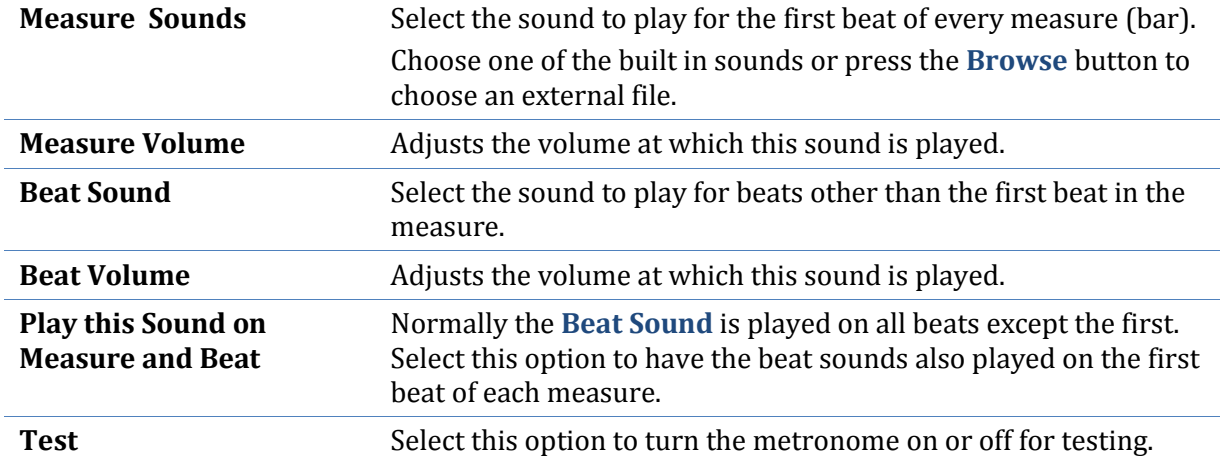

# <span id="page-106-0"></span>**Keyboard Options**

The keyboard options page controls the layout and usage of the on-screen keyboard , X-Y controller and PC Keyboard capture mode.

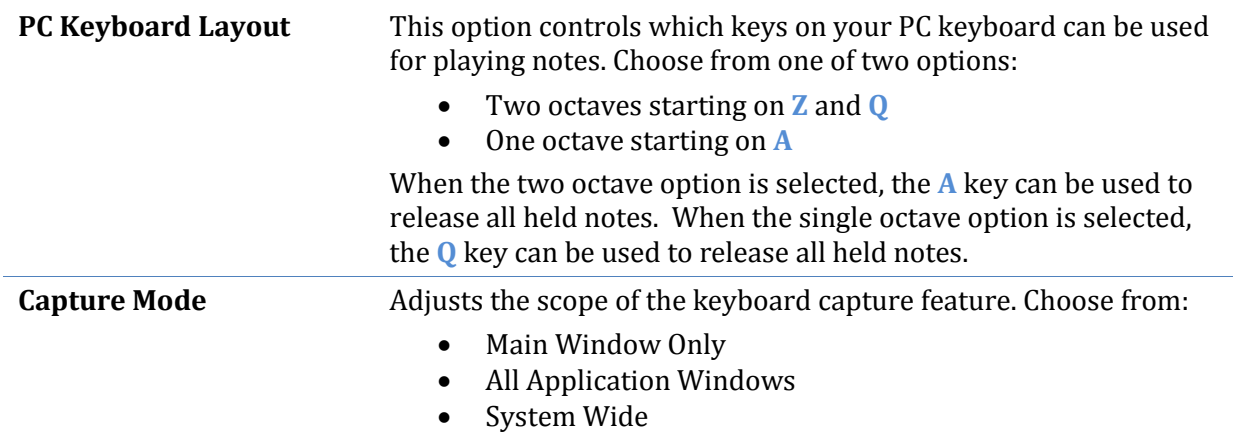

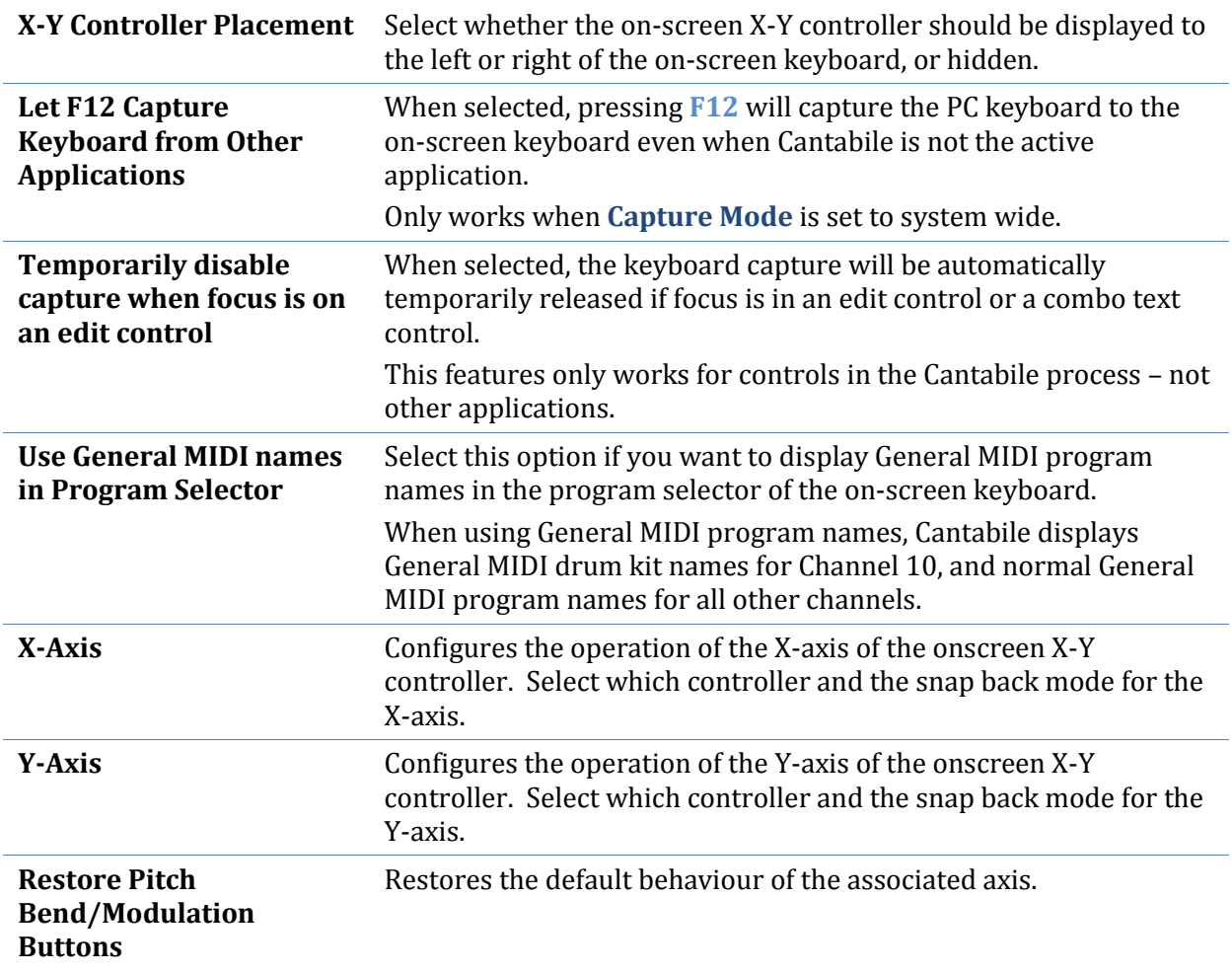

# <span id="page-107-0"></span>**External Tools**

The external tools page allows configuring a set of external tools that can be launched from other locations in Cantabile. Se[e External Tools.](#page-92-0)

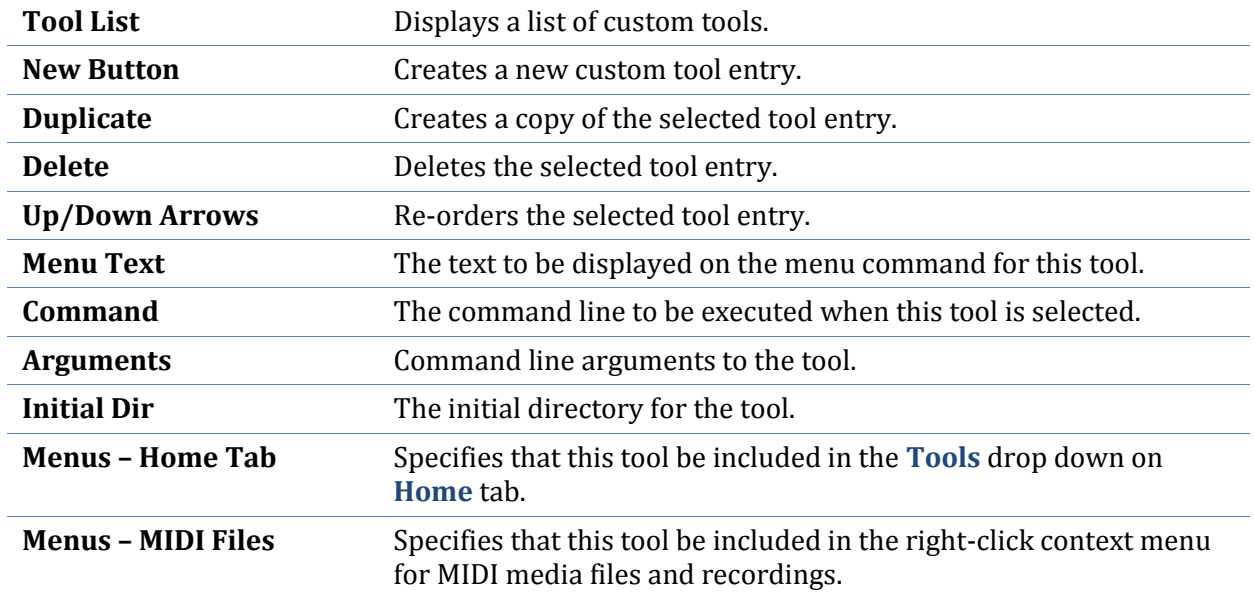
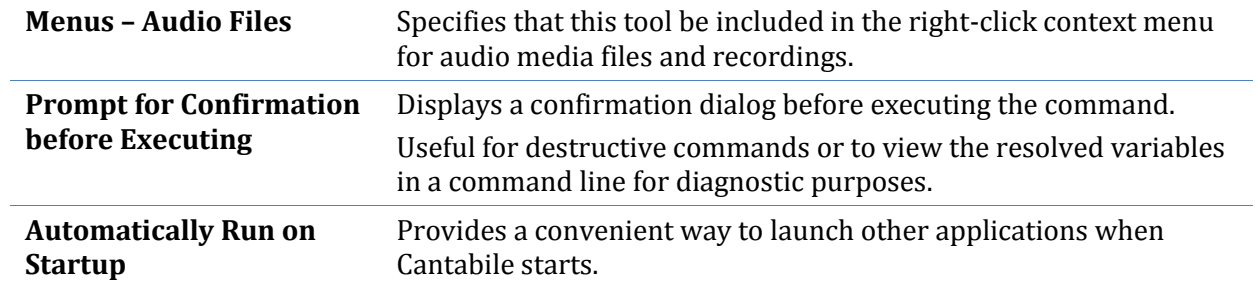

## **Customize**

The customize page can be used to customize the Quick Access Toolbar.

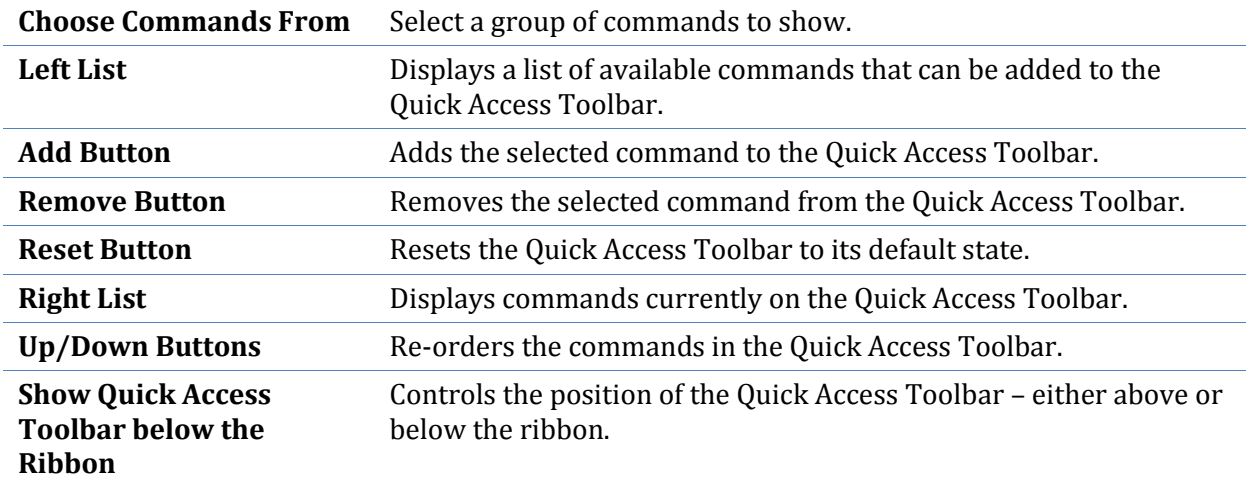

## **Resources**

The resources page contains information about Cantabile, tools for checking for updates, links to support email and websites and diagnostic and troubleshooting options.

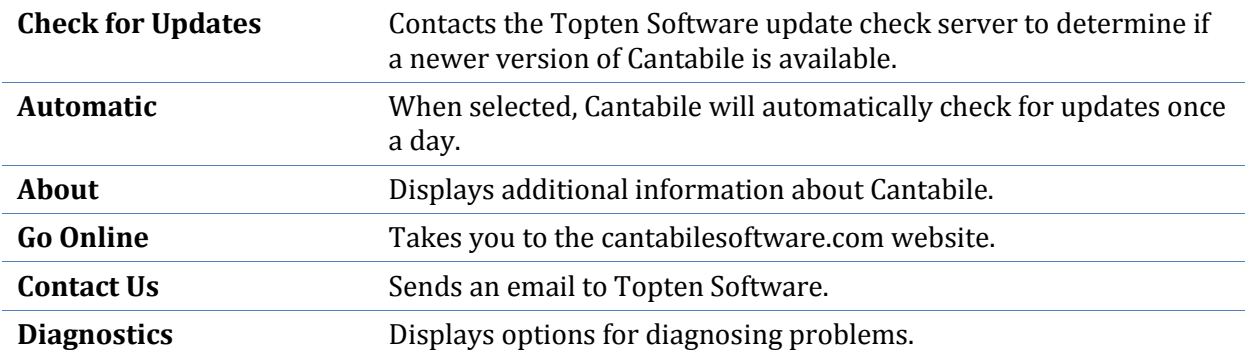